**Government of People's Republic of Bangladesh** Ministry of Road Transport and Bridges **Roads and Highways Department** 

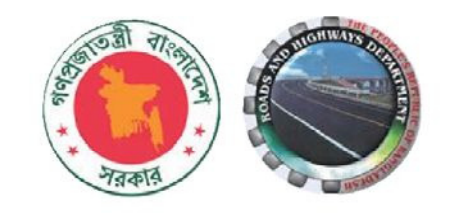

# **Bridge** Management **System (BMS)** Manual for Inspector& **Evaluator** Final Draft

**August 2018** 

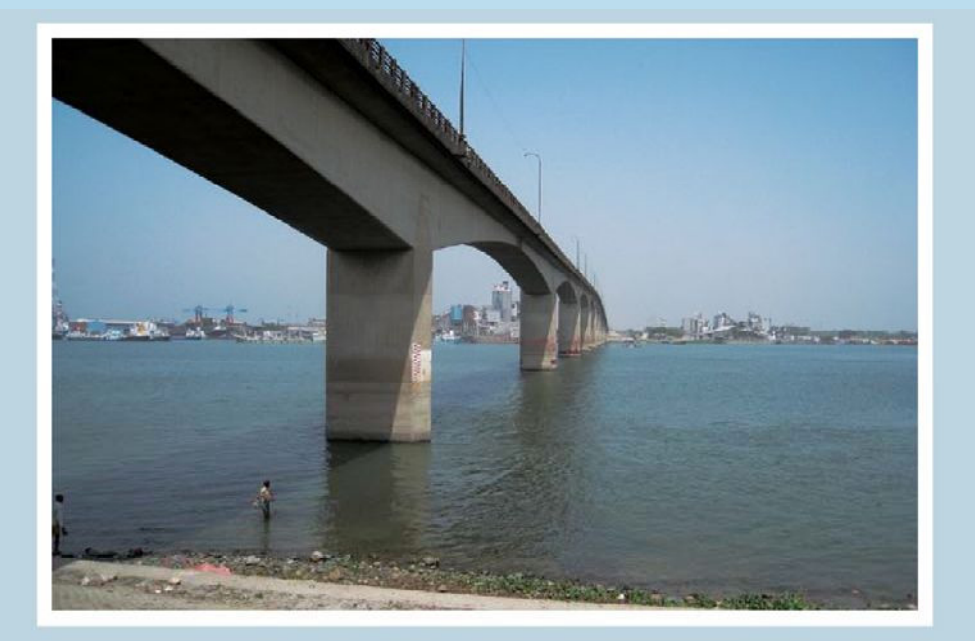

#### **PREFACE**

It is a matter of great pleasure that **Bridge Management System (BMS) Manuals** have been developed by the consultants under the Bridge Management Capacity Development Project (BMCDP) of RHD with the cooperation of JICA.

RHD already has Bridge Maintenance Management System called BMMS constructed over 20 years ago, however it is impossible to carry out the bridge asset management developed under BMCDP because of shortage and unsuitable function of BMMS. Therefore, new system was required.

Bridge Management System (BMS) has been constructed in order to carry out effective bridge asset management with "database function of bridge basic data, result of inspection and result of evaluation" and "calculation function of priority to be remedy, rough cost estimate of each bridge."

The Bridge Management System (BMS) Manual 2018 is composed of 4 parts for each user authority level named as "for System Administrators", "for Bridge Management Wing", "for Inspector & Evaluator" and "for Public Users". The manuals show how to input information into BMS, how to use data of BMS, how to set settings of system and technical note to understand BMS for each user authority level.

Together with the systematic use of this BMS, this manual will be useful to the RHD field staff responsible for direct maintenance, the policy makers of RHD in this area and also the staff who will be involved in maintenance by contract. We hope that this manual will assist in improving the understanding of the function of bridge structures and their long term durability and serviceability.

Finally, we would like to take this opportunity to thank the experts of JICA Consultant Team for their efforts in preparing the Bridge Management System (BMS) Manual 2018.

Atkhanam

(Rowshan Ara Khanam) Project Director of BMCDP Additional Chief Engineer, Bridge Management Wing Roads and Highways Department Sarak Bhaban, Tejgaon, Dhaka

August 2018

# Bridge Management System (BMS) Manual

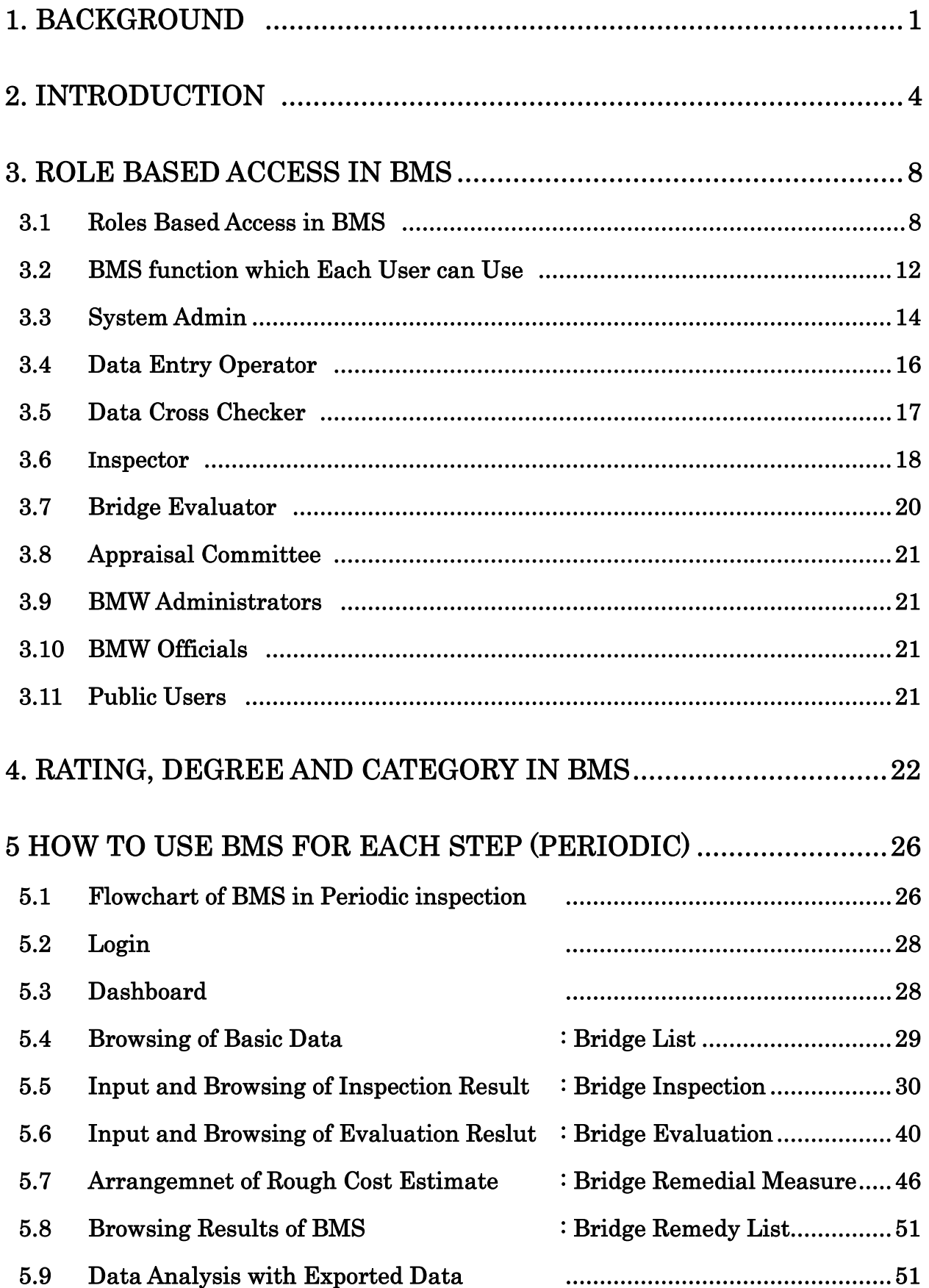

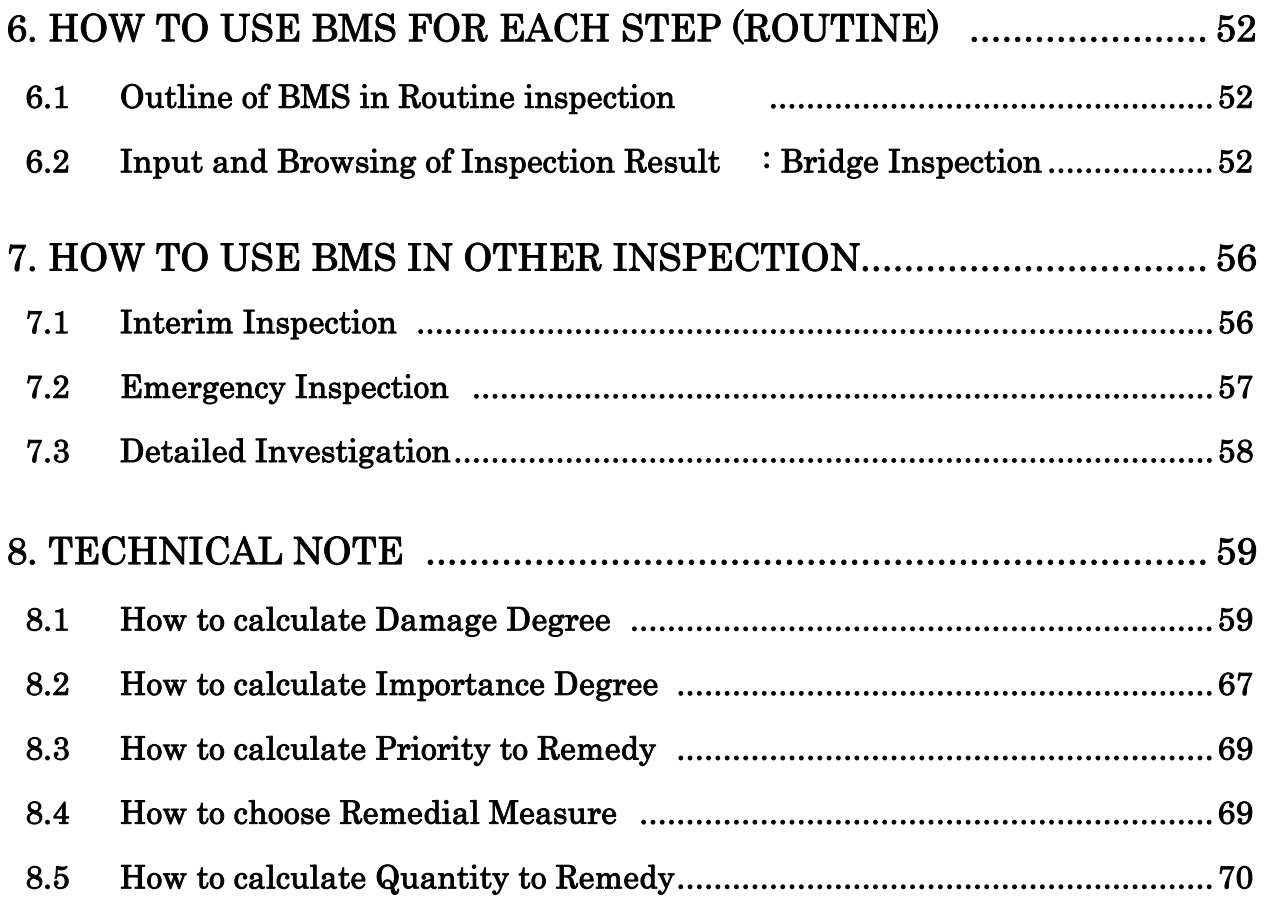

# A P P E N D I X

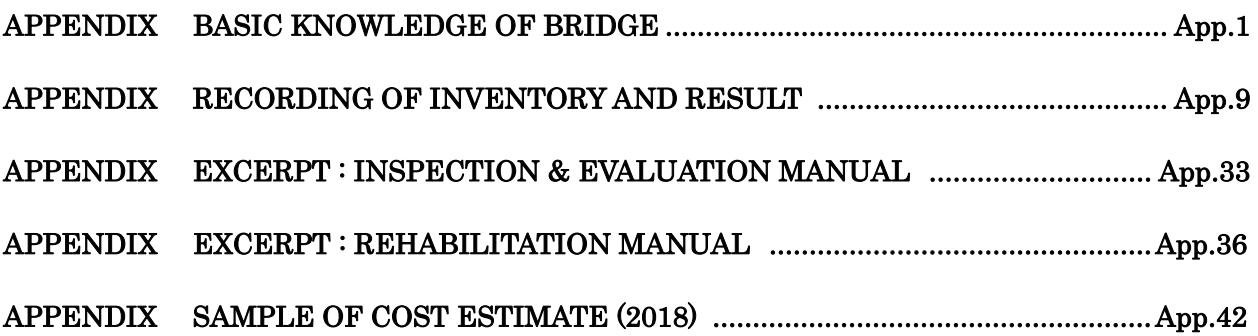

# APPENDIX ONLY FOR 1st PERIODIC INSPECTION BMS BASIC DATA TEMPORARY INPUT MANUAL  $\begin{array}{l} \hbox{...} \hbox{...} \h$

# 1. BACKGROUND

#### 1.1 Basic Policy

The policy to improve existing Bridge Maintenance Management System (called BMMS) to new Bridge Management System (called BMS) is described as follows.

First, JICA project team reviewed and analyzed existing BMMS to see if the modification of existing BMMS was possible or not although the set-up of upgraded BMMS will be accordance with JICA's instruction on this project and Record of Discussion.

When we found it impossible, we considered the set-up of New System will be set up based on Preventive Maintenance concept and some new functions such as selection of repair method, cost estimate, project priority are to be added.

#### 1.2 Shortage of functions of BMMS

1) Observation result in BMMS sheet is unclear.

Types and extent of defect are not clearly defined, because there is only the evaluated defect of each element. Enough information should be included in BMM that all engineer can grasp and image the bridge soundness.

Information of defect / Photograph of the defects / Field sketch of the defects / Accumulation of past inspection result are to be itemized.

2) Shortage functions to carry out bridge asset management

There is only defect categories of bridge condition for assessment of bridges. Rough cost estimate for rehabilitation or strengthening has already recorded, however basic information to calculate it are unclear (rehabilitation and strengthening strategy and its unit cost). Rough cost estimate should be calculated in accordance with rehabilitation and strengthening method, the extent of defects and the unit cost.

Bridge asset management should be carried out with the items of general road information like as road class, traffic volume, existence of detour and so on.

Therefore, function to calculate the priority of countermeasure in composite terms and function to select rehabilitation and strengthening method and rough cost estimate based on defect information will be proposed

We will examine possibility that upgraded BMMS can solve the problems.

#### 1.3 Usability of BMMS

As result of reviewing by operating BMMS and examining past project (EBBIP), project team shows defects in usability of existing BMMS as follow.

- $\triangleright$  Operation is difficult, because of no user's manual.
- $\triangleright$  Filtering function is not enough to search under several conditions.

Example : When user want to search bridges following condition,

- Bridges condition is C or D on National road 5 or National road 6

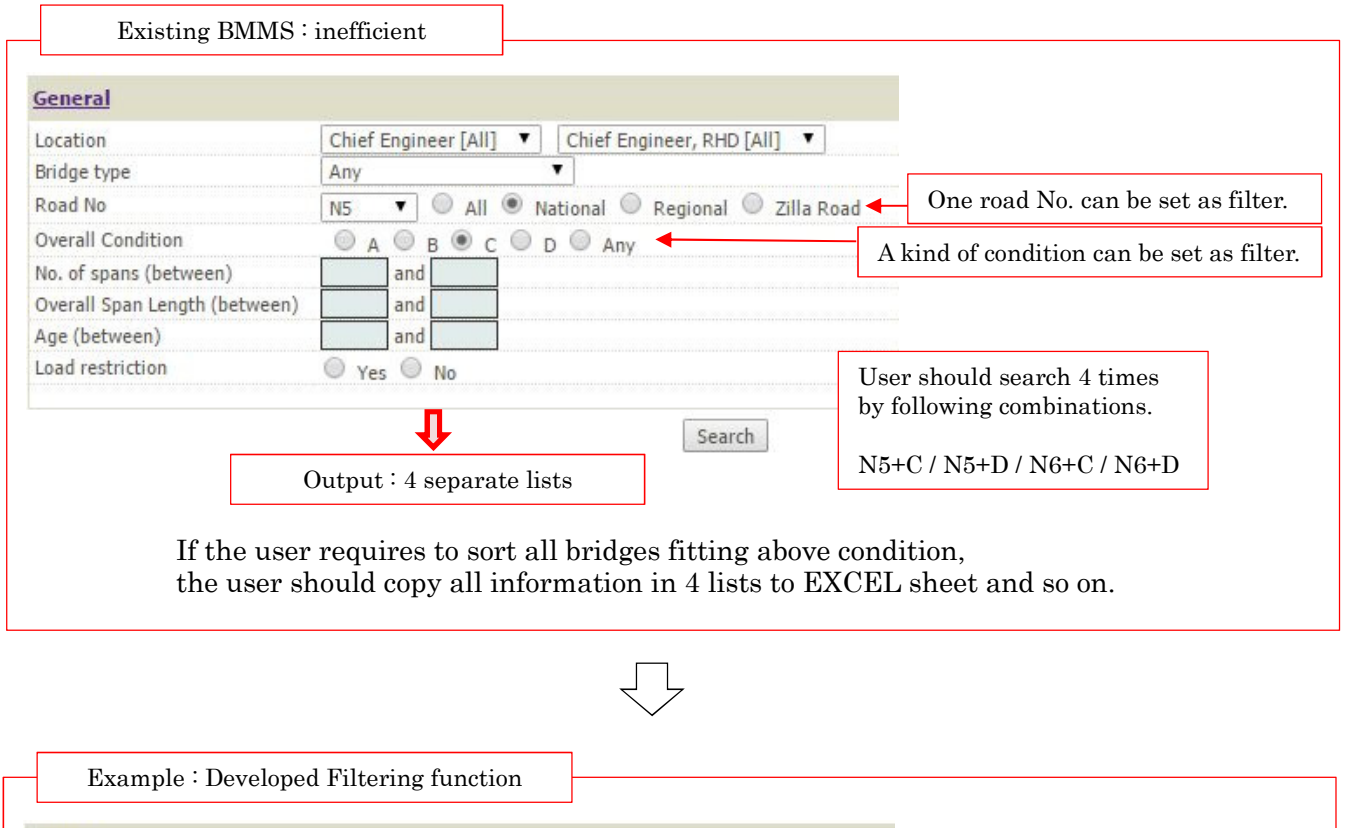

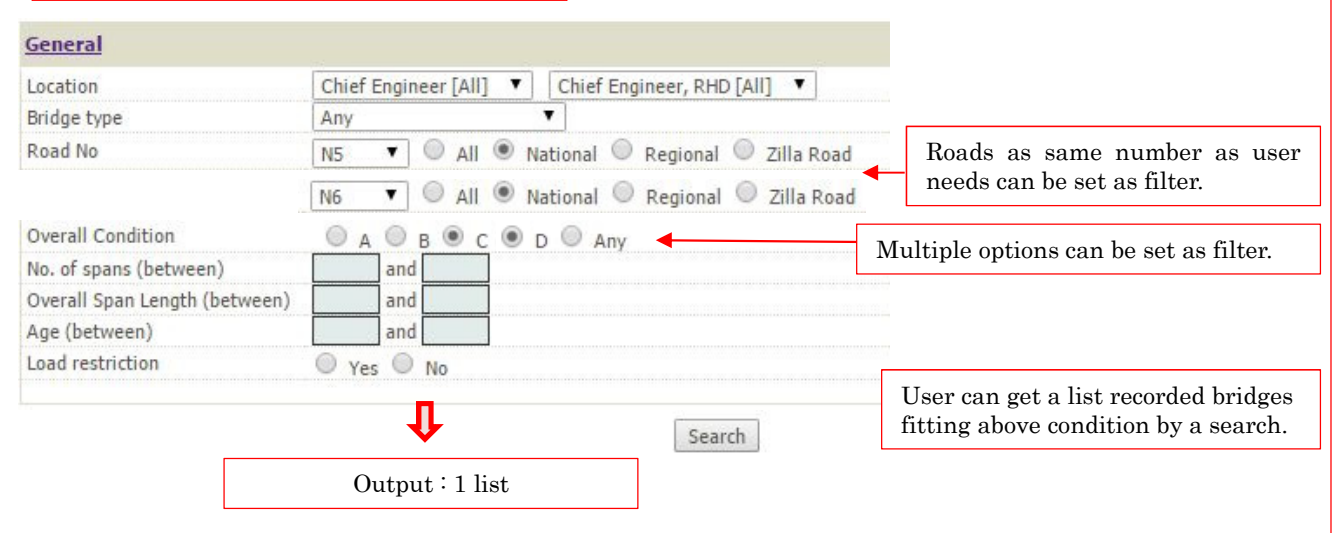

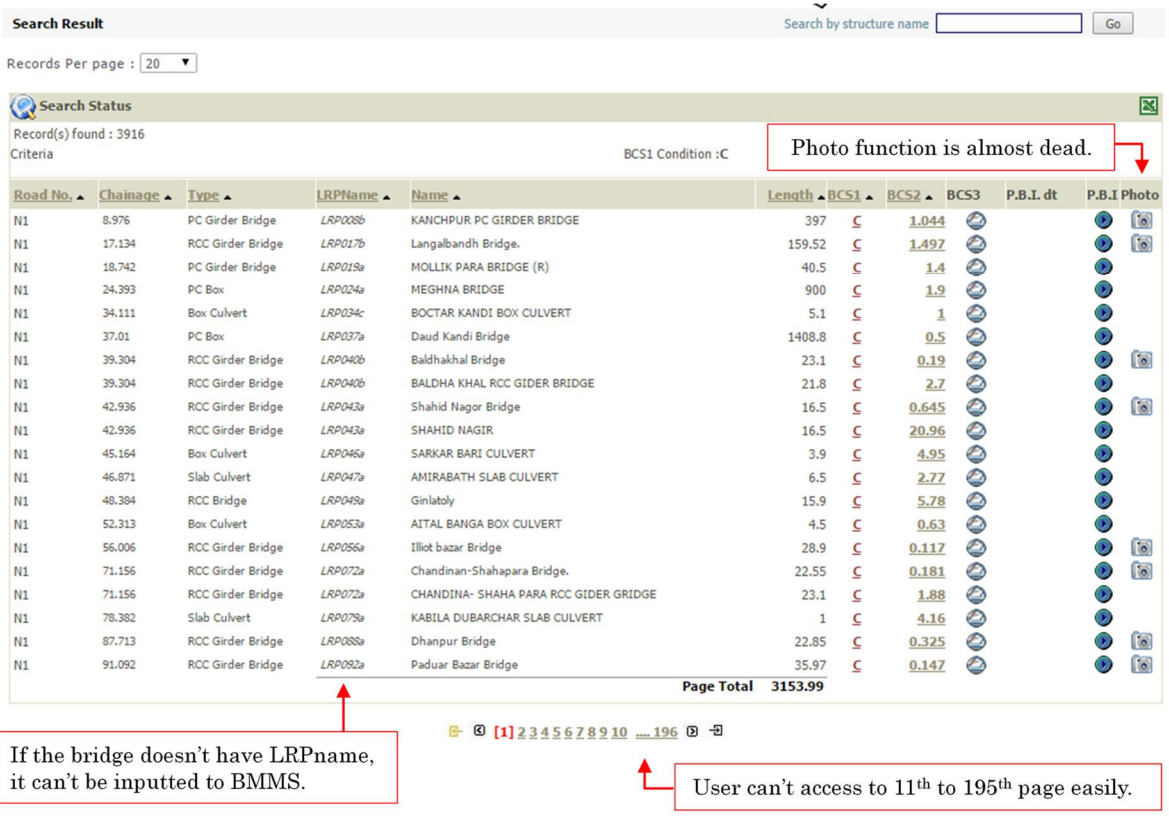

- > Links to photo in list of search result are almost dead or have no photograph.
- ➤ History of construction year, contractor, previous inspections, previous rehabilitation measures, or any other issues are not recorded in BMMS.
- ➤ Without LRPName, input of bridge data is impossible. However, LRPName for all the bridges were not found on site during EBBIP.
- $\blacktriangleright$ No provision is available for editing (add/erase/modify) of data in BMMS.

#### 1.4 Result of hearing with BMMS Division and MIS

In September 2015, JICA project team interviewed with BMMS Division in Bridge Management Wing and MIS in Management Service Wing about the existing BMMS and we proposed the new functions to be added to existing BMMS. BMMS Division and MIS commented about the existing BMMS as follows,

- a) They do not have materials of existing BMMS (such as Original manual / Design specification / Source code and original data of first BMMS.)
- b) They agreed with the idea of proposed BMS (Bridge Management System, program developed existing BMMS) by JICA project team.
- c) They considered that it is impossible to update existing BMMS to new BMS due to lack of materials described above, a).

New program should be constructed instead of the upgrade of existing BMMS.

As the result of the interview, JICA project team decided to develop BMS as "New program".

# 2. INTRODUCTION

#### 2.1 Outline of BMS

The function of BMS in bridge asset management cycle is shown as following flowchart. Main purpose of BMS is consisted of following items,

- $\blacktriangleright$ Database to accumulate bridge basic data and result of bridge inspection.
- $\blacktriangleright$ "Priority to remedy the bridge" and "Rough cost estimate to remedy the bridge" are necessary to make budget plan. BMS calculates them based on Basic data, result of Inspection and result of Evaluation automatically. Priority to Remedy is score  $(0~100)$ and shown as total point of Importance degree and Damage degree. Importance degree shows influence to around area of the bridge when the bridge fall down or not exist. Damage degree shows health condition of the entire bridge.

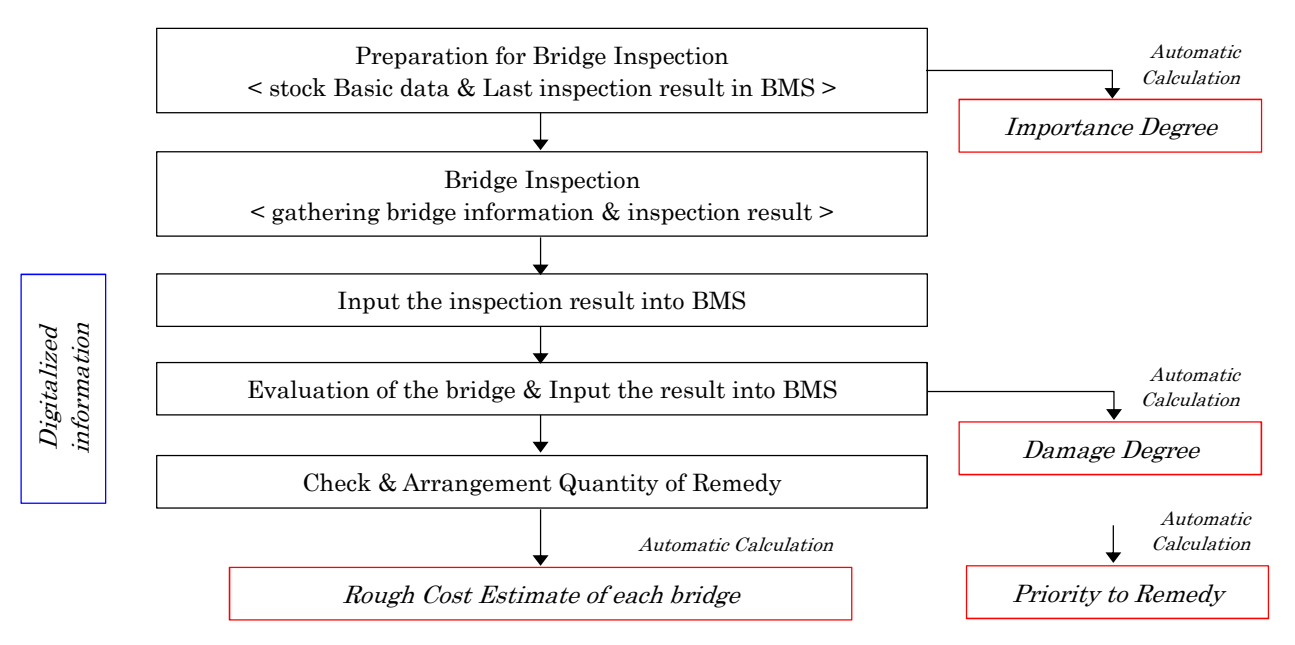

## 2.2 Role of BMS

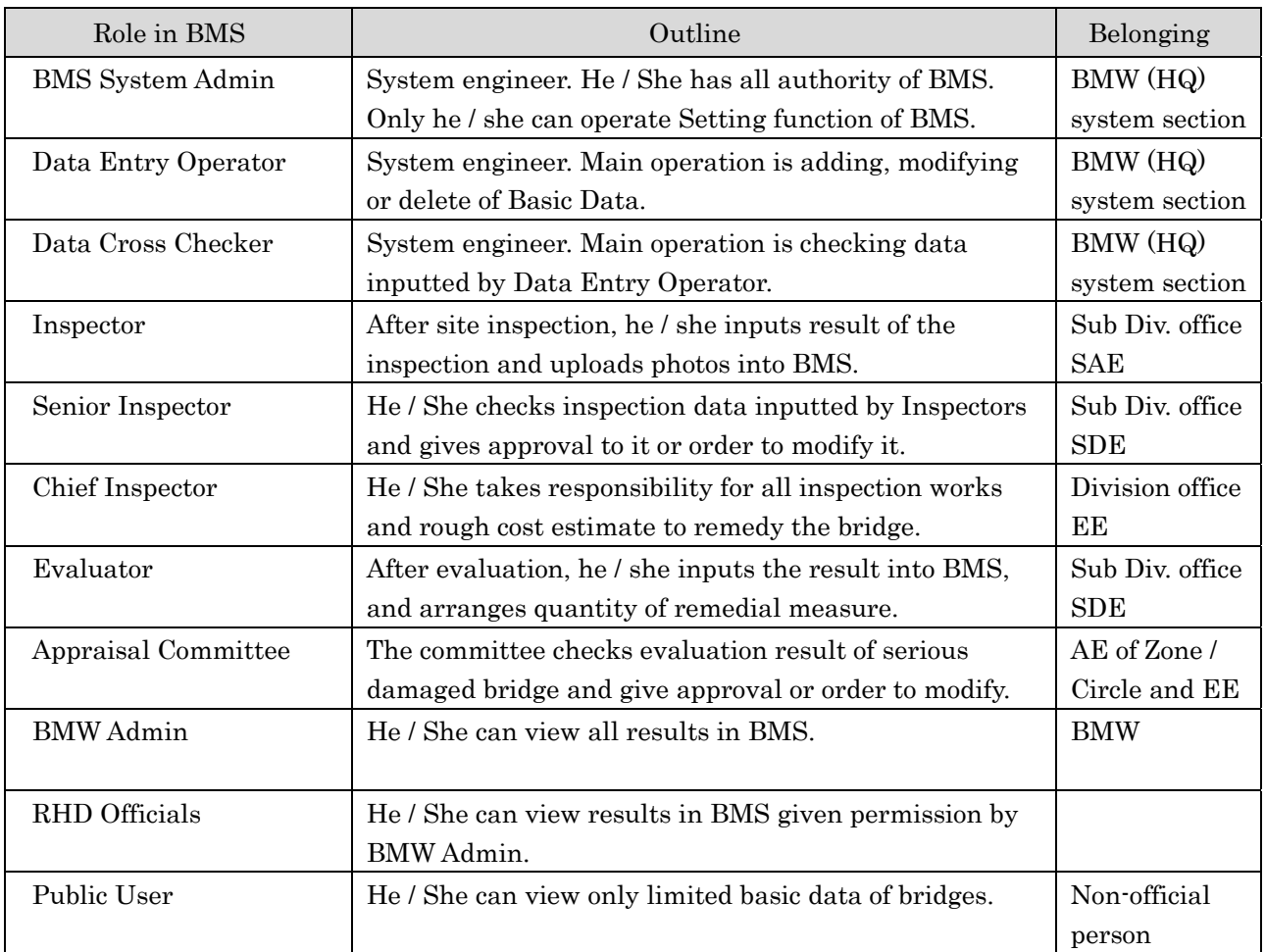

#### 2.3 Manual of BMS

This manual describes the steps to configure the BMS for each user role. Because access authority and operation of each user role are different, "manual of BMS" consists multiple manuals for each role as following,

- $\blacktriangleright$ Bridge Management system (BMS) Manual for System Administrators
- $\triangleright$  Bridge Management system (BMS) Manual for Inspector & Evaluator
- $\triangleright$  Bridge Management system (BMS) Manual for Bridge Management Wing
- $\blacktriangleright$ Bridge Management system (BMS) Manual for Public User

You can refer "3.1 Roles Based Access in BMW" and "3.2 BMS function which Each User can Use" in order to know detail information of each role's access authority

\* Only for 1st Periodic Inspection in 2018, because the periodic inspection is first periodic inspection in Bangladesh and start-of BMS, the BMS doesn't have Basic data of the bridges. However, Basic data inputting operation has two problems peculiar to the starting up.

- $\triangleright$  Because number of Bridges in all Bangladesh is about 20,000, it is impossible to input basic data of the bridges by a few Data Entry Operator.
- $\triangleright$  Because old management system (BMMS) doesn't have enough information to fill Basic data of BMS, user have to input temporary data into BMS in order to make blank inspection sheet before site inspection.

For first problem,

 $\triangleright$  Inspector (SAE in sub divisional office) inputs Basic data of bridges he / she inspects. However, this rule applies to 1st Periodic Inspection only.

For second problem,

"1st Periodic Inspection in Bangladesh- BMS Basic Data Temporary Input Manual" is prepared for inputting operation in 1st Periodic Inspection. You can refer this manual in APPENDIX of this manual.

#### 2.4 Prerequisite Skills

- Data Entry Operator & Cross Checker should know the bridge related terminologies and computer typing with correct spelling.
- $\triangleright$  Bridge Inspectors should have proper knowledge on bridge inspection manual and how to input the inspection results in BMS.
- $\triangleright$  Bridge Evaluator should be familiar with the evaluation process as per Bridge Evaluation Manual, Bridge Remedial Measure and Bridge Remedy List Calculation methods.
- $\triangleright$  Public users do not require any specialized or additional technical skills to use the application. The only thing the user should have on how to use any browser like Mozilla Firefox or Google Chrome or Safari.

# 3. ROLE BASED ACCESS IN BMS

## 3.1 Role based access in BMS

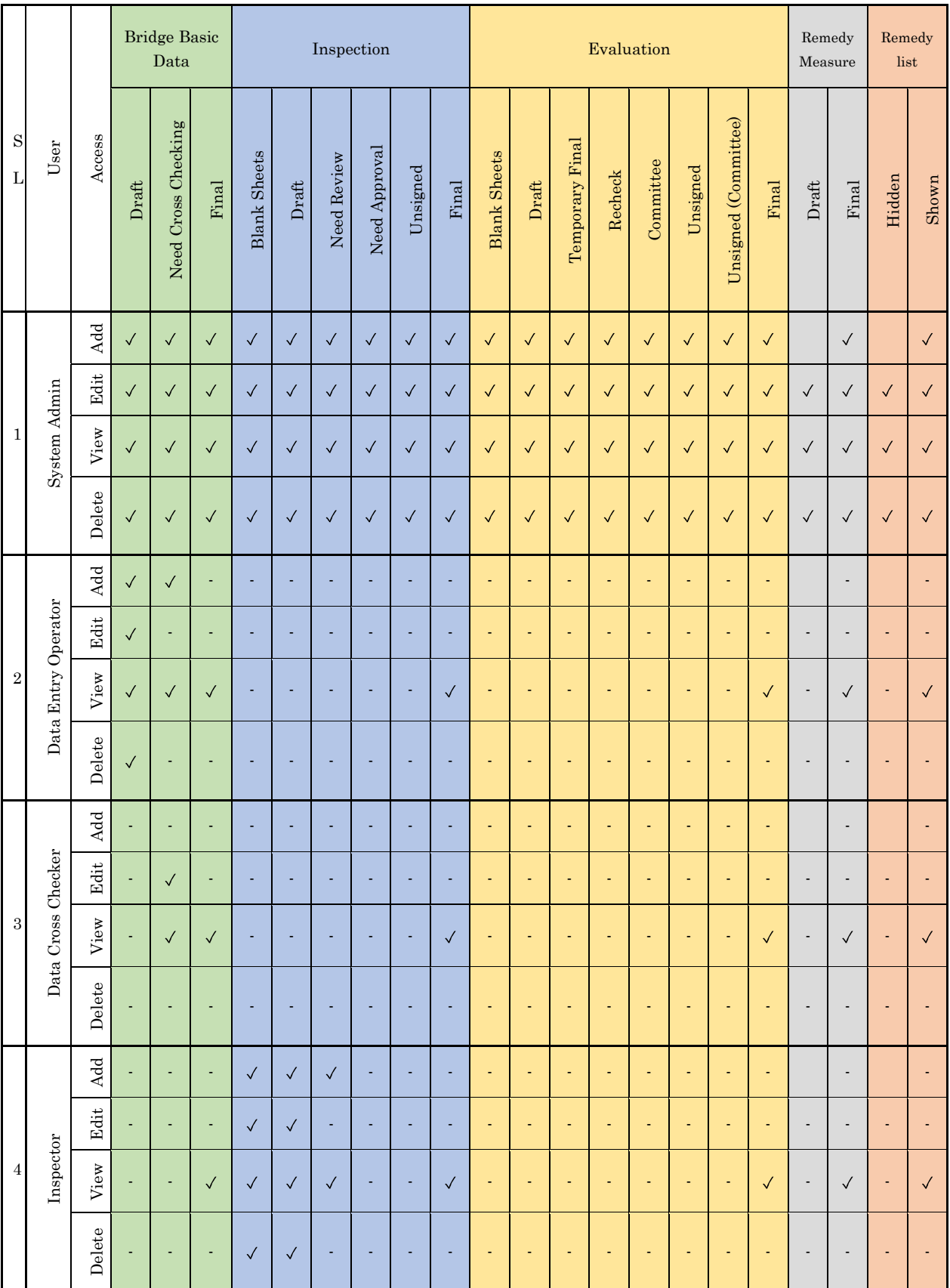

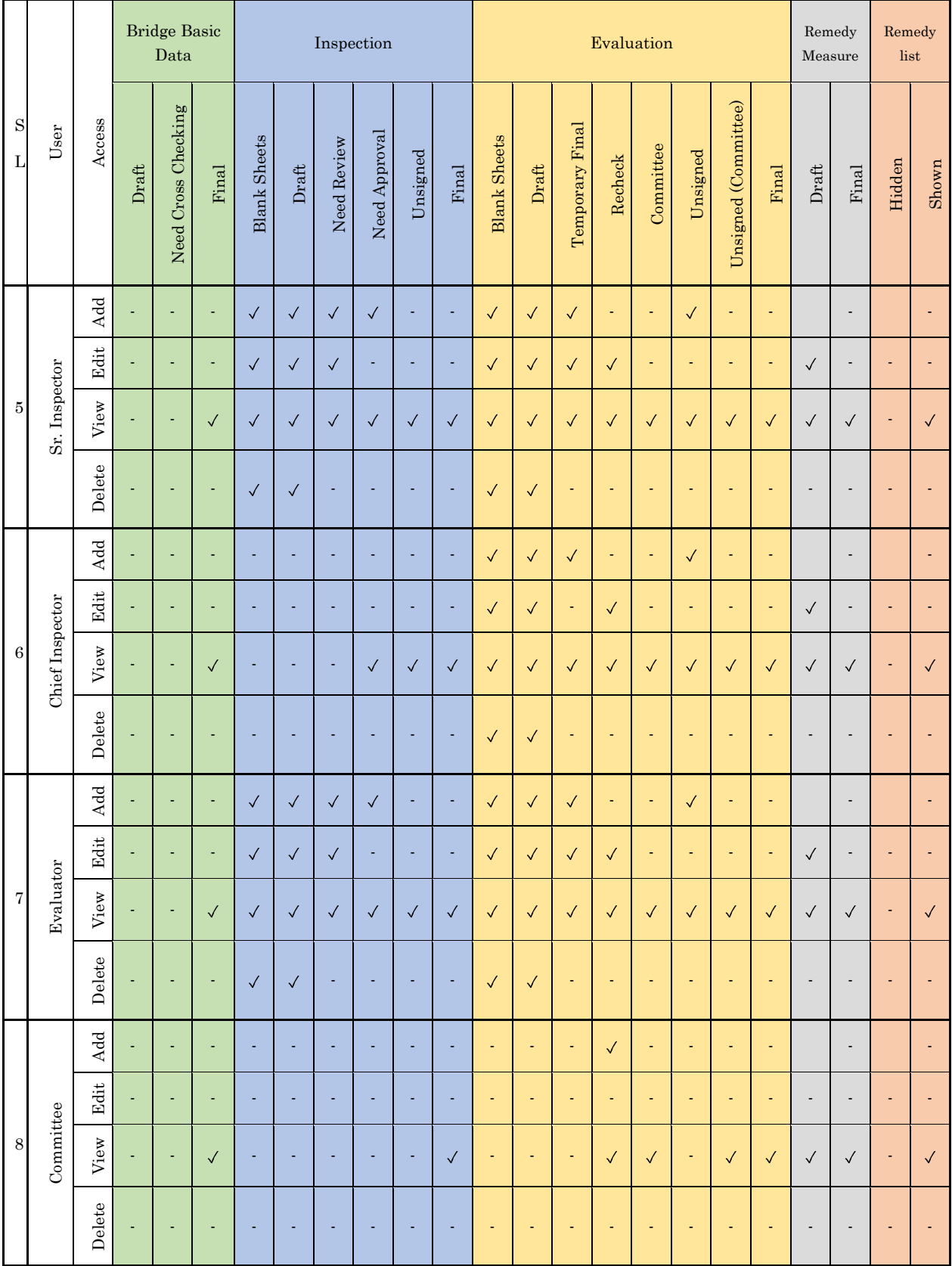

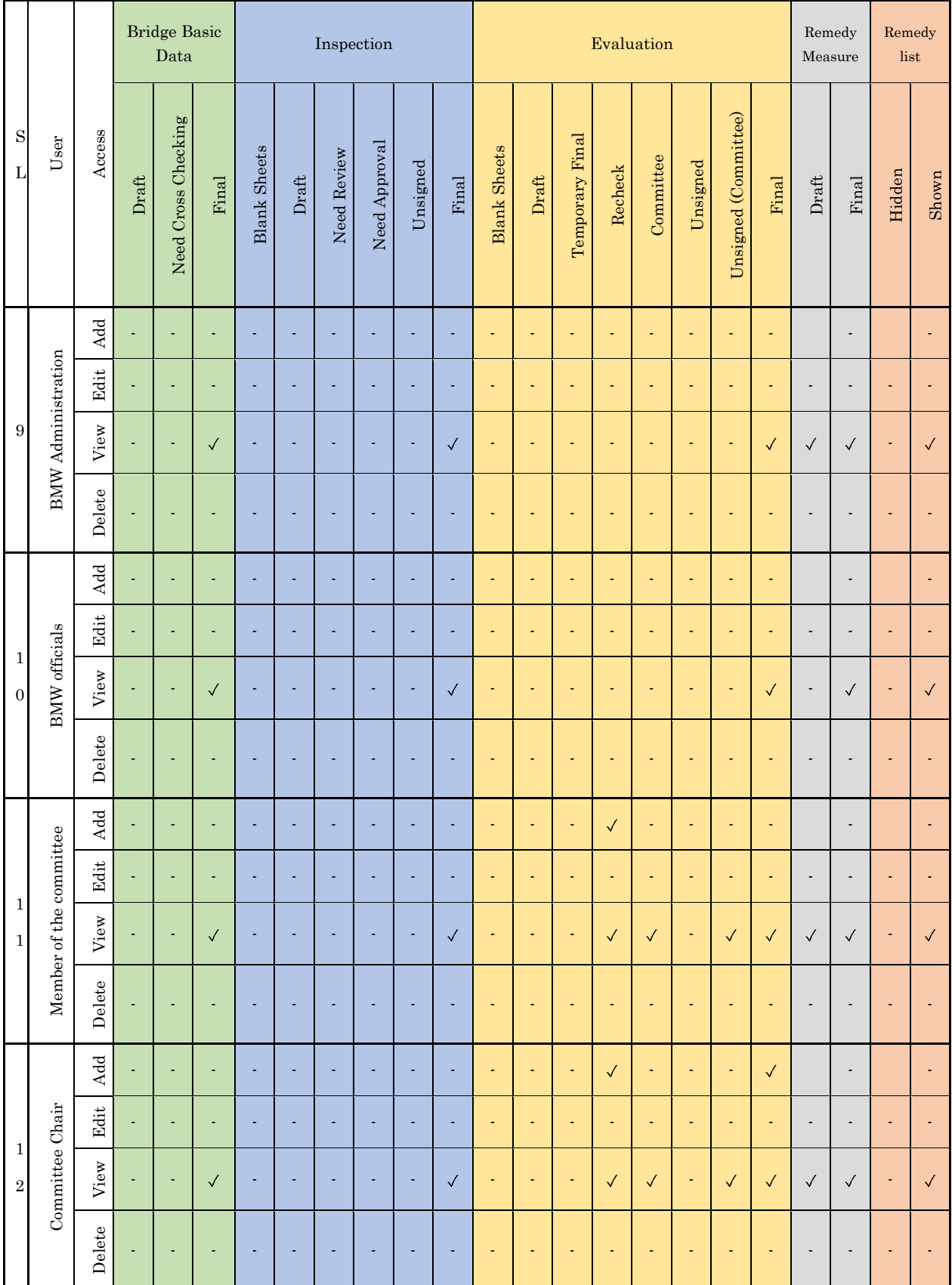

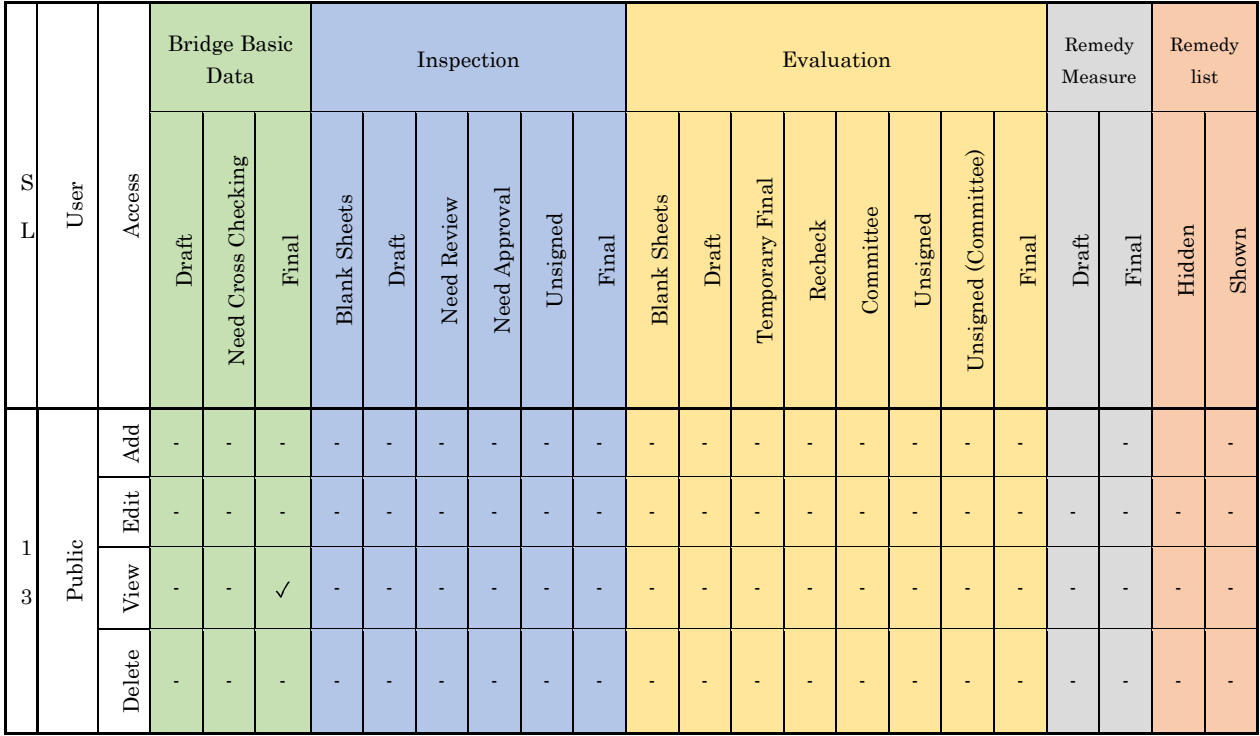

## 3.2 BMS function which Each User can Use

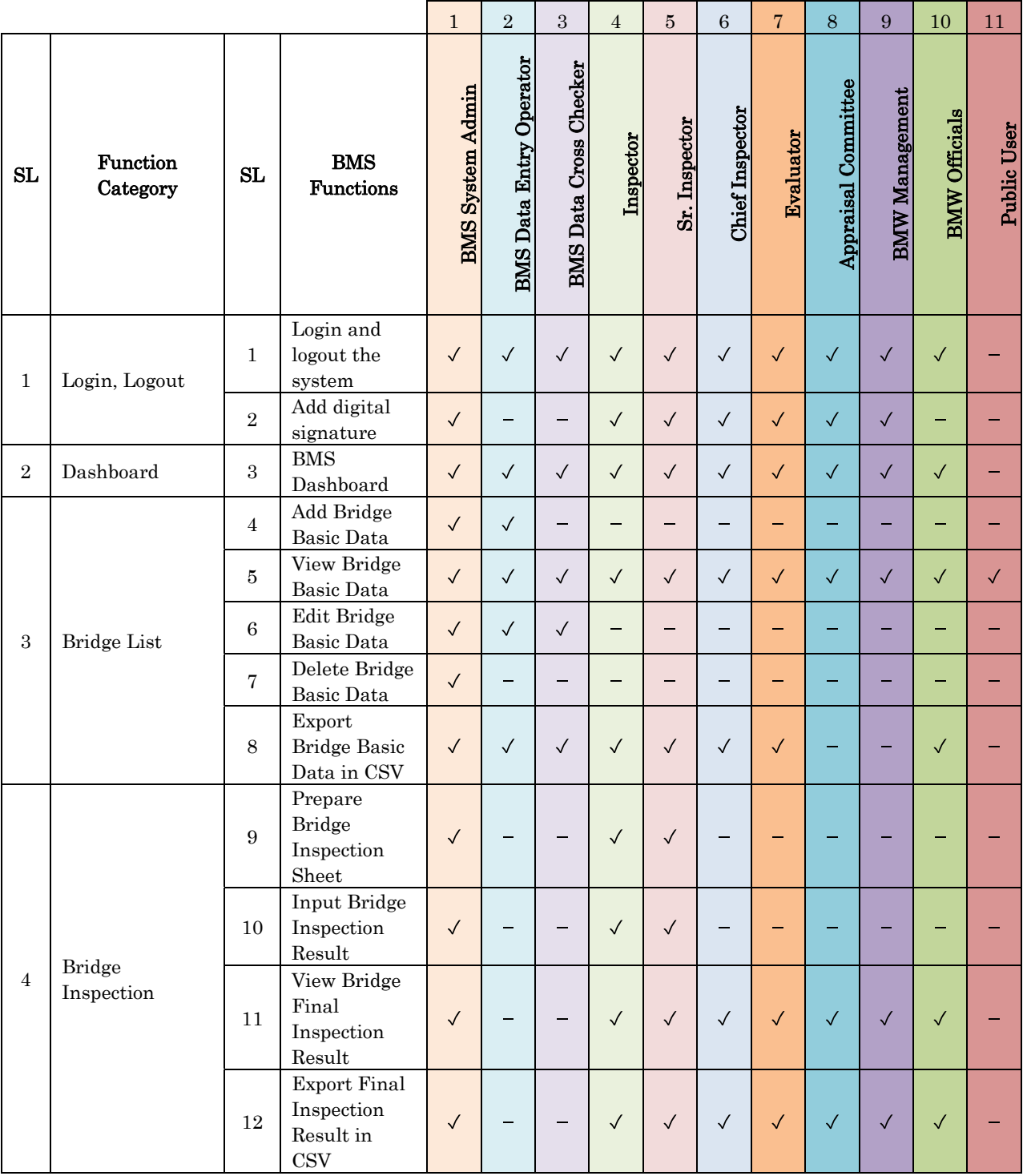

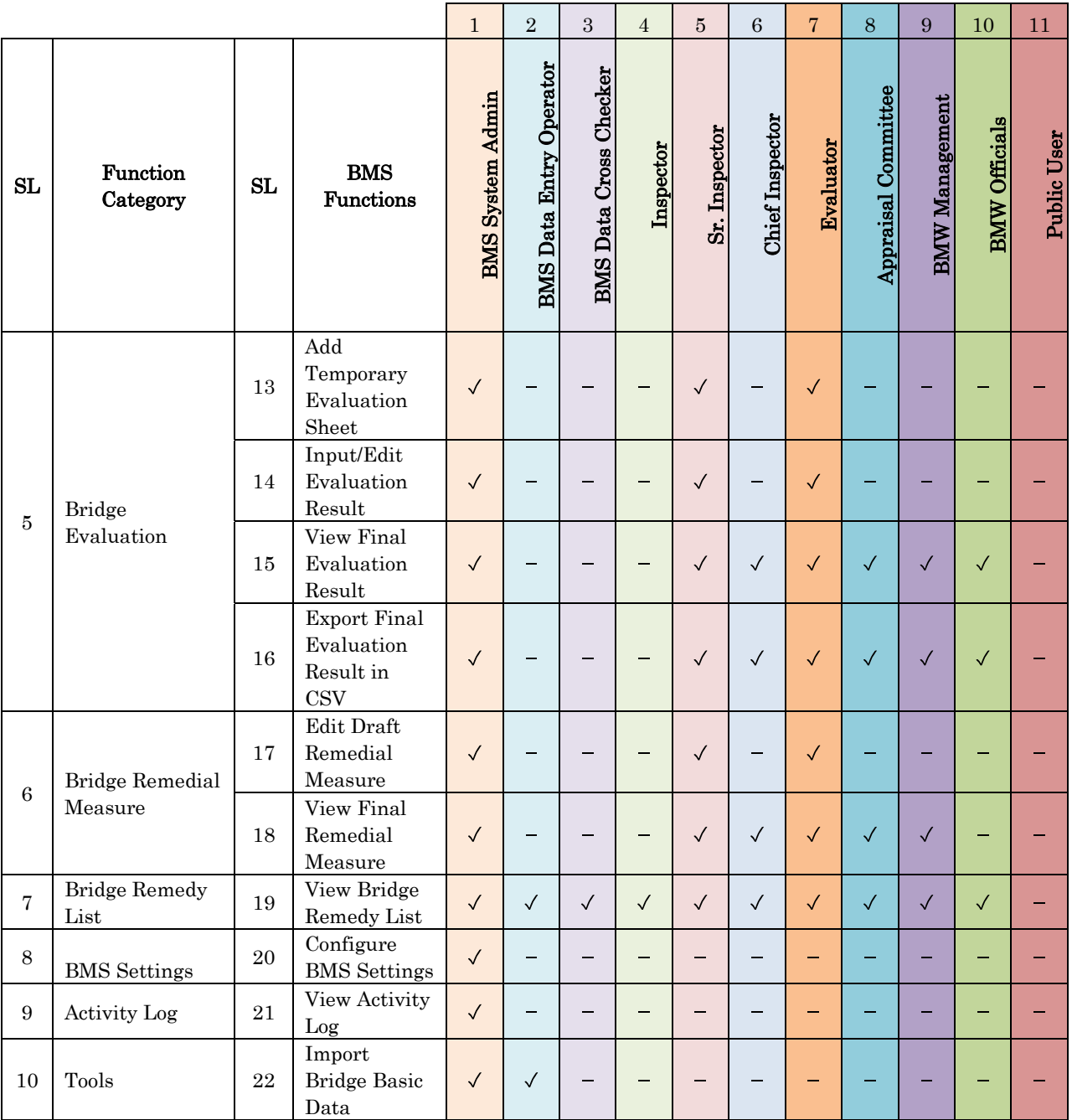

## 3.3 System Admin

BMS System Admin is the super user of BMS. This user has access to every feature available in BMS. BMS System Admin must configure the necessary BMS Settings to ensure the usability of BMS by other users.

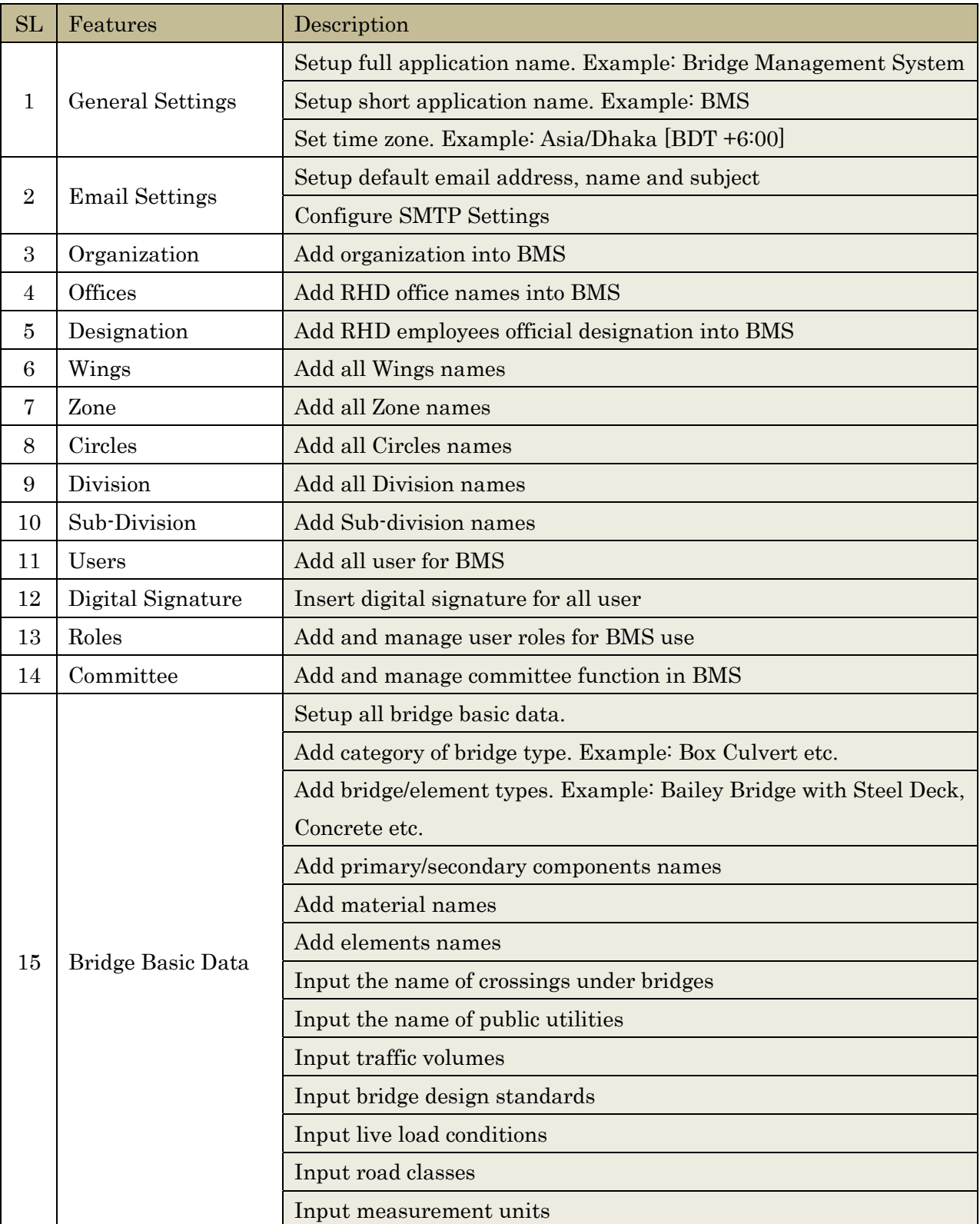

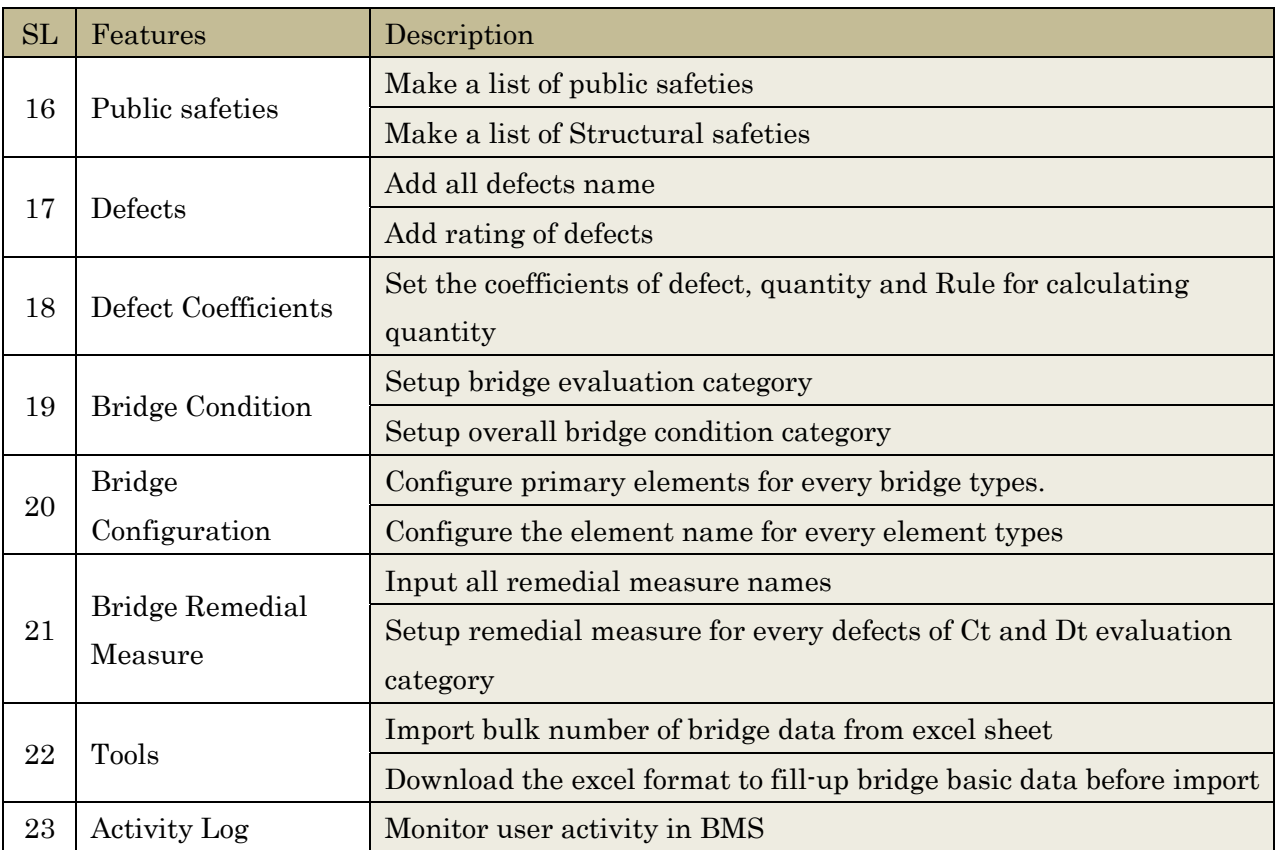

#### 3.4 Data Entry Operator

After the required setup by BMS system Admin, the data entry operator are able to input bridge data into the system. Bridge data entry has three steps  $-1$ ) Draft, 2) Cross Checking and 3) Final. After data entry the operator send the data for cross checking to "data cross checker". Before data entry consider the followings:

- Hints: Follow the hints given in the input field in light color text.  $\bullet$
- Fields with red star (\*) mark: This field is mendatory. User cannot proceed to next stop if  $\bullet$ this field is empty.
- Fields with no star marks: This fields is optional. User can input value into this field  $\bullet$ anytime. But it is recommended not to keep this field emty.
- Dropdown: Select the appropriate value from dropdown list.  $\bullet$
- Public View: Select this checkbox if the information is permitted for public view.

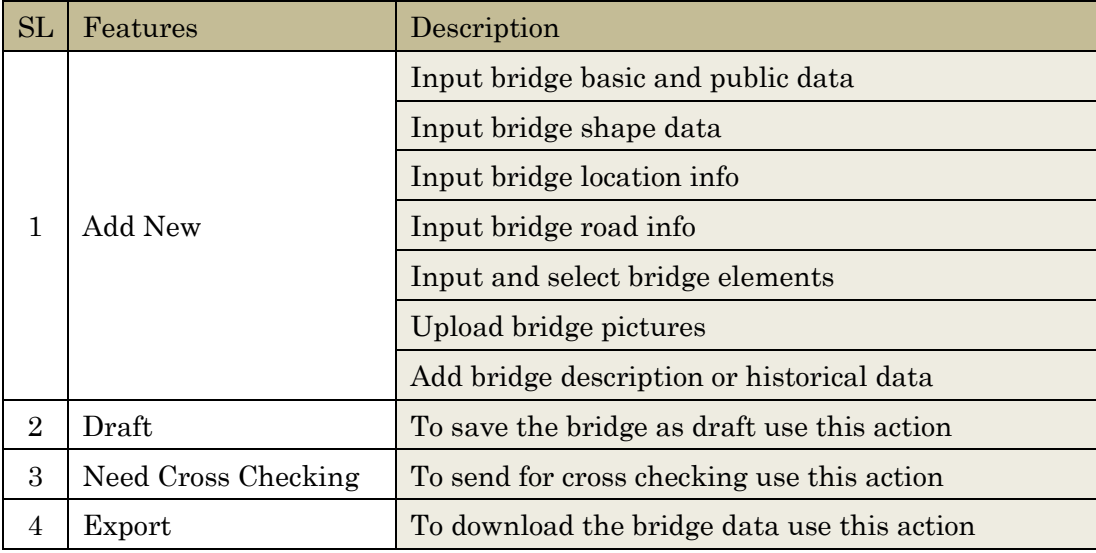

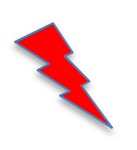

User cannot edit final bridge data. BMS admin's consent will require before editing final data. Make sure all data are correct before saving it as final.

#### 3.5 Data Cross Checker

Data cross checker checks the bridge basic data inputed by data entry operator. If any correction required, the user open the bridge in edit mode and do the necessary correction. After all corrections the bridge data can be set as final. This data is then used for other bridge operations like – inspection, evaluation etc. Final data cannot be changed or deleted if it is used in any other operations.

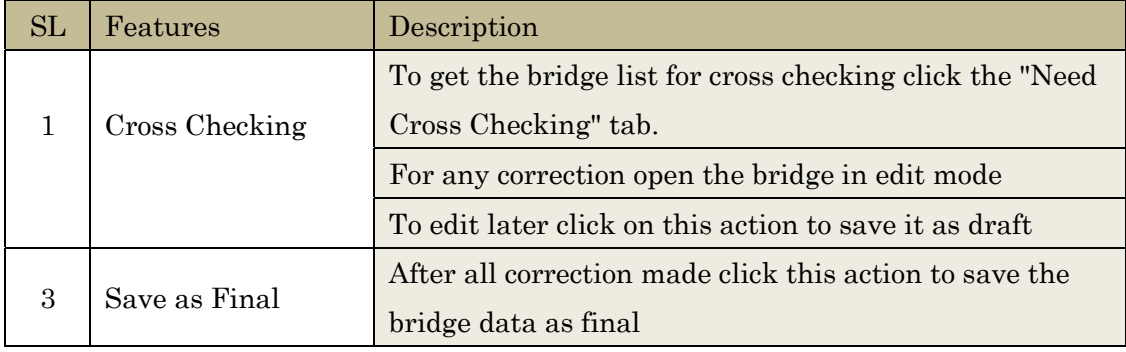

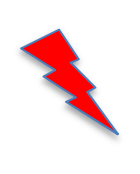

User cannot edit final bridge data. BMS admin's consent will require before editing final data. Make sure all data are correct before saving it as final.

## 3.6 Inspector (Inspector, Senior Inspector and Chief Inspector)

Ispection is very important feature in BMS. Bridge inspector creates inspection sheets. There are two types of inspection in current BMS – 1) Periodic Inspection and 2) Routine Inspection. The inspection process in BMS has 6 steps – 1) Blank Sheets, 2) Draft, 3) Submitted for Review, 4) For Approval, 5) Unsigned and 6) Final.

After creating inspection sheet the inspector can print it in hard copy, carry it to the inspection site and write down the results. This results then can be inputted into BMS. Inspection result input format is like below:

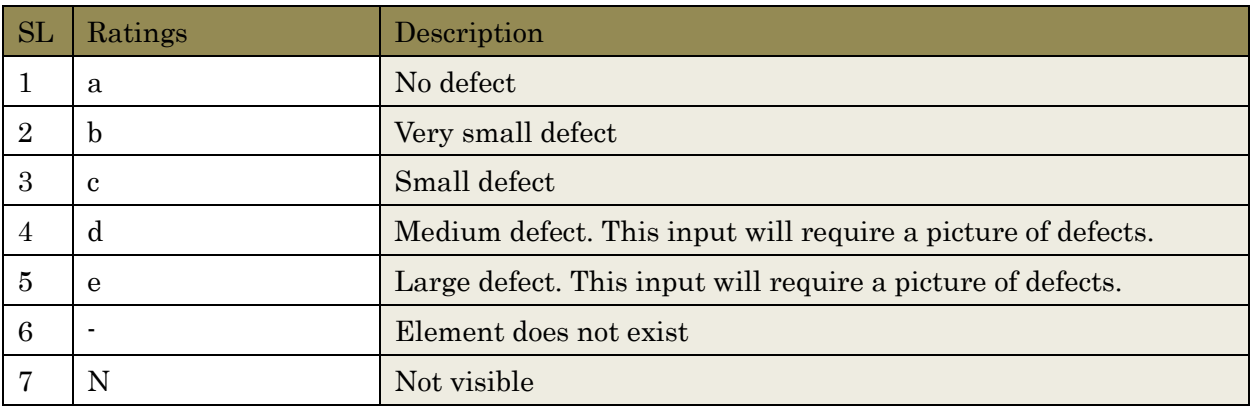

#### Inspection steps:

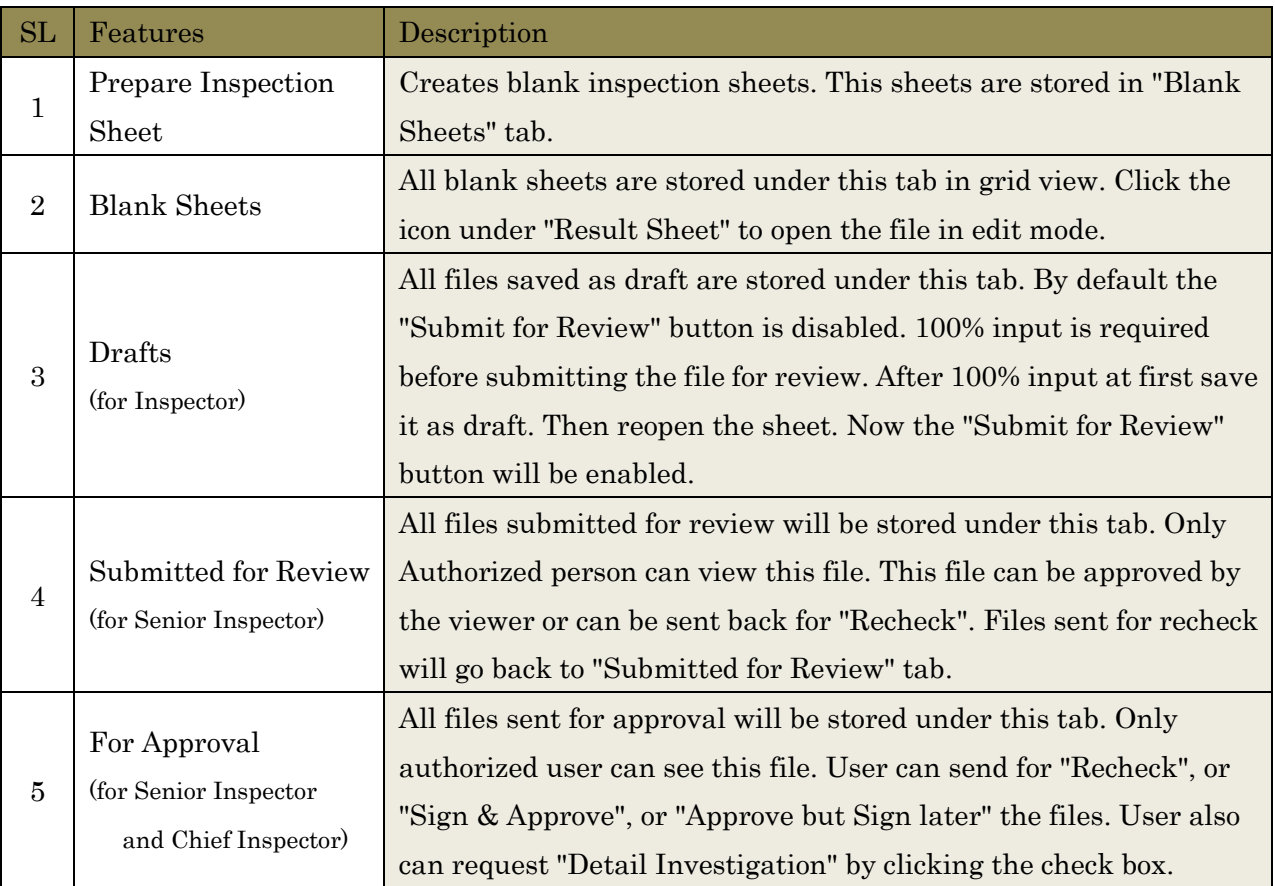

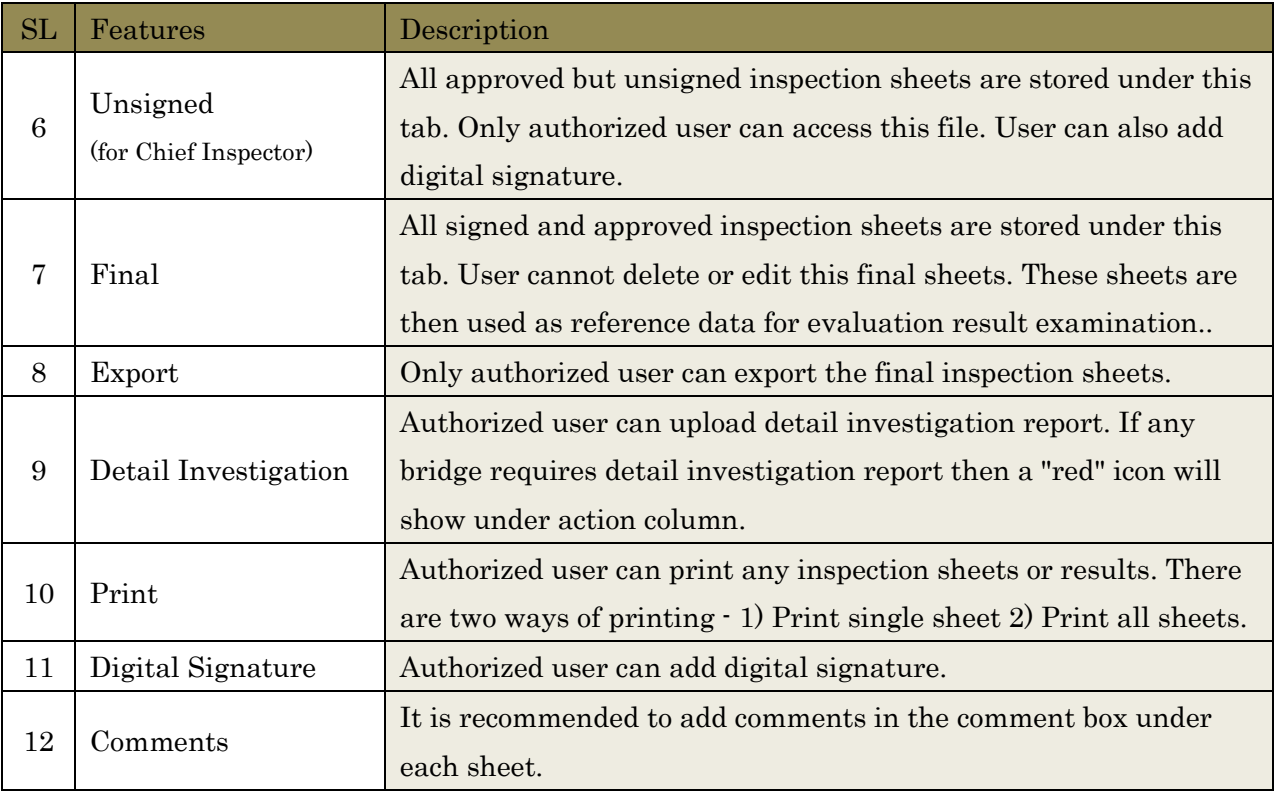

#### 3.6.1. Inspector

The Inspector will assist the inspection work under Senior Inspector.

On detection any defects or abnormality he will take record of the measurement result and practical defect/abnormality state using tools in compliance with the bridge inspection procedure. He will also take photographs and draw a field sketch of the defect.

In BMS, The inspector's part is as following,

- $\triangleright$  Inputting result of periodic inspection.
- $\triangleright$  Uploading scan data of field sketch and defect photos

#### 3.6.2. Senior Inspector

The Senior Inspector will control the inspection team, with due attention paid on the safety control, and understands the activities of each personnel while keeping close contact with the assistant inspector during inspection and investigation.

In BMS, The Senior inspector's part is as following,

- $\triangleright$  Review inputted inspection result by the inspector.
- $\triangleright$  Giving approval to inspection result of small damaged bridges.

#### 3.6.3. Chief Inspector

The Chief Inspector will take responsibility for all bridge inspection works and management program. Sometimes this roll may carry out by Assistant Chief inspector.

In BMS, The Senior inspector's part is as following,

- $\triangleright$  Review inputted inspection result of serious damaged bridges.
- $\triangleright$  Giving approval to inspection result of serious damaged bridges.

#### 3.7 Evaluator

Evaluator creates evaluation sheets in BMS. There are five evaluation categogies in BMS. Evalutor can tick the correct category based on the inspection results. The categories are:

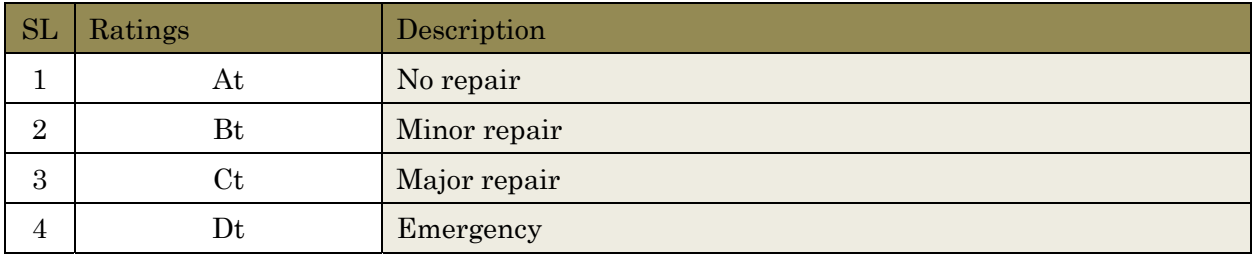

#### Evaluation steps:

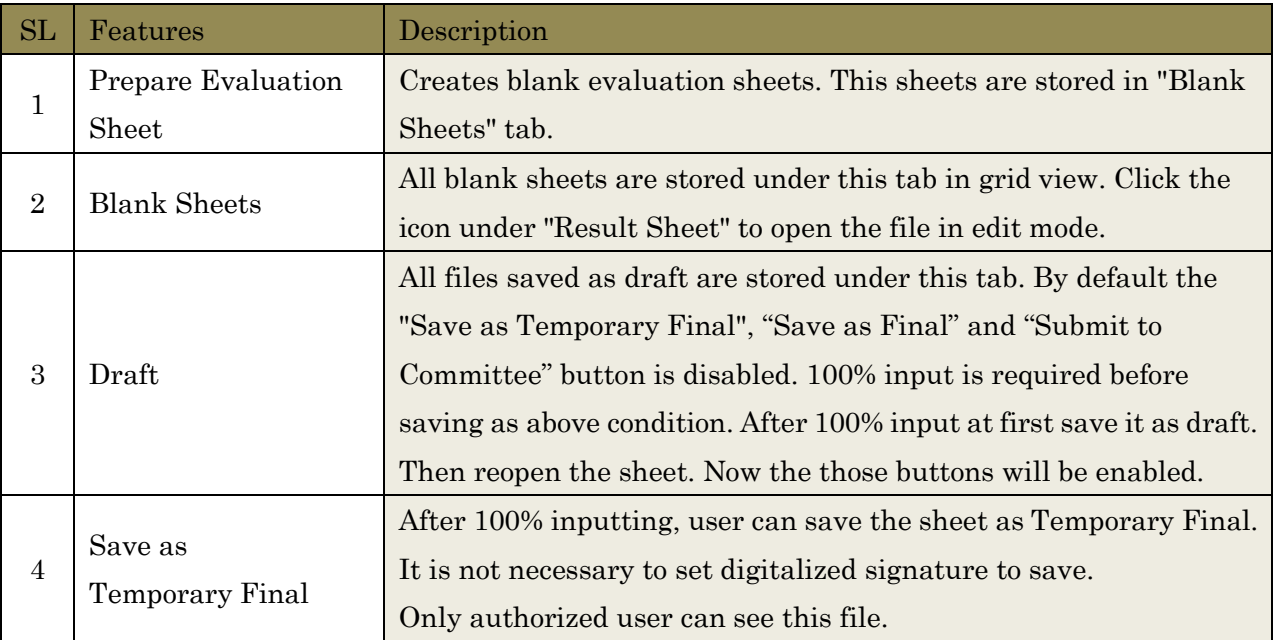

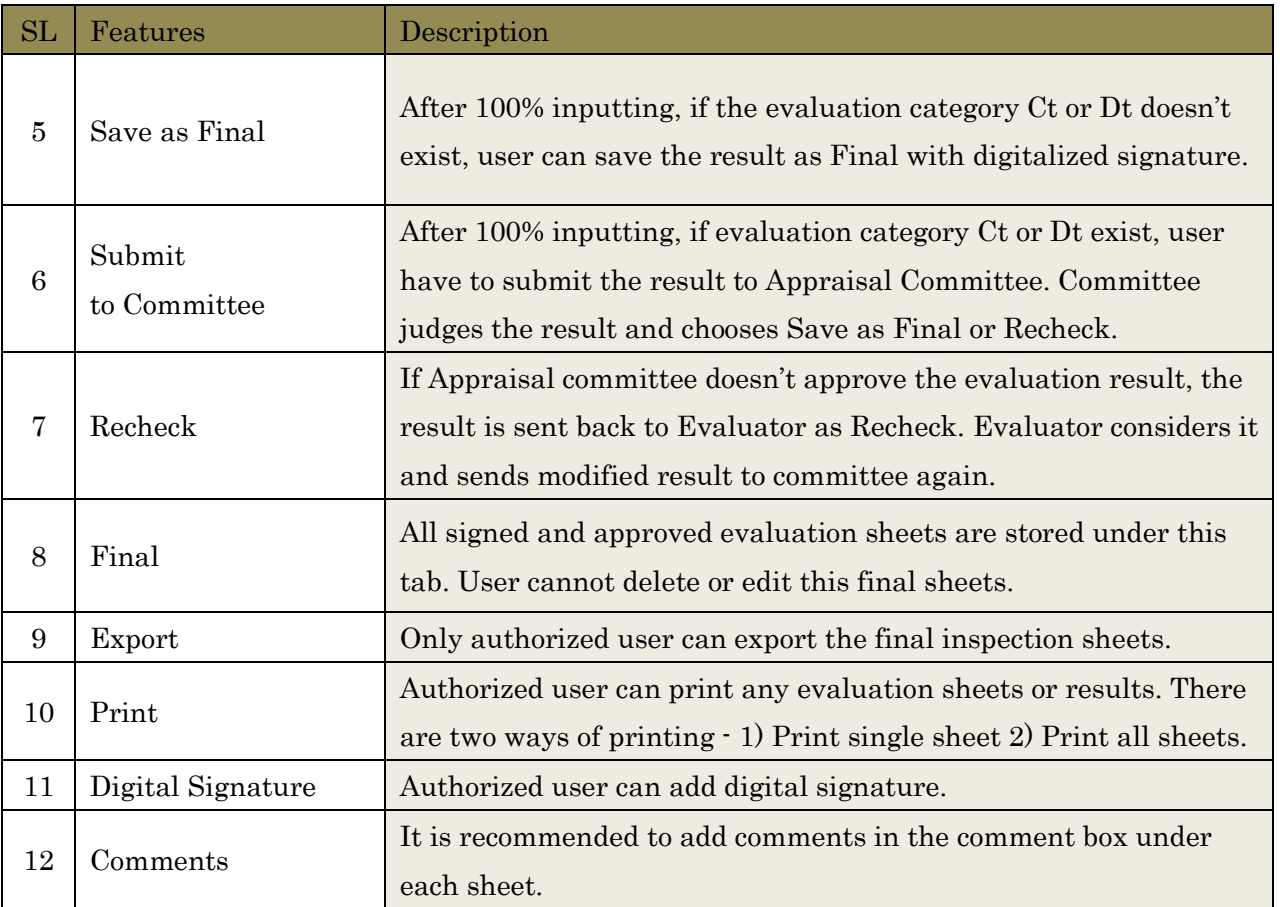

#### 3.8 Appraisal Committee

The purpose of the Appraisal Committee is to ensure objectivity and transparency of bridge evaluation results, and to facilitate smooth approval procedure in Circle Office and Zone Office by the involvement of Circle Office and Zone Office staff.

#### 3.9 BMW Administrators

BMW administrators can view all final results of bridge inventory data, inspection results, evaluation results, including the remedial measure and bridge remedy integrated list.

#### 3.10 RHD Officials

RHD officials can view all final results of bridge inventory data, inspection results, evaluation results, including the remedial measure and bridge remedy integrated list after the permission of BMW administrators.

#### 3.11 Public Users

Public users can view only permitted bridge basic data. Data entry operator and BMS admin manage this permissions with the consent of BMW Administrators.

# 4. RATING, DEGREE AND CATEGORY IN BMS

This chapter shows "rating and category to be inputted" and "degree and category calculated by BMS". It is very important to understand the scores and categories in order to manage BMS. They are shown as following,

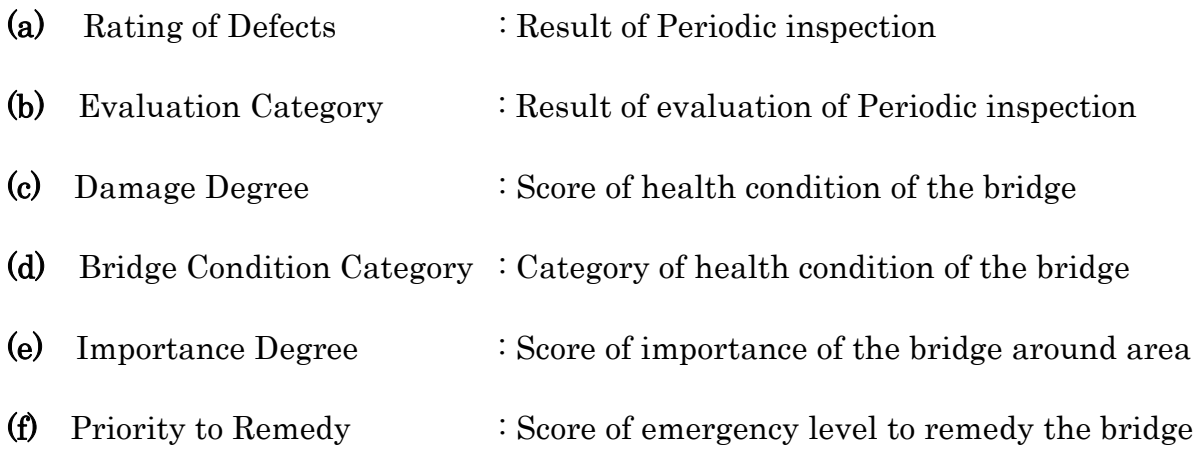

#### (a) Rating of Defects

- $\triangleright$  Rating of Defects is result of Periodic inspection.
- $\blacktriangleright$ Inspector records the rating on blank inspection sheet and input it into BMS.
- This rating shows Scale or Progress level of each defect.  $\blacktriangleright$
- Shown as  $\mathscr{B}$ , b, c, d, e".  $\blacktriangleright$
- Defect marked as "e" is not always serious for the bridge soundness.  $\blacktriangleright$
- $\blacktriangleright$ Rating of Defects doesn't show influence to structural soundness of the bridge.

#### (b) Evaluation Category

- $\blacktriangleright$ Evaluation Category is result of Evaluation by Evaluator.
- $\blacktriangleright$ This category shows Damage Level of each Element.
- Shown as  $H_t$ , Bt, Ct, Dt".  $\blacktriangleright$
- Element categorized as "Dt" has lost its Functionality.  $\blacktriangleright$
- $\blacktriangleright$ If the element is "Primary Element", the bridge is dangerous.

#### [ e.g. Difference between Rating of defects and Evaluation Category ]

#### Case : Human body with box have some Injury.

#### $\blacktriangleright$ Rating of Defects

: Inspector only records "location and scale of defects" and "Rating of Defects" comparing with the defects and Inspection manual.

In this case, inspector records "there are three Injury rated "e" on head, foot and box."

#### Evaluation Category  $\blacktriangleright$

: Evaluator evaluates whether the Injury is serious damage or not for Human body. In this case, because Injury on head is very serious damage for Human body, Evaluator evaluated Category "Dt". On the other hand, Injury on box is not influence to Human body. Therefore, Evaluation category of Injury on box is "At".

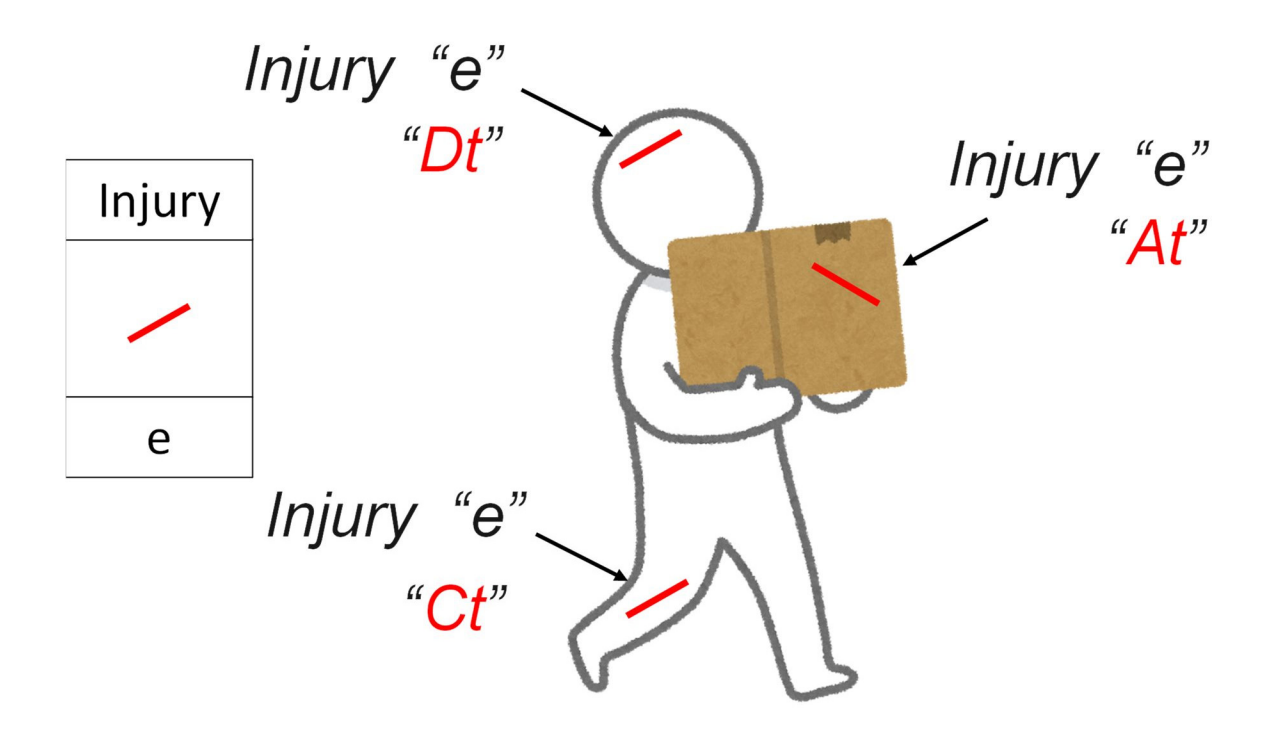

#### (c) Damage Degree

- Damage Degree is calculated by BMS based on "Importance of the damaged Element", "Risk of the Type of Defect at the element" and "Evaluation Result for the defect by Evaluator".
- $\blacktriangleright$ This category shows Health condition of the entire bridge.
- $\blacktriangleright$ Shown as "score  $0pt \sim 100pt$ ". High score shows "the bridge is dangerous".
- $\blacktriangleright$ Damage degree is accumulated value calculated score of combination of "element and type of defects".

[ e.g. Calculation score of Corrosion on Steel Main Girder evaluated as "Bt" ]

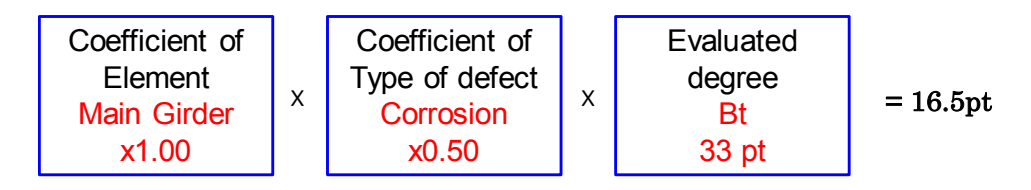

You can refer to "9.1 How to calculate Damage Degree" in order to get detailed information.

#### (d) Bridge Condition Category

- This category also shows Health condition of the entire bridge.  $\blacktriangleright$
- Shown as  $A, B, C, D$ .  $\blacktriangleright$
- $\blacktriangleright$ This category is calculated by converting Damage Degree .

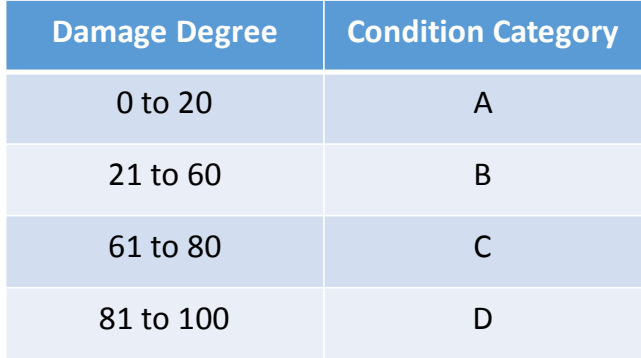

#### (e) Importance Degree

- $\triangleright$  Importance Degree is Influence to around area of the bridge when the bridge fall down or not exist.
- This degree is calculated as higher because of "National road", "heavy traffic volume", "National road or railway go through under the bridge" and "no Detour".
- $\blacktriangleright$ Shown as "score  $0pt \sim 100pt$ ". High score shows "the bridge is dangerous".
- Importance degree is accumulated value of scores set by above items.  $\blacktriangleright$

#### (f) Priority to Remedy

- $\blacktriangleright$ Priority to Remedy is emergency level to remedy the bridge.
- $\triangleright$  Because of limitation of each year budget, it is important to decide order to remedy bridges.
- $\blacktriangleright$ Shown as "score Opt  $\sim 100$ pt". High score shows "High emergency level".
- Priority to Remedy is calculated as "0.6 x Damage Degree + 0.4 x Importance Degree".  $\blacktriangleright$

[ e.g. Prioritization to remedy bridges ]

 $\blacktriangleright$ Bridge on National Road  $\therefore$  Damage Degree = 60 Importance Degree = 80 Bridge in deep mountain  $\therefore$  Damage Degree = 80 Importance Degree = 10  $\blacktriangleright$ 

If the priority is considered based on only Damage Degree, mountain bridge will be remedy first. However, it is better to remedy national road bridge at first for the around are, because many person use the bridge

In this case , Priority to Remedy of each bridge is

- Bridge on National Road :  $0.6 \times 60 + 0.4 \times 80 = 36 + 32 = 64$  pt  $\blacktriangleright$
- Bridge in deep mountain :  $0.6 \times 80 + 0.4 \times 10 = 48 + 4 = 52$  pt  $\blacktriangleright$

Therefore, national road bridge should be remedied at first.

# 5. HOW TO USE BMS FOR EACH STEP (PERIODIC)

This chapter shows "How to use BMS in Periodic inspection" focused on each step of BMS management.

#### 5.1 Flowchart of BMS in Periodic inspection

Following flowchart shows step of BMS management

After 4 input steps, BMS starts to calculate priority score and rough cost estimate to consider remedy plan for the bridge.

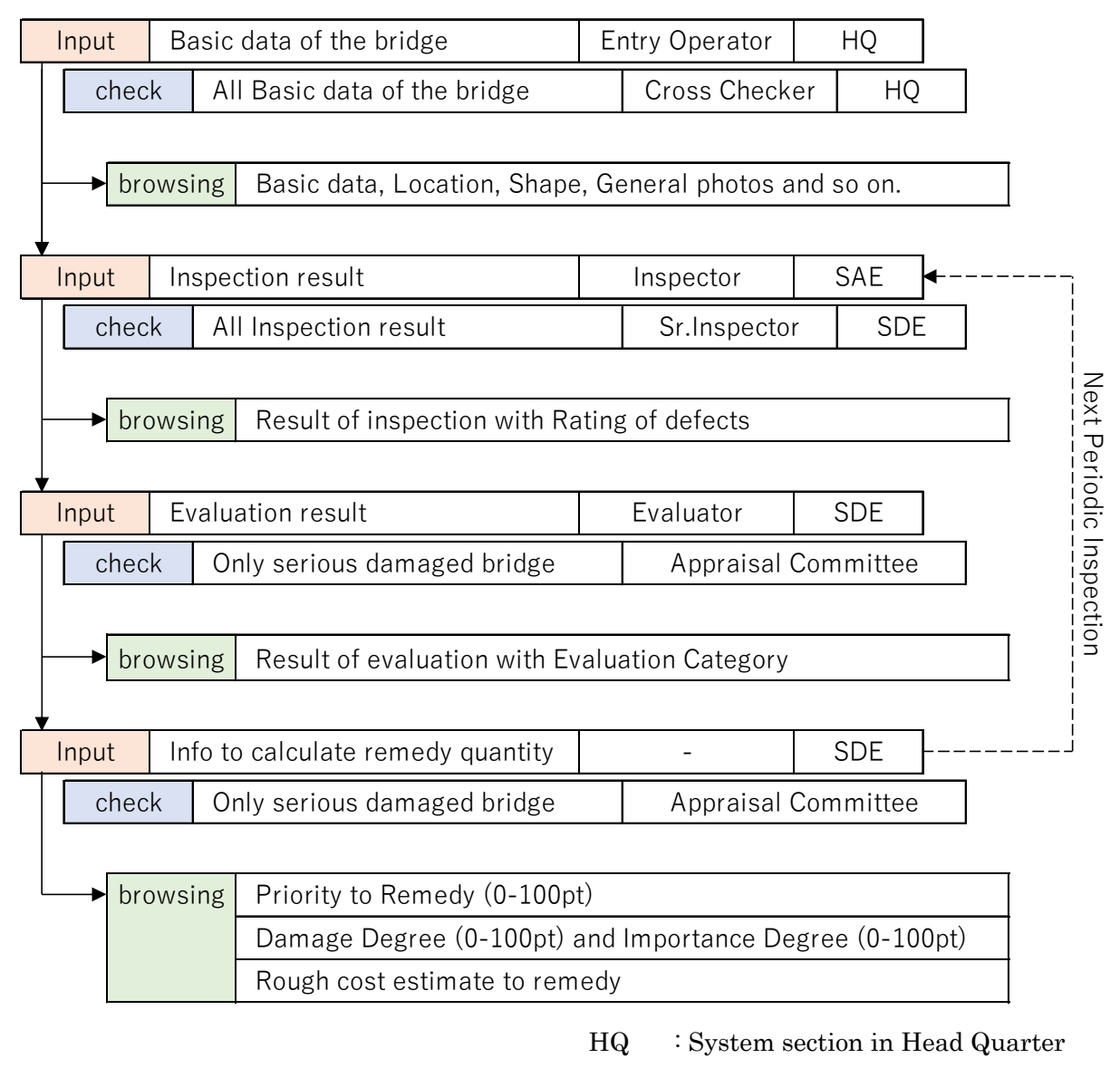

- SAE : Sub Assistant Engineer
- SDE : Sub Divisional Engineer

#### 5.2 Login

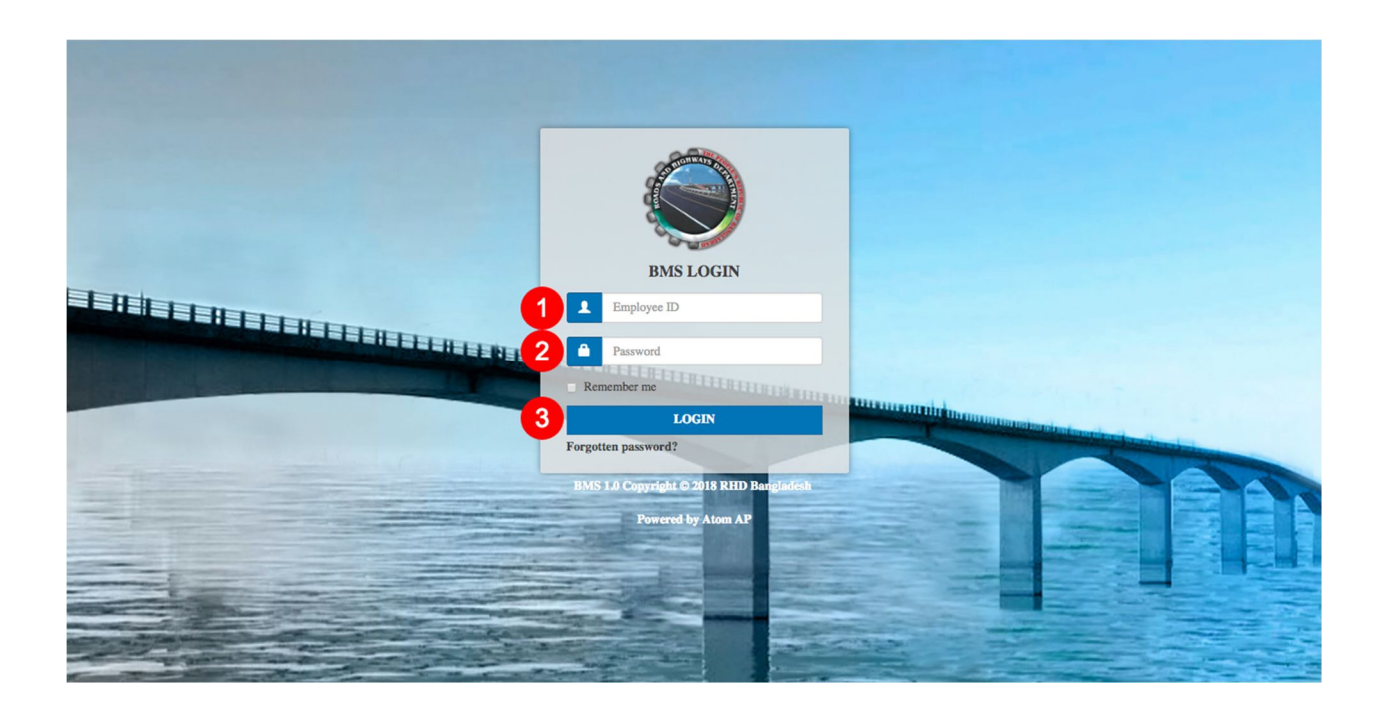

Every user needs to login into BMS to access his functions. To login into BMS -

#### 1. Enter valid Employee ID

#### 2. Enter Password

3. Click Login. Successful login will take to next screen. An error message will show for invalid ID or Password.

Remember Me: Click on this checkbox to remember the login information into browser.

Forgotten Password: To retrieve password click on this link. It will open another page. Input "Employee ID" and "Email" and click "Send". A new password will be sent to the inputted email address.

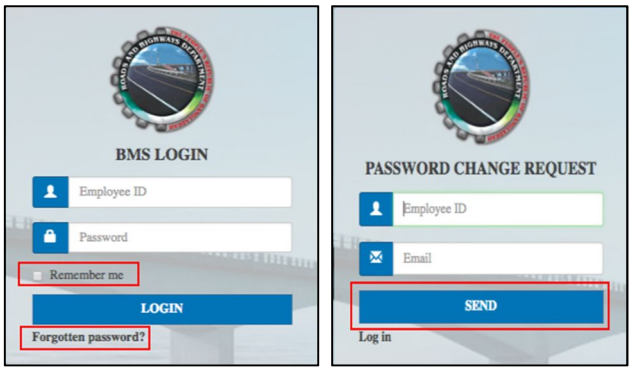

#### 5.3 Dashboard

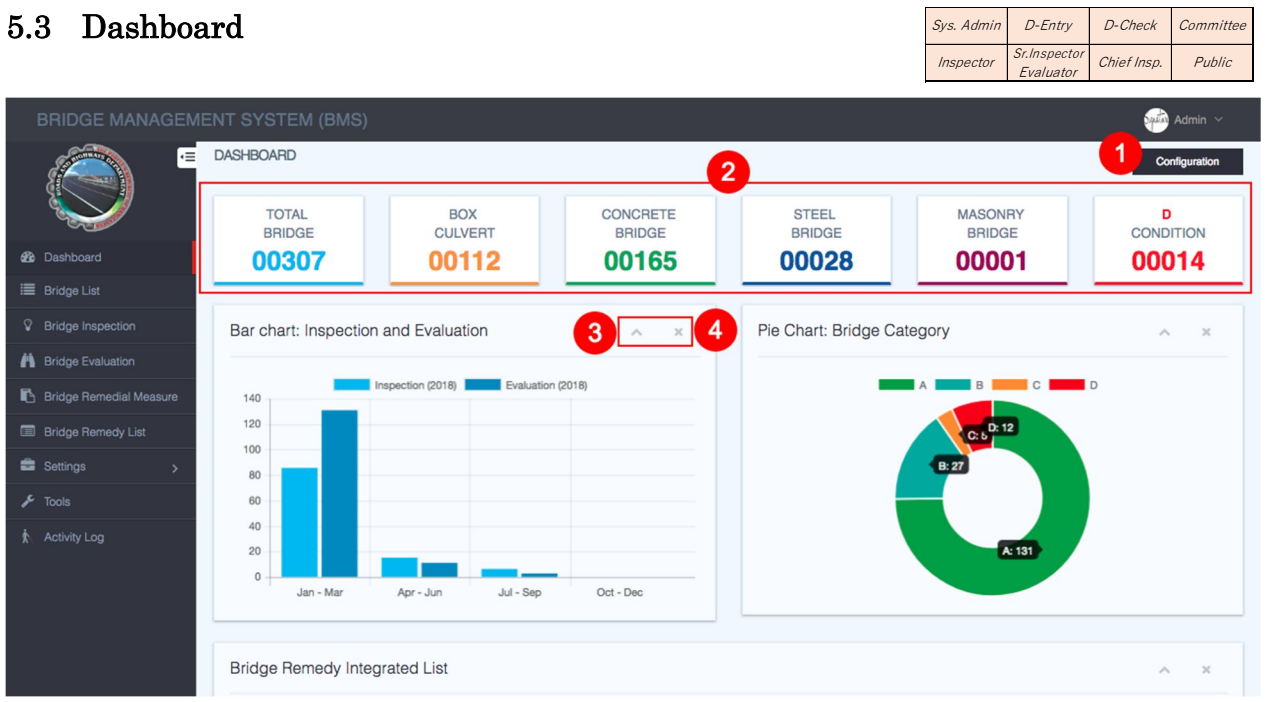

Dashboard is a common place where user can see the summary of Bridge Basic Data, Inspections Results, Evaluation Results, Bridge Remedy Integrated List.

1. Configuration: Dashboard is configurable. To close any section click on the x button from the top-right corner of the section. To enable the section click on Configuration. A pop-up window will appear. Select the corresponding section and click "Enable".

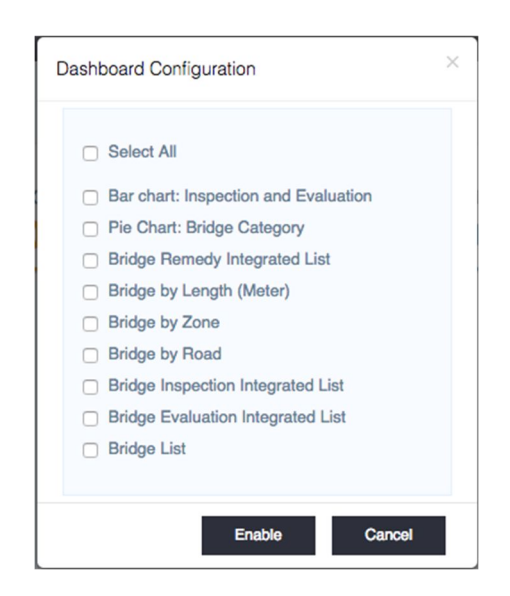

- 2. This section shows an overview of the data available in BMS.
- 3. To minimize the section click on this ^ button. To maximize the section views again click on this button.
- 4. To close any section click on this x button. To re-enable that section follow the steps in number 1 (Configuration).

#### 5.4 Browsing of Basic Data

#### $Sys.$  Admin  $D$ -Entry D-Check Committee 5.4.1. Outline of "Bridge List" page Inspector Sr.Inspector Chief Insp. Public Sr.Inspector .<br>Evaluato BRIDGE LIST  $\overline{r}$  $6\phantom{1}6$ G Back | @ Dashboard / Bridges  $\overline{\mathbf{3}}$ 5 4 **Bridge List** -1 Need Cross Checking Draft 1 **Bridge List** modial Moacur medy Lis  $9<sup>1</sup>$ cords per page 10 Total **Bridge** Sub<br>Division ridge) Bridge<br>Type  $11$ **SI** Action Map Bash<br>Data Circle Divisio ê  $\circ$ 랼 Girder Bridge with Concrete Deck  $N<sub>1</sub>$ **Activity Log**  $ing 1 to 1 of 1$  $\overline{1}$ Next Sho  $13$

- 1. Click "Bridge List" to view bridge list page.
- 2. Click "Add New" to add new bridge data into BMS.
- 3. Click "Draft" tab to view all bridge data saved as draft.
- 4. Click "Need Cross Checking" tab to view all bridge data for cross checking.
- 5. Click "Final" tab to view all bridge inventory data.
- 6. Click "Configure" to add/remove columns in bridge list table.
- 7. Click "Filter" link to filter bridge name, type, sub-division etc.
- 8. Click "Export" button to download bridge list in excel format.
- 9. User can change number of rows to show in bridge list table. Example: 10, 25, 50, 100.
- 10. User can search bridge by any values of bridge data.
- 11. Bridge list view actions:
	- o Checkbox: Click this checkbox to select/unselect any bridge.
	- o Eye Icon: Click this icon to view bridge data.
	- o Edit Icon: Click this icon to open bridge data in edit mode.
	- o Recycle Bin Icon: Click this to delete a single bridge data.
	- o Location Icon: Click this icon to see the bridge location in google map.
	- o File Icon: Click this icon to view bridge inventory data.
- 12. Scroll to view all bridge data.
- 13. Click "Next" to see next page. Click "Previous" to see previous page.

#### 5.5 Input and Browsing of Inspection Result : Bridge Inspection

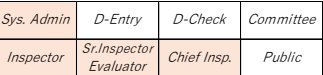

Following flowchart shows outline of "input" and "approval" step of Inspection result in BMS. You can refer "3.7 Bridge Inspector" to understand types of Inspector in the chart. This section shows explanation of "Periodic Inspection".

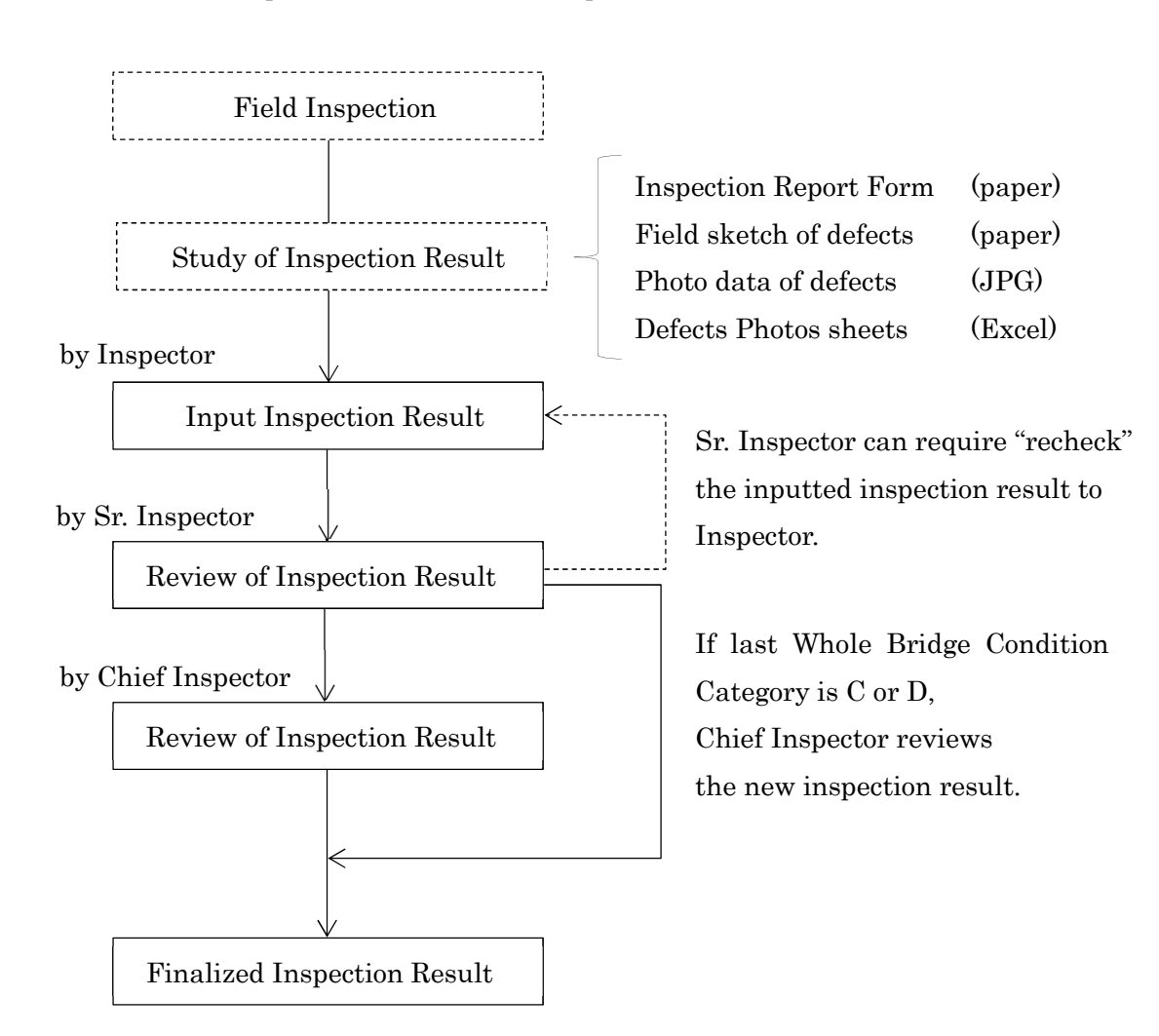

#### $5.5.1.$ Preparation to input Inspection Result.

- $\triangleright$  Blank Inspection sheet written inspection result (paper)
- Field sketch of defects (paper)  $\blacktriangleright$ Photo data of defects (JPG)  $\blacktriangleright$
- Defects Photos sheets (Excel)  $\blacktriangleright$

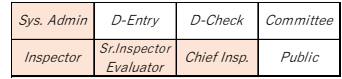
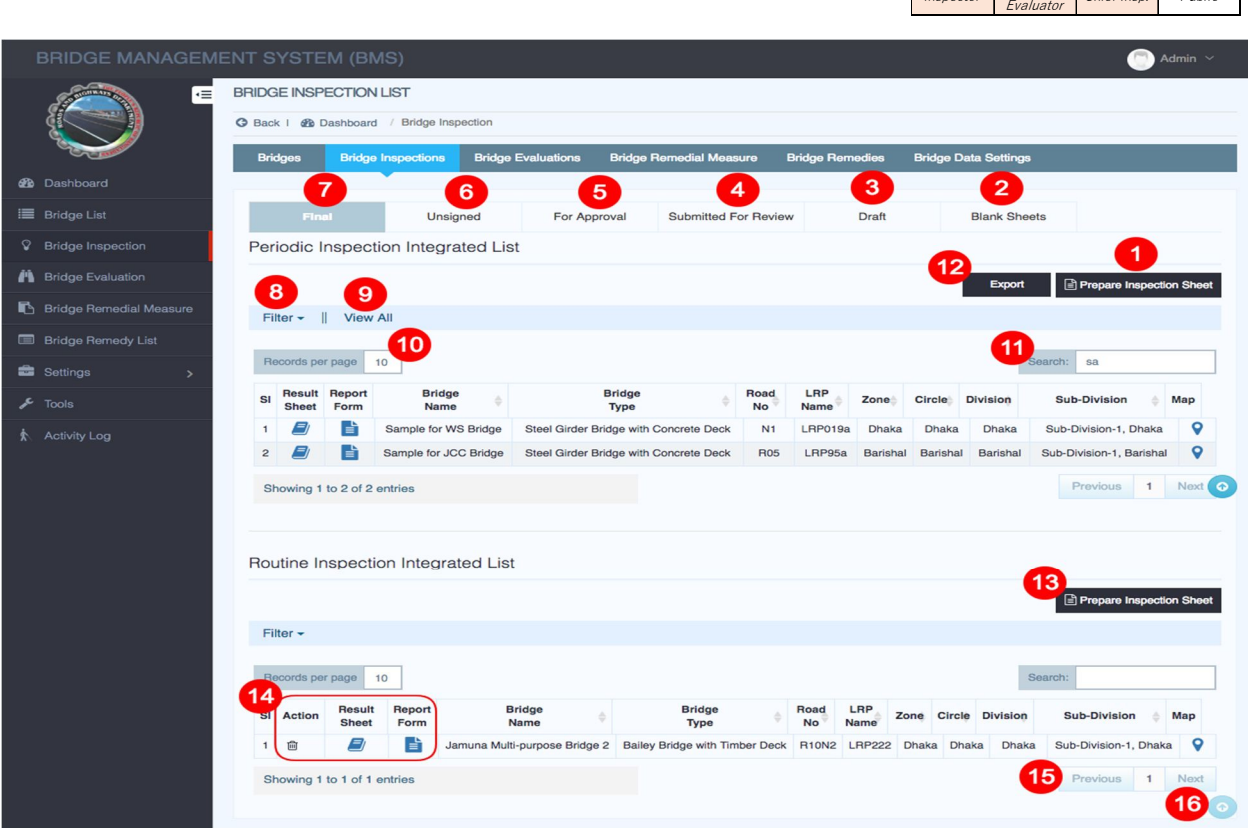

- 1. Click "Prepare Inspection Sheet", Select "Periodic" and click create.
- 2. Click "Blank Sheets" to view all blank inspection sheets.
- 3. Click "Draft" to view all draft inspection sheets.
- 4. Click "Submitted for Review" to view all inspection sheets submitted for review.
- 5. Click "For Approval" to view all inspection sheets submitted for approval.
- 6. Click "Unsigned" to view all inspection sheets approved but unsigned.
- 7. Click "Final" to view all inspection sheets approved and signed.
- 8. Click "Filter" to filter inspection list.
- 9. By default most 10 recent inspections data will show. Click to view all inspection sheets.
- 10. User can change number of rows to show in list table. Example: 10, 25, 50, 100.
- 11. User can search bridge by any values of bridge data.
- 12. Click "Export" button to download inspection list in excel format.
- 13. Click "Prepare Inspection Sheet", Select "Periodic" or "Routine" and click create.
- 14. Inspection list view actions:
	- o "Recycle Bin Icon": Click this icon to delete inspection sheet.
	- o "Book Icon": Click this icon to view inspection results.
	- o "File Icon": Click this icon to see bridge inventory data.
- 15. Click "Next" to see next page. Click "Previous" to see previous page.
- 16. Click this icon to go to top of the page in one click.

Sr.Inspector

 $Sys.$  Admin  $D$ -Entry D-Check Committee

 $P<sub>II</sub>$ blic

#### 5.5.3. Step-by-step instruction for Inspector

## Note

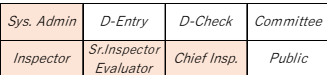

If you find bridge basic data to be modified during field inspection, you have to inform them to Sr. Inspector. After Sr. Inspector confirms and approve them, Sr. Inspector sends email to inform them with specified form to Data Entry Operator.

After the modification and check them, Data Cross Checker sends email to the Sr. Inspector and you. Then you can start to input inspection result.

# !! Only for 1st Periodic Inspection in 2018 !!

No need to inform to Data Entry Operator to modify inputted bridge basic data. By approval of Sr. Inspector, Inspector can modify it.

# Preparation for Field Inspection

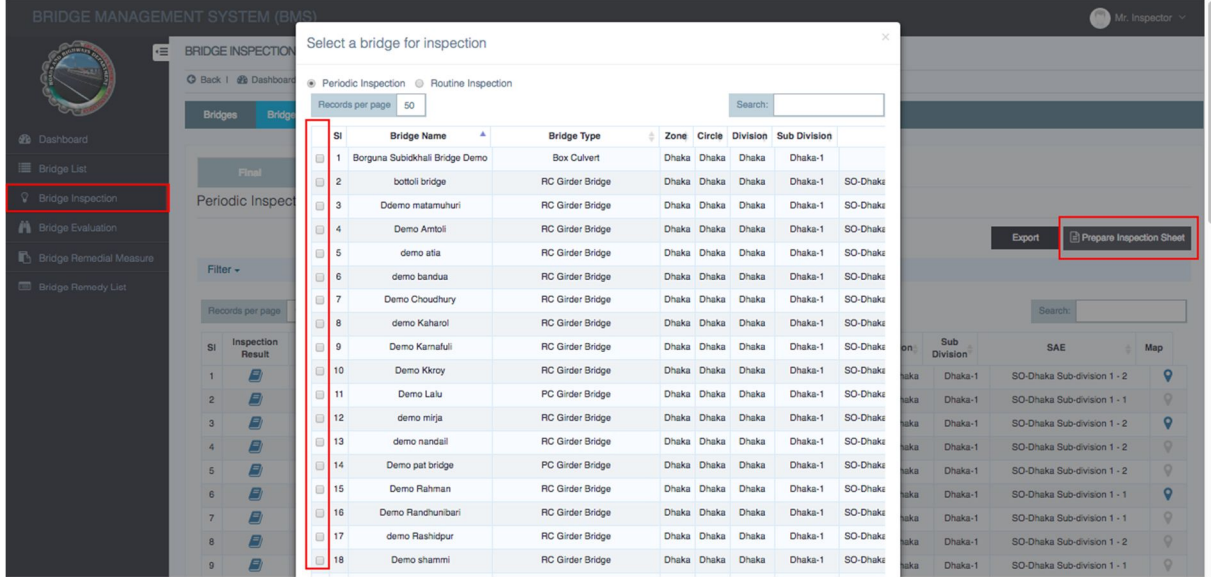

- (a) Click "Prepare Inspection Sheet".
- (b) Choose "Targeted Bridge" in Periodic Inspection Integrated List and click "New Sheet".
- (c) Click "Print". You can get the bridge inventory and last result of inspection of the bridge.
- $(d)$  You bring them to field inspection and note rating of defects into the blanked sheet.

# !! Only for 1st Periodic Inspection in 2018 !!

Because this is 1st periodic inspection, last result has not existed. Therefore, operate from step "e."

### Bridge Inventory

Bridge Inventory consists of following items.

- Bridge basic data with drawings and photos of each view
- Work history
- Element Numbering system
- Field sketch of defects of last periodic inspection
- Defects photos of last periodic inspection
- Last periodic inspection result sheet
- (a) Click "Prepare Inspection Sheet ".
- (b) Choose "Periodic Inspection" and "Targeted Bridge" in Select a bridge for inspection.
- (c) Click "New Sheet".
- (d) Click "Create".

### Note

Blanked sheet has pages as same as No. of Spans. It is necessary to print out all pages.

### Preparation to input Inspection Result into BMS

- (a) Complete and check the paper documents.
- (b) Take PDF Scan Data of Field sketch of defects.
- (c) Make Defects Photos sheet with Form of Excel. You can download the form from link at login page of BMS
- (d) Make PDF file of completed Defects Photos sheet.

## Input Inspection Result into BMS

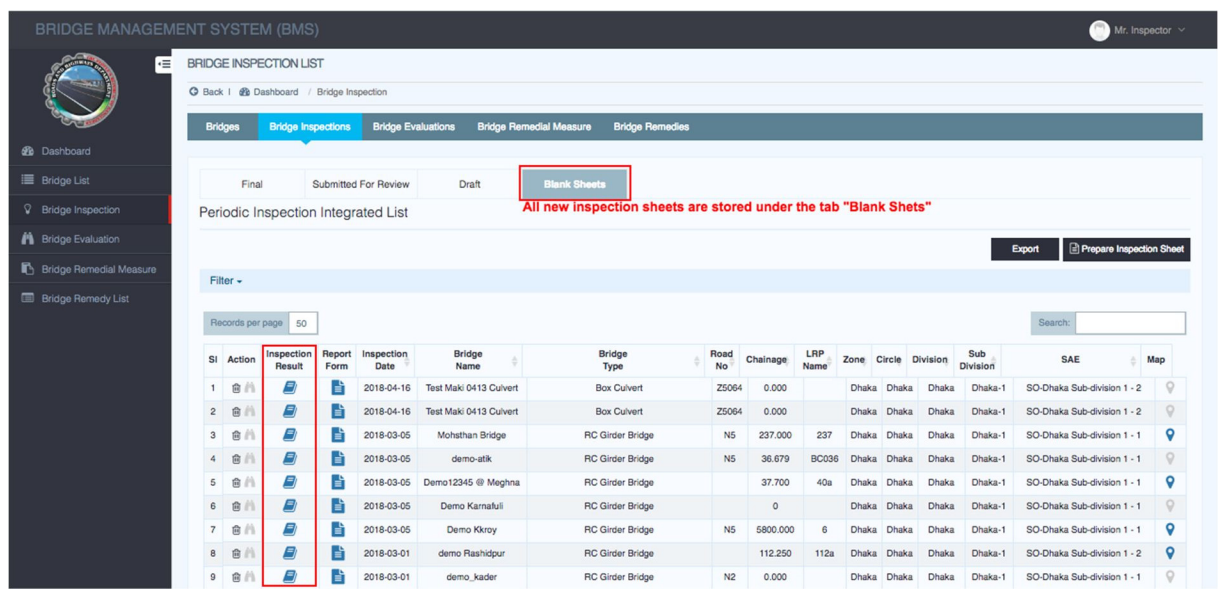

- (a) Click "Bridge Inspection".
- (b) Click "Prepare Inspection Sheet ".
- (c) Choose "Periodic Inspection" and "Targeted Bridge" in Select a bridge for inspection.
- (d) Click "New Sheet".
- (e) Click "Create".
- (f) Click "Blank Sheets" in Bridge Inspection.

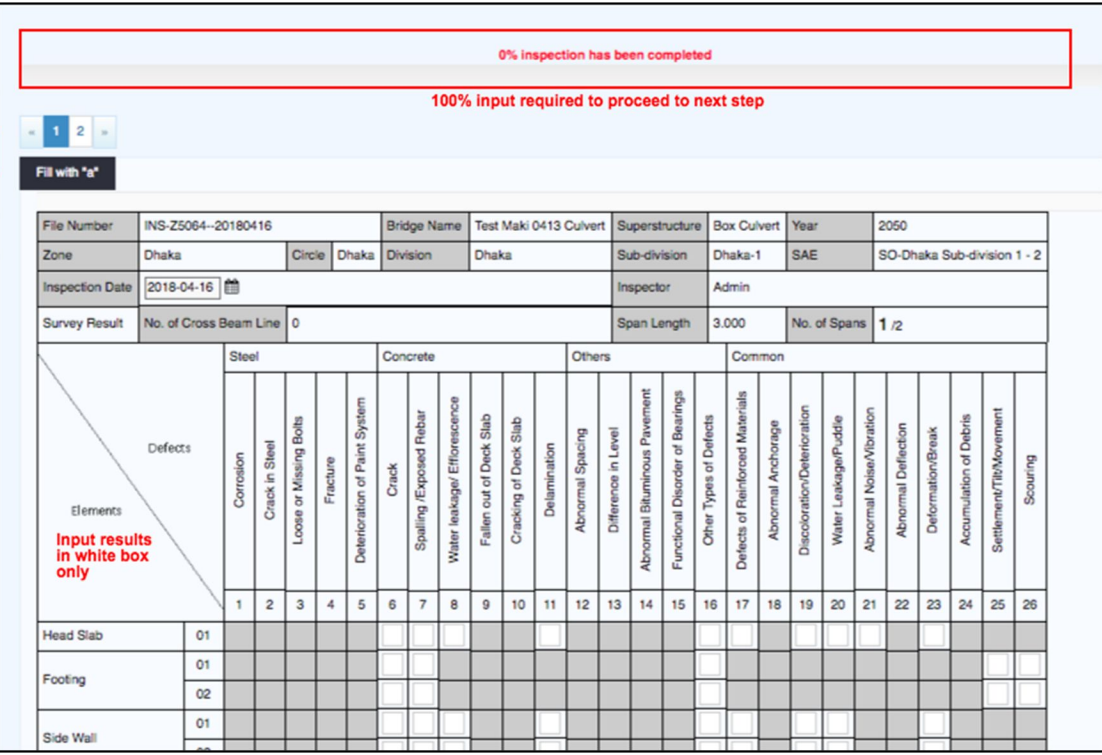

- $(g)$  Blanked Inspection sheet is displayed.
- $(h)$  Input "Rating of Defects" and fill all cells in the sheet. You can input following characters.

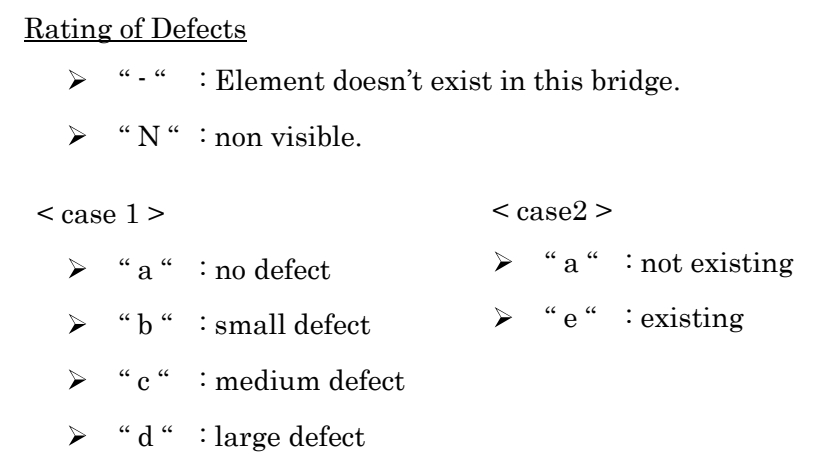

# Note

Rating of Defects "a" to "e" are defined by each kind of defect. You can refer them to "Appendix of Bridge Inspection Manual" with photos.

# Note

If the bridge has multiple spans, you have to input all cells of all spans.

### Note

You can use "Save as Draft" function, if you want to stop and discontinue inputting halfway.

(i) When you input "d" or "e", Inspection Picture Add window is displayed. Input "Title" and "Description". And upload a "Image file (JPG)" of the defect.

Inspection Picture Add window  $\triangleright$  "Title" : Input "Element No., Kind of Defect". > "Description" : Note explanation of the situation. "uploading Image file"  $\blacktriangleright$ 

File type : JPG or PNG

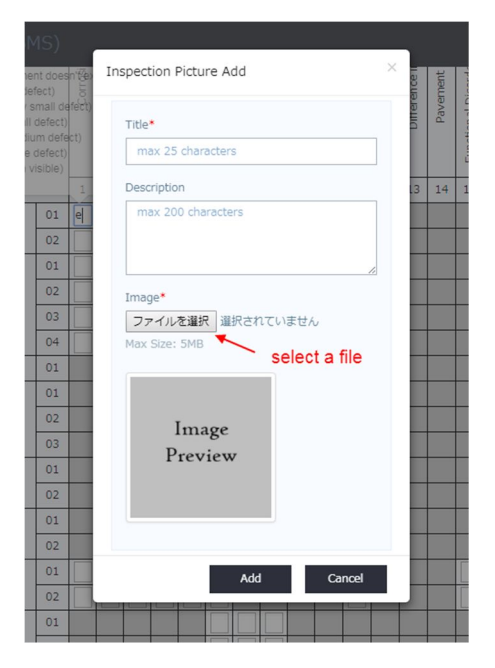

 $(j)$  After completion to input result, (Display "100% inspection has been completed")

# Note

After inputting rating "b, c, d, e", you can use "Fill with "a"" function. By clicking "Fill with "a"", blank cells are filled with "a" automatically.

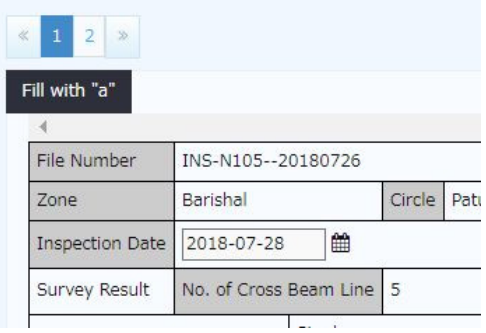

(k) Click icon of Attached Documents and upload Field sketch of defects (PDF) and Defects Photos sheet (PDF).

 $(l)$  Click icon of Work History and input information as followings,

- $\triangleright$  Date: choose inspection date
- Type : choose Periodic Inspection.
- > Element and Content : input "none".
- $\triangleright$  Bridge Rated and Remarks : keep blank.

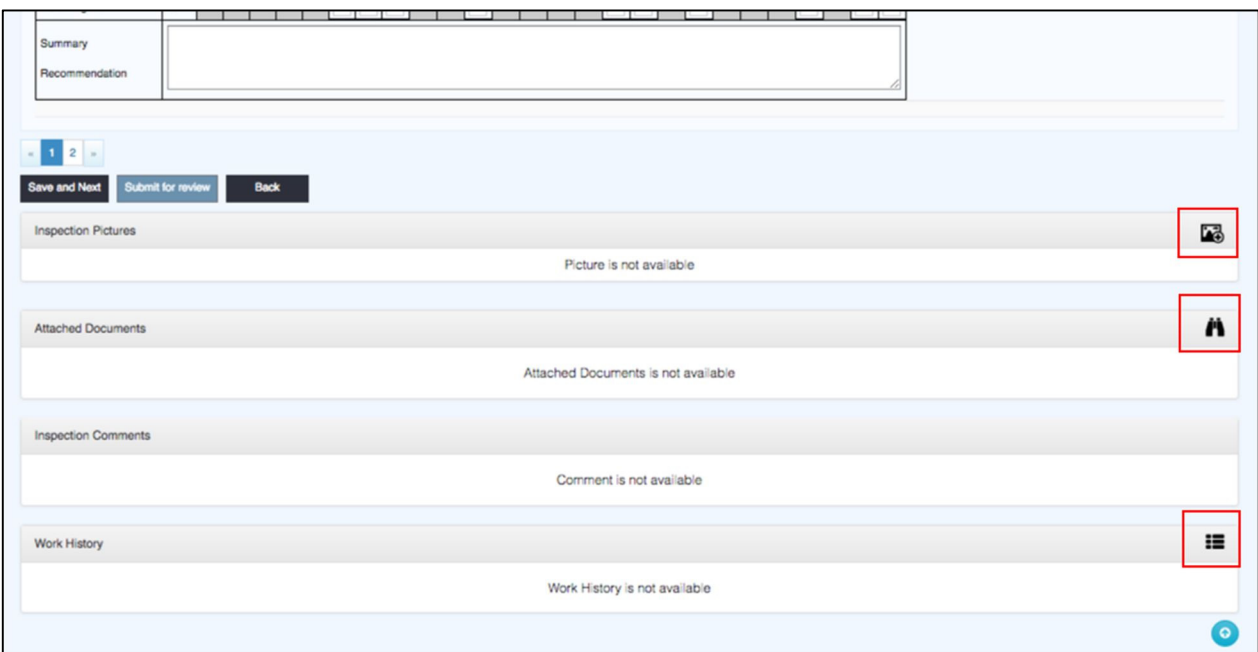

(m) You can click "Submit for Review".

Click "Submit for Review"., then the inputted inspection result sheet is submitted to Sr. Inspector with email (automatically sending system).

### Recheck and Modification of Inspection Result

If Sr. Inspector decides that it's necessary to modify or re-study of submitted Inspection Result, Sr. Inspector can require the Inspector to recheck it.

- (a) You get email from BMS to recheck inputted Inspection Result.
- (b) Click "Bridge Inspection".
- (c) Click "Need Recheck  $(x)$ ".  $(x)$  shows number of bridges to be rechecked by you.
- (d) Recheck and modify if it's necessary.
- (e) Click "Submit for Review".

### Step-by-step instruction for Bridge Sr. Inspector

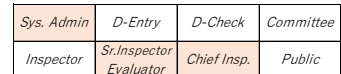

Sr. Inspector reviews inputted inspection result by Inspector.

When Inspector click "Submit for Review", email to inform it is sent to Sr. Inspector automatically. At the same time, "Need Review  $(x)$ " in Bridge Inspection shows  $(x : number of$ submitted bridges to review).

- (a) Click "Bridge Inspection".
- (b) Click "Submitted for Review (x)". Bridges submitted you by Inspector are displayed.
- (c) Choose "Targeted Bridge".
- (d) Review the result by referring Bridge Inventory, Field sketch of defects (PDF) and Defects Photos sheet (PDF).

## Note

Rating of defects "d" and "e" in Inspection Result Sheet shows pop-up photos of the defect by putting mouse cursor on the character.

(e) Click "Recheck" if you find something strange result.

Then email to inform it is sent to Inspector automatically. At the same time, "Need Recheck  $(x)$ " in Bridge Inspection shows  $(x : number of submitted bridges to recheck)$ .

 $(f)$  Click "Send for Approval" if you don't find any points to be modified.

# Note

When you click "Send for Approval",

- $\triangleright$  If last Whole Bridge Condition Category (A to D) of the bridge was "A" or "B", next step is Evaluation by Bridge Evaluator.
- $\triangleright$  If last Whole Bridge Condition Category (A to D) of the bridge was "C" or "D", Chief Inspector also reviews the Result of Inspection.

### Step-by-step instruction for Bridge Chief Inspector

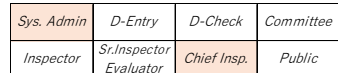

Chief Inspector reviews bridge inspection result approved by Sr. Inspector if the bridge was scored as "C" or "D" in last inspection.

- (a) Click "Bridge Inspection".
- (b) Click "For Approval (x)". Bridges submitted you by Sr. Inspector are displayed.
- (c) Choose "Targeted Bridge".
- (d) Click "Report Form" and open Inventory of the bridge.
- (e) Check "Entire Bridge Condition Category in Last Periodic Inspection" in the Inventory.

 $\gg$  If the Category is "A" or "B", skip to  $(h)$ .

>> If the Category is "C" or "D", you have to review inspection result of the bridge..

- (f) Review the result by referring Bridge Inventory, Field sketch of defects (PDF) and Defects Photos sheet (PDF).
- $(g)$  Click "Recheck" if you find something strange result. Then email to inform it is sent to Inspector automatically. At the same time, "Need Recheck (x)" in Bridge Inspection shows (x : number of submitted bridges to recheck).
- $(h)$  Click "Sign & Approval" if you don't find any points to be modified.

# 5.6 Input and Browsing of Evaluation Result : Bridge Evaluation

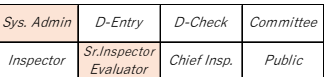

Following flowchart shows outline of "input" and "approval" step of Inspection result in BMS.

You can refer "3.7 Bridge Inspector" to understand types of Inspector in the chart. This section shows explanation of "Periodic Inspection".

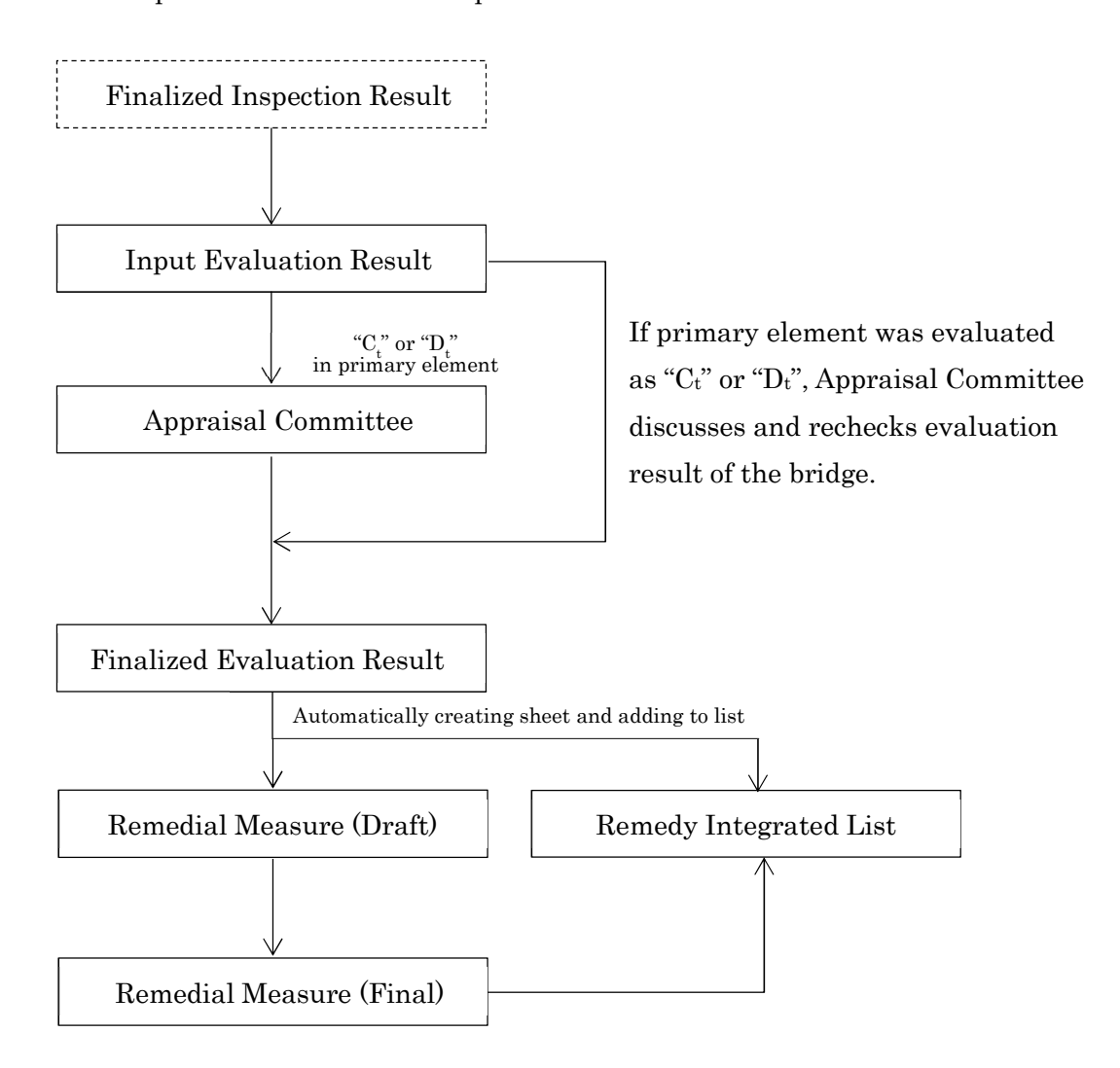

Figure. Flowchart of inputting Evaluation Result into BMS

### 5.6.1. Preparation to input Evaluation Result

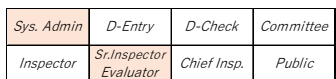

It is better to print out following items.

- Inspection Result sheets  $\blacktriangleright$
- Field sketch of defects  $\blacktriangleright$
- Defects Photos sheets  $\blacktriangleright$

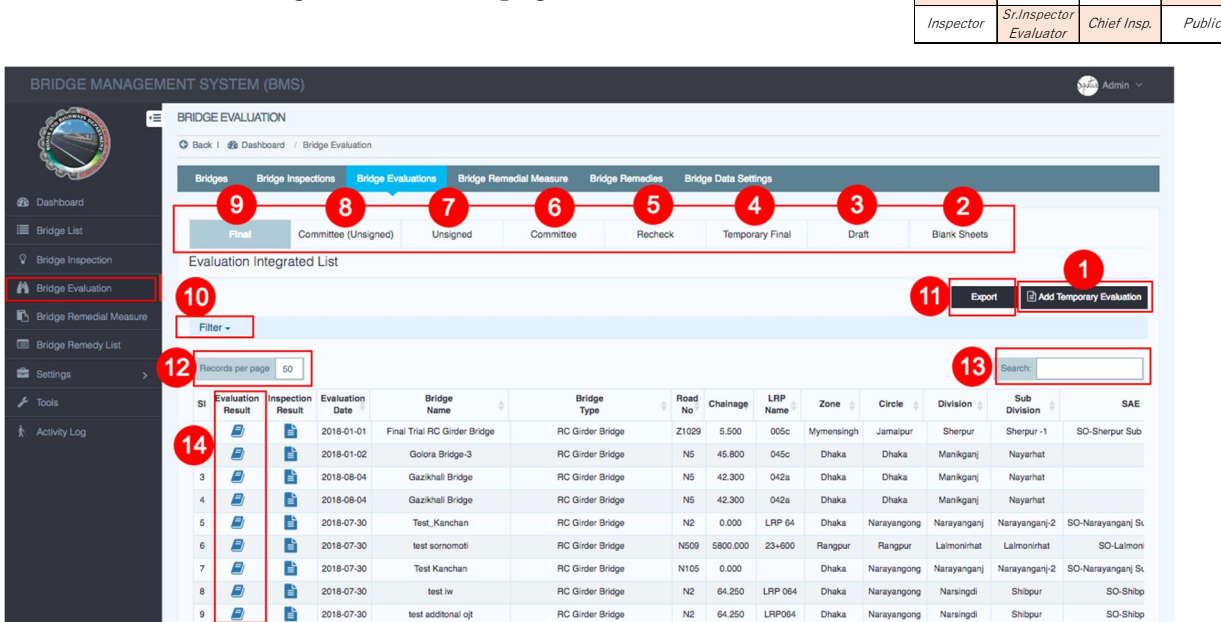

- 1. Click "Add Temporary Evaluation" to create new evaluation sheet.
- 2. Click "Blank Sheets" to view all blank evaluation sheets.
- 3. Click "Draft" to view all draft evaluation sheets.

5.6.2. Outline of "Bridge Evaluation" page

- 4. Click "Temporary Final" to view all temporary final evaluation results.
- 5. Click "Recheck" to view all evaluation sheets sent for recheck.
- 6. Click "Committee" to view all evaluation results submitted to committee.
- 7. Click "Unsigned (Evaluator)" to view all evaluation results approved but unsigned by evaluator.
- 8. Click "Unsigned (Committee)" to view all evaluation results approved but unsigned by committee.
- 9. Click "Final" to view all final evaluation results approved and signed.
- 10. Click "Filter" to filter evaluation list.
- 11. Click "Export" button to download evaluation list in excel format.
- 12. User can change number of rows to show in list table. Example: 10, 25, 50, 100.
- 13. User can search bridge by any values of bridge data.
- 14. Evaluation list view actions:
	- o "Recycle Bin Icon": Click this icon to delete evaluation sheet.
	- o "Book Icon": Click this icon to view evaluation results.
	- o "File Icon": Click this icon to see bridge inventory data.

Sys. Admin D-Entry D-Check Committee

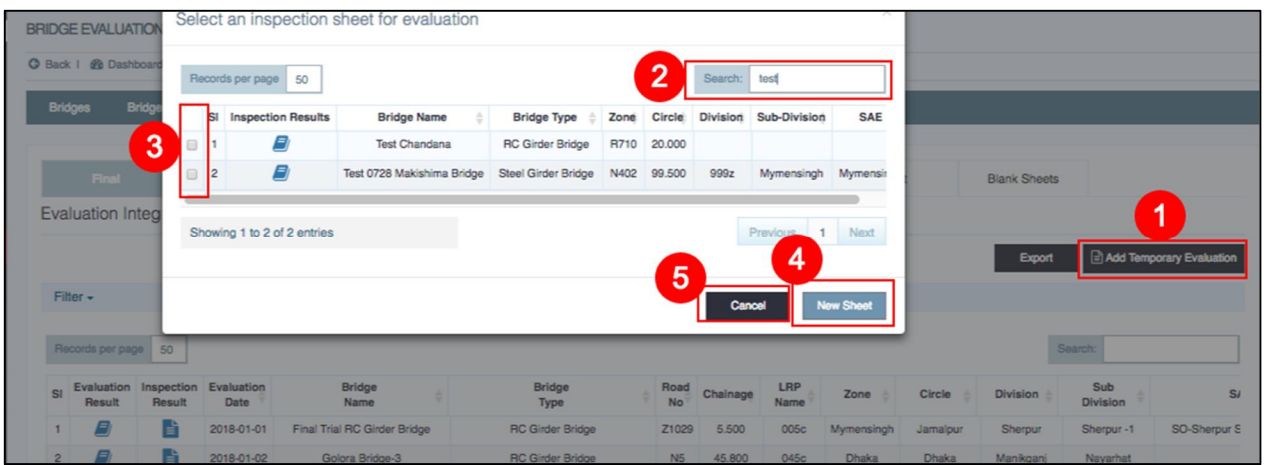

- 1. Click "Add Temporary Evaluation", to create new evaluation sheet.
- 2. Search bridge from bridge list by name or any other key value.
- 3. Select a bridge for evaluation.
- 4. Click "New Sheet" to create new sheets.
- 5. Click "Cancel" to cancel creating new sheets.

# Step-by-step instruction for Bridge Evaluator

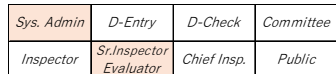

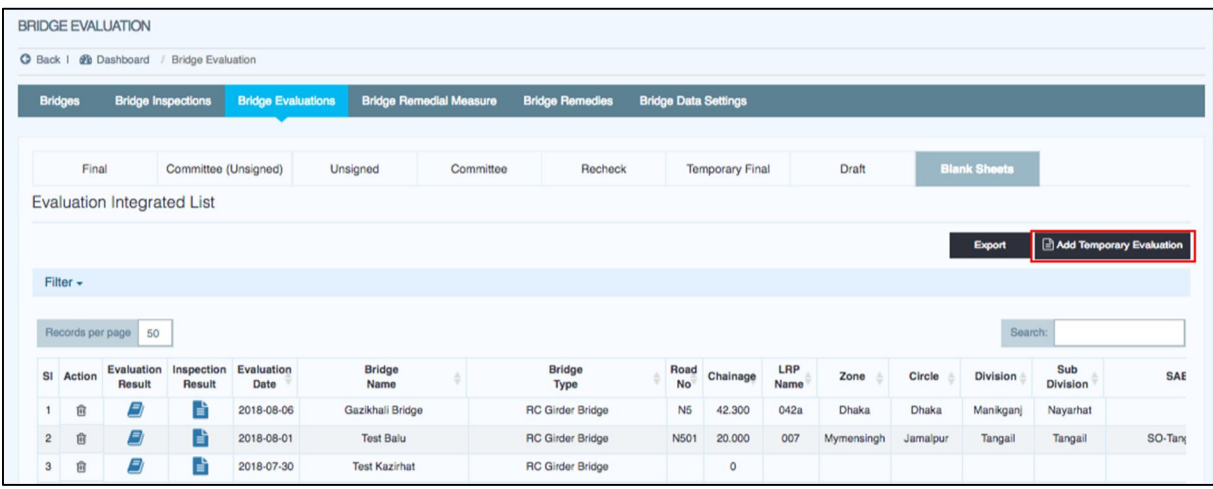

- (a) Click "Bridge Evaluation".
- (b) Click "Add Temporary Evaluation".

(c) Choose "Targeted Bridge" in Select an inspection sheet for evaluation and click "New Sheet".

### Note

In Select an inspection sheet for evaluation, bridges agreeing with following all condition are displayed.

- $\triangleright$  The bridge has finalized inspection result.
- $\triangleright$  The bridge has not been created Evaluation sheet after scoring above finalized inspection result.
- (d) Click "Blank Sheets".
- (e) Click "Evaluation Result" of the targeted bridge.

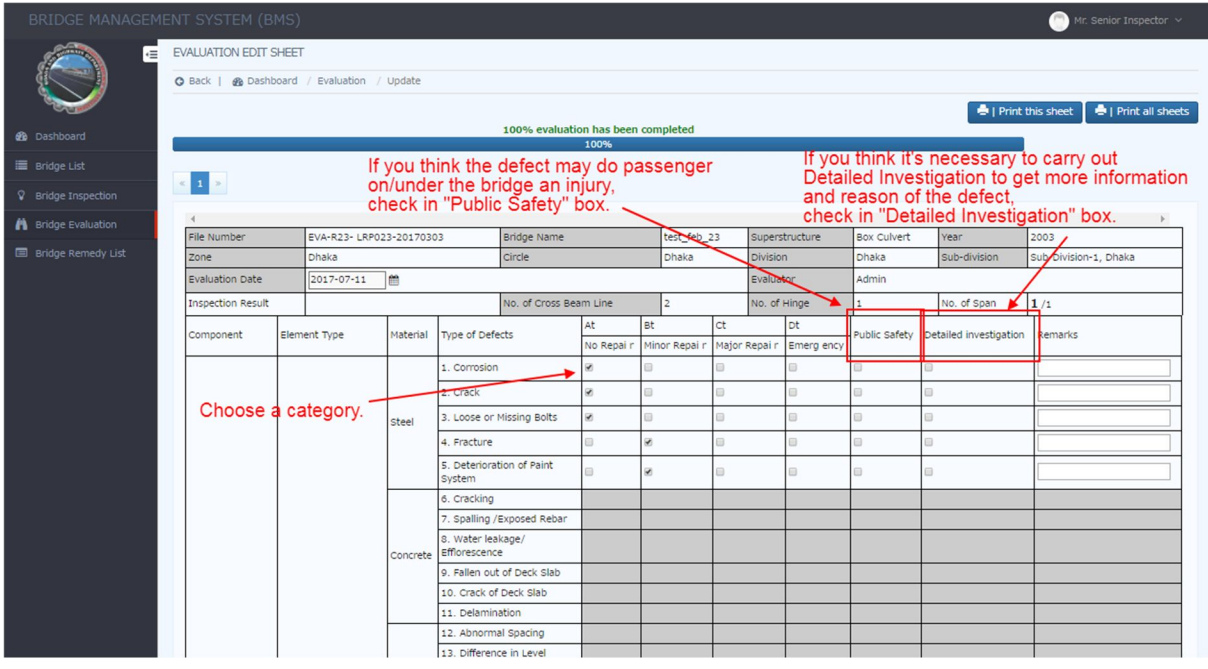

(f) Blanked Evaluation sheet is displayed.

Check a box of "Evaluation Category :  $A_t$ ,  $B_t$ ,  $C_t$ ,  $D_t$  or N" for each existing element type.

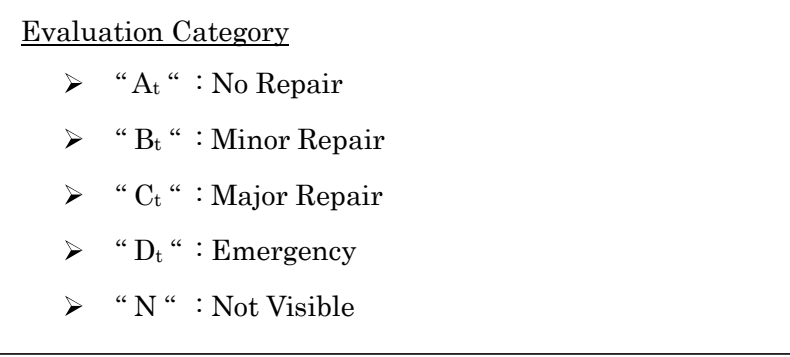

(g) If there are defects judged to be remedied emergency for Public safety, check a box of "Public safety".

# Note

Emergency for Public safety is serious defects to damage road users like pedestrians, vehicles, or pedestrians and passing vehicles under the bridge like as "hard broken railing", "spalling of concrete deck slab", "fallen out of concrete deck slab", "deformation of joint", "corrosion of light or traffic sign" and so on.

You can refer them to "Appendix-7 of Bridge Inspection Manual".

 $(h)$  If you require Detailed investigation to get more detail information of the defects, check a box of "Detailed investigation".

### Note

There is a limit to understand the damage cause by visual inspection. Because by visual inspection, causes of the damage and future probable progress cannot be predicted all the time. In that case, the detailed investigation is carried out in order to determine the necessity of rehabilitation and strengthening of the particular bridge. For example, in areas of airborne salt from the sea, or by long longitudinal crack along the reinforcement bar and PC steel, suspicions of chloride attack are considered. You can refer them to "6.3 Detailed Investigation of Bridge Inspection Manual".

- $(i)$  After completion to input evaluation category,
- $\triangleright$  Click "Save as Final" if "Ct" or "Dt" in primary element doesn't exist.
- $\triangleright$  Click "Submit to Committee" if "C<sub>t</sub>" or "D<sub>t</sub>" in primary element exists.

#### 5.6.4. Step-by-step instruction for Appraisal Comittee

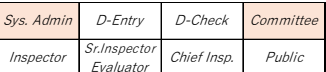

### Note

Bridge it has serious damage in primary element should be discussed its evaluated result in Appraisal Committee before the evaluation result uploads to BMS as Final.

- (a) Click "Bridge Evaluation".
- (b) Click "Committee".
- (c) Choose "Targeted Bridge".
- (d) Check and discuss with the EVALUATION APPROVAL SHEET.
- (e) Click "Recheck", "Approval But Sign Later" or "Sign & Approval".

# 5.7 Arrangement of Rough Cost Estimate : Bridge Remedial Measure

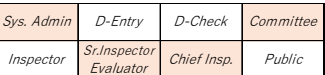

Rough cost estimate to remedy the bridge is calculated by following flowchart.

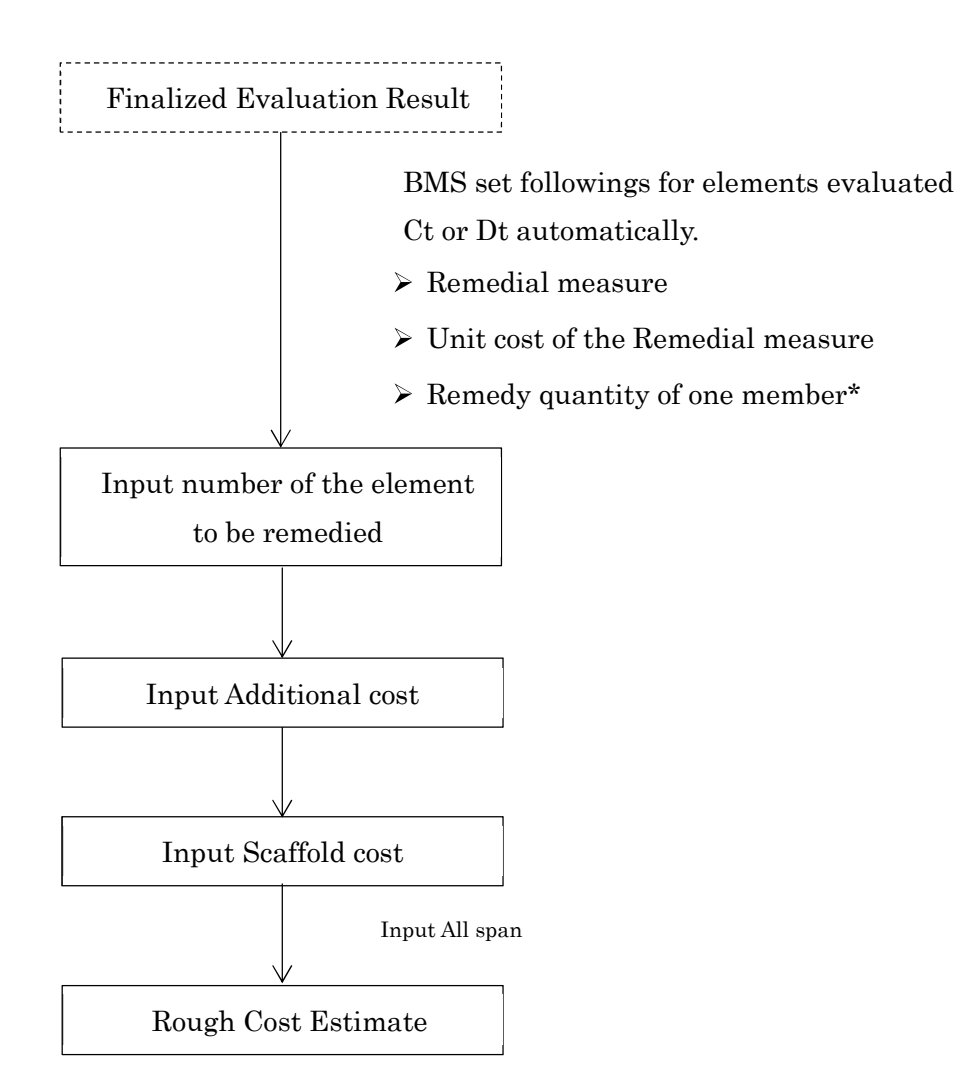

\* You can refer 9.5 How to calculate Quantity to Remedy.

## 5.7.1. Preparation to input remedy information

It is better to print out following items.

- > Inspection Result
- $\triangleright$  Field sketch of defects
- Defects Photos sheets

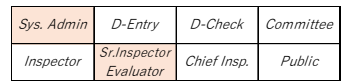

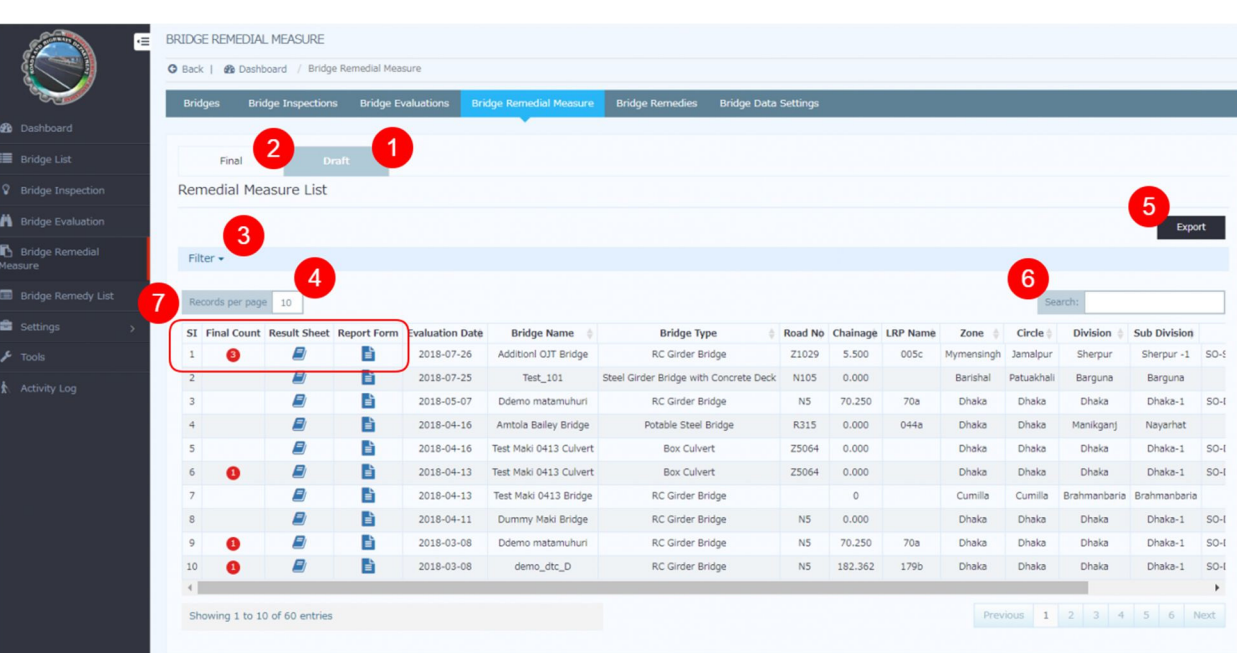

- 1. Click "Draft" to view all draft remedial measure sheets.
- 2. Click "Final" to view all finalized remedial sheets.
- 3. Click "Filter" to filter inspection list.
- 4. User can change number of rows to show in list table. Example: 10, 25, 50, 100, all...
- 5. Click "Export" button to download remedial measure list in excel format.
- 6. User can search bridge by any values of bridge data.
- 7. Remedial measure list view actions:
	- o "Final Count" shows number of times to finalized remedial measure of the bridge.
	- o "Book Icon": Click this icon to view remedial measure results.
	- o "File Icon": Click this icon to see bridge inventory data.

### Step-by-step instruction for Bridge Evaluator

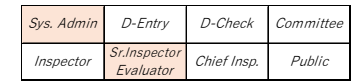

Sr.Inspector Evaluator

Sys. Admin D-Entry D-Check Committee  $Inspector$   $S$ r.Inspector Chief Insp. Public

- (a) Click "Bridge Remedial Measure".
- (b) Click "Draft".
- (c) Click "Result Sheet" of targeted Bridge. Then Remedial Measure Edit Sheet is opened.

# < Remedial Measure Edit Sheet >

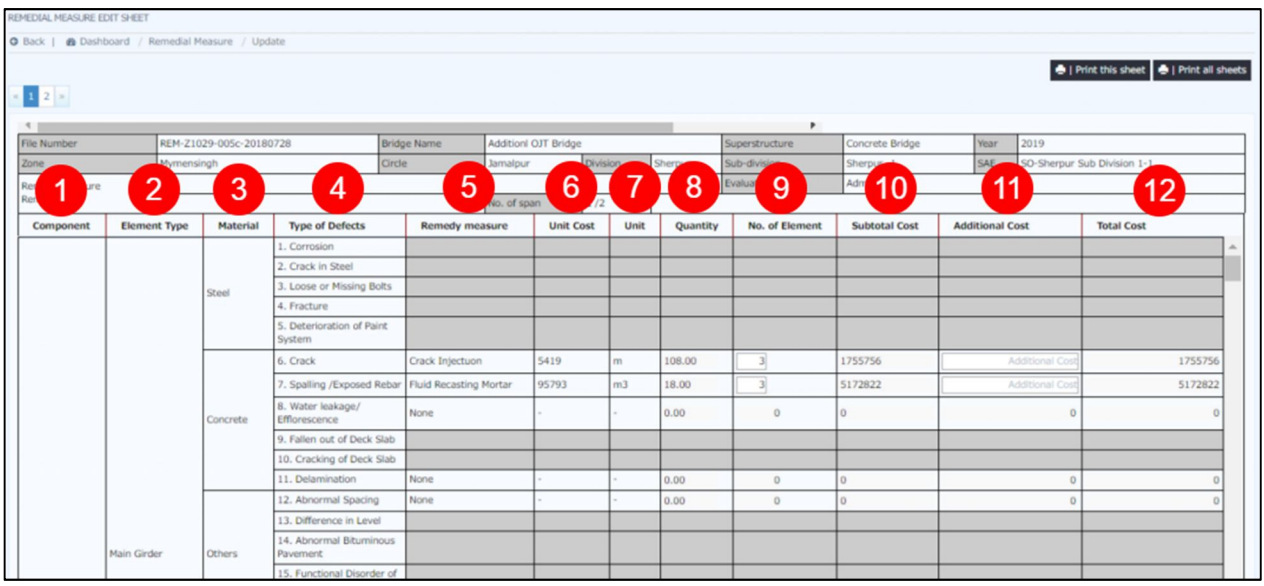

- 1. "Component" shows superstructure, substructure, bearing or others.
- 2. "Element Type" shows name of targeted element.
- 3. "Material" shows material type of the element.
- 4. "Type of Defects" shows name of targeted defect.
- 5. "Remedy Measure" is set based on Evaluation category automatically.
- 6. "Unit Cost" is set referring with Remedy measure automatically.
- 7. "Unit" shows unit of the measure like as BDT/m, BDT/m2 and so on.
- 8. "Quantity" shows quantity required to be remedied of "one" element.
- 9. "No. of Element" shows number of element to be remedied. User has to input.
- 10. "Subtotal Cost" shows "Unit cost x Quantity x No. of Element".
- 11. User can arrange Subtotal Cost by inputting "Additional Cost".
- 12. "Total Cost" shows "Subtotal Cost + Additional Cost" of the combination of remedy.

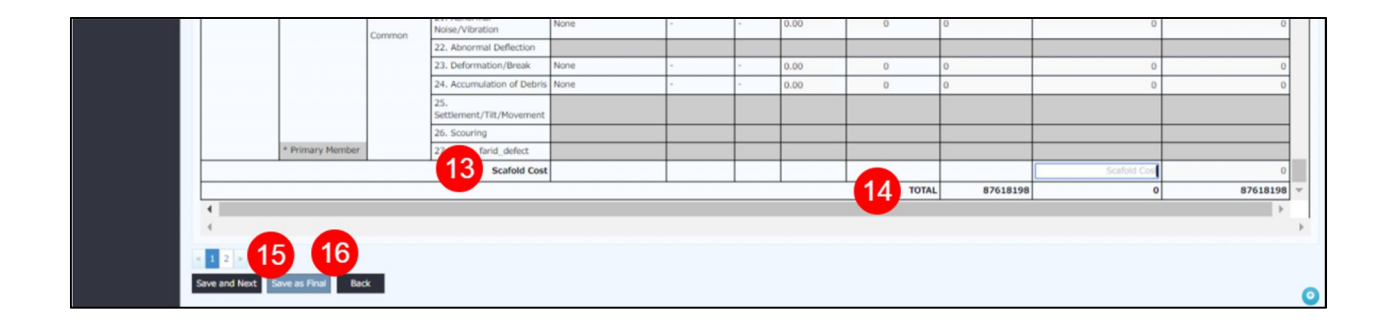

- 13. User has to input manually "Scaffold Cost" for targeted span.
- 14. "TOTAL" shows total cost of targeted span.
- 15. By clicking "Save and Next", you can save result of targeted span and go to next span. (Only for multiple span bridge)
- 16. By clicking "Save as Final", you can save all result of remedial measure. (You can click this at end span.)
- (d) Check the Remedial Measure Edit Sheet, and how many element should be remedied by the remedial measure.
- (e) Input "No. of Element" of each combination of element type and defects.

### Note

This note shows how to consider "No. of Element" to be remedied.

### e.g. Serious corrosion of Steel Main Girder

In order to understand how to input No. of Element, it is very important to separate Evaluation category and Rating of defects.

Remedial measure is chosen based on combination of Element Type, Type of Defects and Evaluation category Ct or Dt. Point to be noted is "Not all element of Element type categorized as Ct or Dt is serious damaged". You can refer following example.

e.g. Concrete Main Girder of RC Girder Bridge (Crack categorized as Dt)

 $\triangleright$  Evaluator evaluated by referring following inspection result.

Because Main girder 04 has serious damage, Evaluator evaluated as Dt.

 $\triangleright$  In this case, Main girder 01 and 04 are damaged. **Therefore, the two elements should be** remedied.

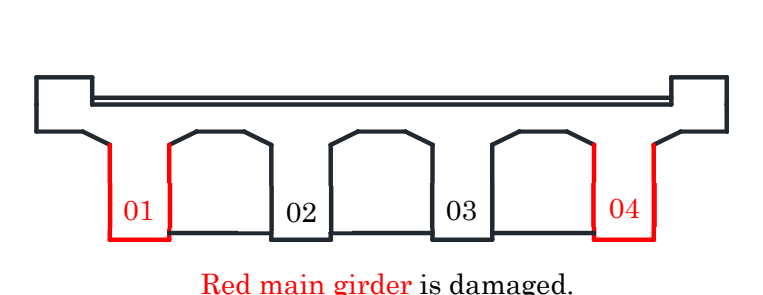

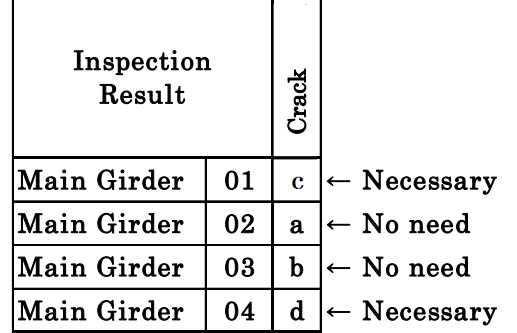

- Default figure of No. of Element in Bridge Remedial Measure is same as element number.
- $\triangleright$  In this case, user should modify it to "2".

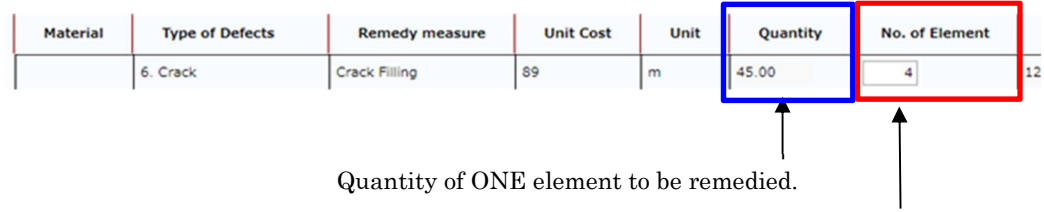

Default number is "4" (4 main girders). User should input "2".

- (e) Input "Scaffold Cost" of each combination of element type and defects.
- $\triangleright$  Scaffold Cost (bottom of Draft remedial measure sheet) requires to input manually by user, because of difficulty to set area of Scaffold automatically.
- $\blacktriangleright$ Scaffold cost is calculated by following formula.

## $\int$  Unit Cost of Scaffold (tk/m2)  $\int x \int$  Span length  $\int x \int$  Bridge Width  $\int x \int$  ratio of setting area  $\int$

Unit cost of Scaffold : Refer Bridge Rehabilitation and Strengthening Manual part 2.

= 20,279 tk/m2 (March 2018)

Span length , Bridge Width : Refer Bridge Inventory.

,

ratio of setting are : User (mainly Evaluator) considers required area of scaffold to carry out remedy construction like as "all span length", "1/2 of span length" or "1/4 span length".

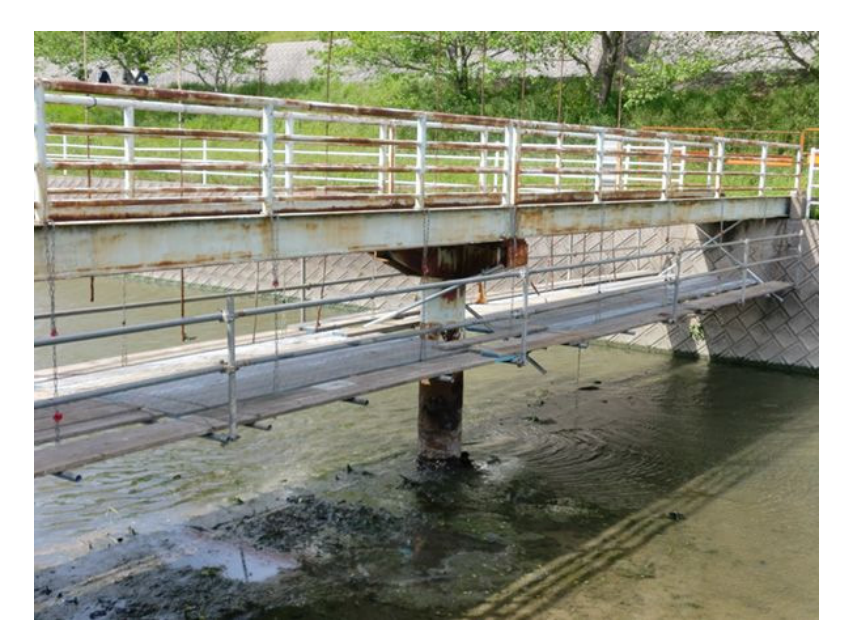

For example of Scaffold

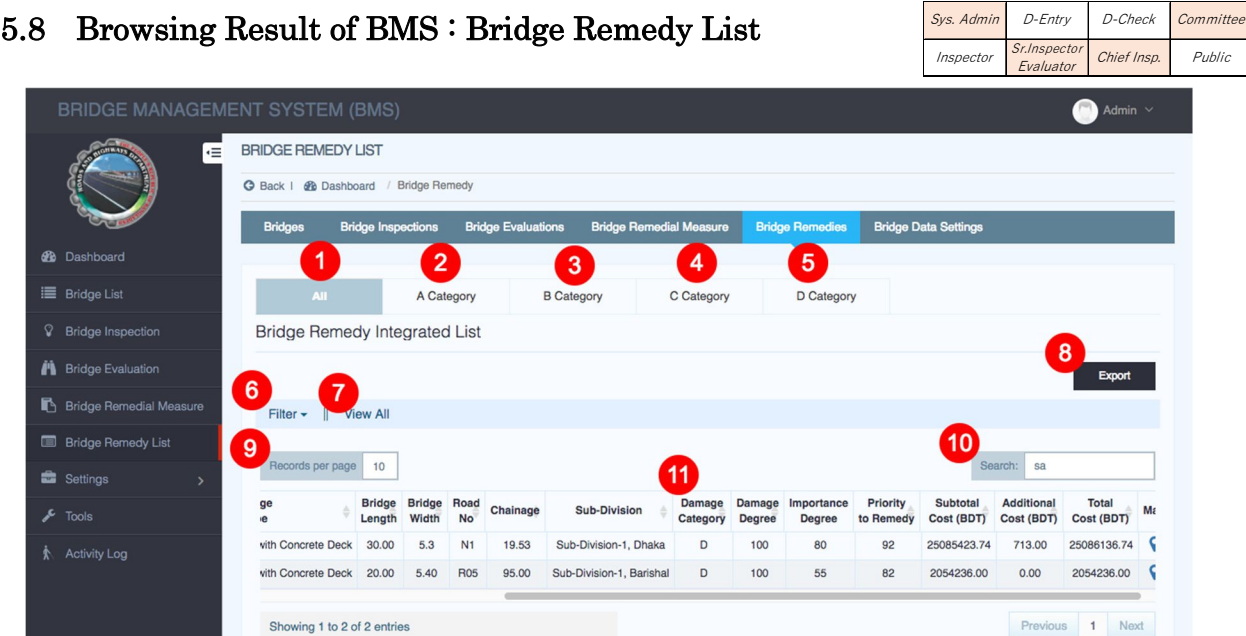

- 1. Click "All" to view all category bridges.
- 2. Click "A Category" to view all A category bridges.
- 3. Click "B Category" to view all B category bridges.
- 4. Click "C Category" to view all C category bridges.
- 5. Click "D Category" to view all D category bridges.
- 6. Click "Filter" to filter remedy list.
- 7. By default most 50 recent inspections data will show. Click to "View All" to see all remedy list.
- 8. Click "Export" button to download remedy list in excel format.
- 9. User can change number of rows to show in list table. Example: 10, 25, 50, 100.
- 10. User can search bridge by any values of bridge data.

# 5.9 Data Analysis with Exported Data

In order to create Annual Needs report based on output of BMS, user can use "Excel sheet for annual report.xls". User can download the excel file from link at top of Dashboard.

- (a) Click "Bridge Remedy List".
- (b) Confirm "Latest" is enabled.
- (c) Arrange Integrated List with Filter, Records per page and Search.
- (d) Click "Export" to get exported Excel sheet.

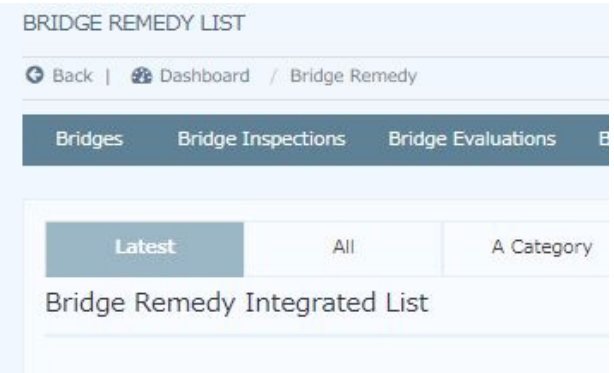

 $(d)$  Open the Excel sheet and follow manual in next page.

# 6. HOW TO USE BMS FOR EACH STEP (ROUTINE)

This chapter shows "How to use BMS in Routine inspection" focused on each step of BMS management.

# 6.1 Outline of BMS in Routine inspection

Routine inspection is simple site inspection to check level of safety and ensure appropriate serviceability on and under the bridge. Inspector inspects the bridge by following Routine inspection sheet and checks "Yes / No" for each item in the sheet.

# Result of Routine inspection is out of target to calculate "priority to remedy" and "Rough cost estimate".

# 6.2 Input and Browsing of Inspection Result : Bridge Inspection

## 6.2.1. Preparation to input Inspection Result.

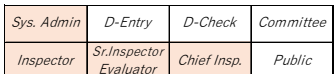

- > Bridge inventory sheet (paper)
- > Routine Inspection sheet (paper)

## 6.2.2. Outline of "Bridge Inspection" page

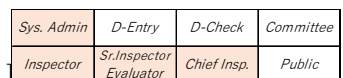

You can find "Routine Inspection Integrated List" at bottom of Bridge  $\frac{1}{\sqrt{2}}$ 

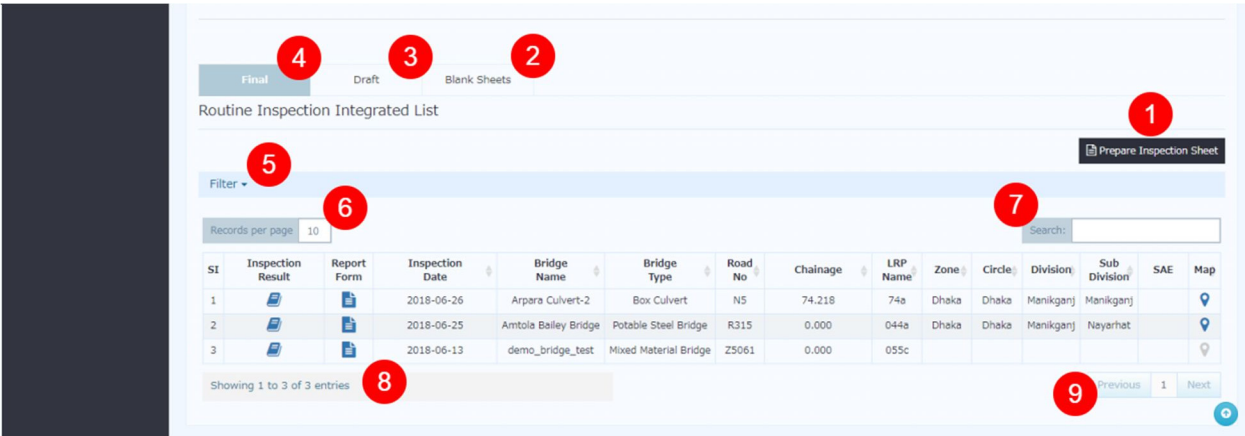

- 1. Click "Prepare Inspection Sheet", Select "Routine" and click create.
- 2. Click "Blank Sheets" to view all blank inspection sheets.
- 3. Click "Draft" to view all draft inspection sheets.
- 4. Click "Final" to view all inspection sheets approved and signed.
- 5. Click "Filter" to filter inspection list.
- 6. User can change number of rows to show in list table. Example: 10, 25, 50, 100, all...
- 7. User can search bridge by any values of bridge data.
- 8. Inspection list view actions:
	- o "Book Icon": Click this icon to view inspection results.
	- o "File Icon": Click this icon to see bridge inventory data.
- 9. Click "Next" to see next page. Click "Previous" to see previous page.

## 6.2.3. Step-by-step instruction

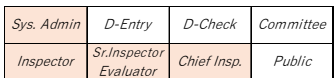

# Preparation for Field Inspection

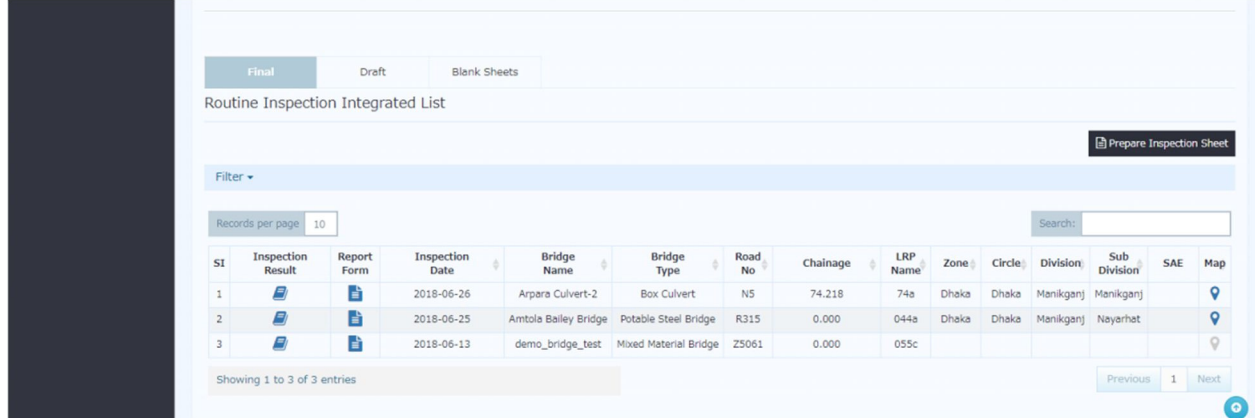

- (a) Click "Bridge Inspection".
- (b) Choose "Targeted Bridge" in Routine Inspection Integrated List and click "Inspection Form".
- (c) Click "Print". You can get the bridge inventory and last result of inspection of the bridge.
- $(d)$  You bring them to field inspection and note rating of defects into the blanked sheet.
- (e) Click "Prepare Inspection Sheet ".
- (f) Choose "Routine Inspection" and "Targeted Bridge" in Select a bridge for inspection.

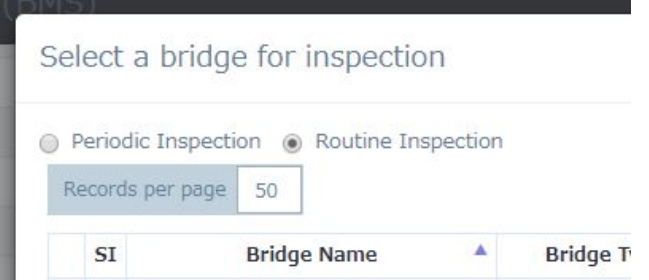

- (g) Click "New Sheet".
- (h) Blanked Inspection sheet is displayed. Click "Create".

### Preparation to input Inspection Result into BMS

 $(i)$  Complete and check the paper documents.

### Input Routine Inspection Result into BMS

 $(j)$  Click "Blank Sheets" in Bridge Inspection.

### (k) Click "Inspection Result" of the targeted Bridge.

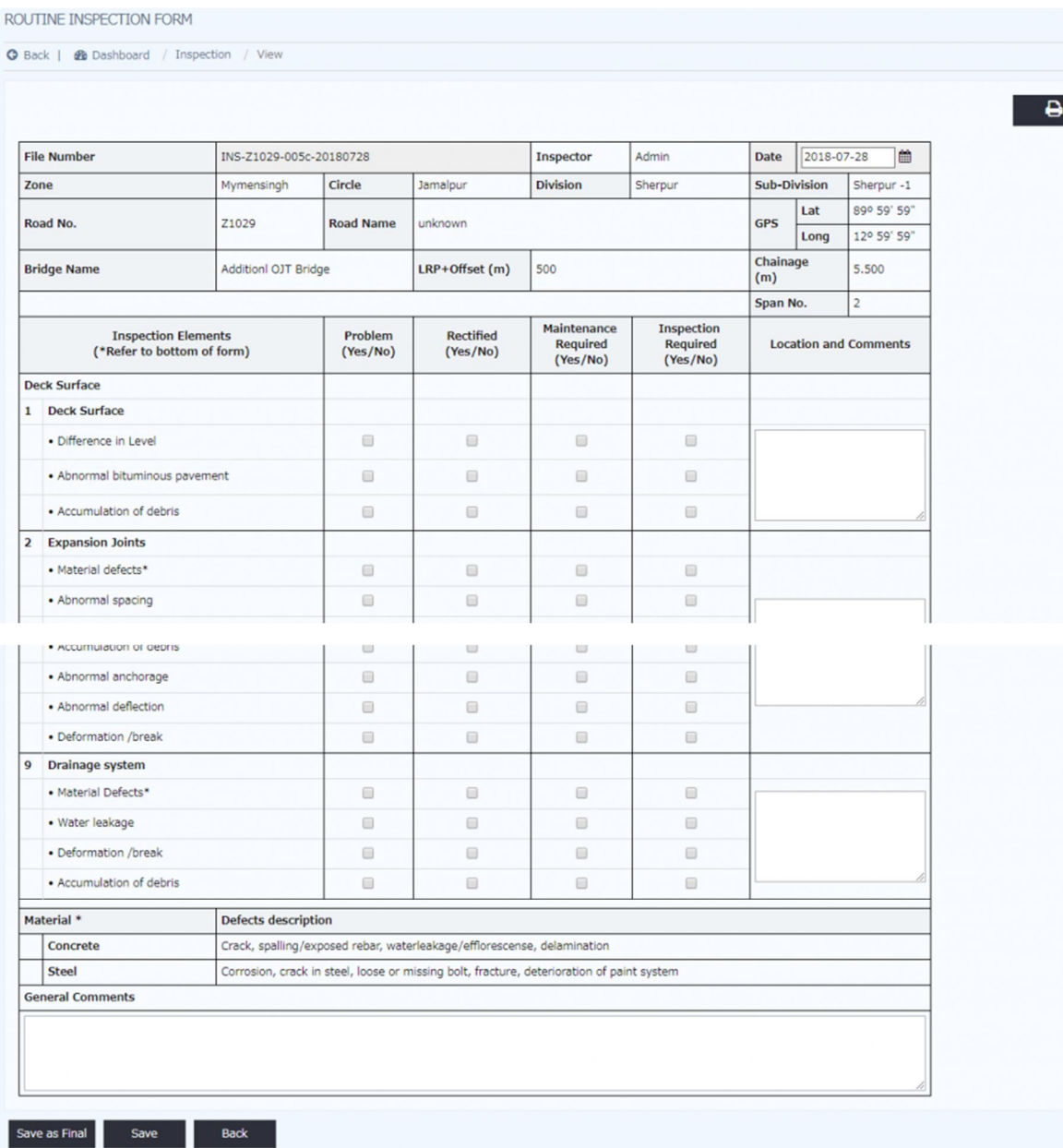

- $(l)$  Check each cell in the sheet if the result is "Yes".
- $(m)$  Input the Locations and Comments if necessary,
- $(n)$  After inputting, click "Save as Final".

### Note

If you want to save without saving as Final, you can click "Save". You can continue input of the bridge at Draft tag.

# 7. HOW TO USE BMS IN OTHER INSPECTION

This chapter shows how to use BMS in "Interim inspection", "Emergency Inspection" and "Detailed Investigation". Those inspections are not scheduled inspection, and BMS doesn't have the form for them.

# 7.1 Interim Inspection

Interim Inspection is defined in Inspection and Evaluation Manual as following,

 $\triangleright$  Purpose

To monitor a particularly known or suspected deficiency between the periodic inspections and serves as a supplement of the periodic inspection.

 $\triangleright$  Scope

To monitor a particularly known or suspected deficiency discovered during periodic inspection, such as foundation settlement or scour, significant member deterioration, or the public's use of a load-posted bridge

> Example:

Bridges posted for a weight limit less than the legal weight limit. The sign of rapid deterioration of a particular bridge element. Bridges with potential foundation problems such as scour.

Result of the Interim inspection of the bridge is created as a report (PDF). The Inspector has to upload it into BMS.

- (a) Click "Bridge Inspection".
- (b) Click "Prepare Inspection Sheet" and create periodic inspection sheet of targeted bridge.
- (c) Open the blank inspection sheet, and click icon of "Attached Document".
- (d) Upload the report PDF.
- (e) Input "This is result of Interim Inspection on (Date)" at "Summary" bottom of the sheet.
- (f) Click icon of "Work History" and input information.
- (g) Click "Fill with a". After that click "Submit for Review". If the bridge is multiple span bridge, click "Save and Next" and fill with "a" all sheet.
- $(h)$  Senior inspector and Chief inspector give approval. Evaluation is not necessary.

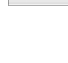

m

# 7.2 Emergency Inspection

Emergency Inspection is defined in Inspection and Evaluation Manual as following,

Emergency Inspection is carried out whenever there is a natural disaster such as flooding, heavy rain, earthquake, landslide, or large accidents such as collision by vehicle/ship or fire or serious accidents on the bridge.

 $\triangleright$  Purpose

To confirm that the bridges remain safe for use or to determine the necessary urgent remedial action required to either ensure the safety of the bridge or to restore the function of the bridge.

Result of the Interim inspection of the bridge is created as a report (PDF). The Inspector has to upload it into BMS.

 $\triangleright$  Scope

The following measures should be taken in addition to collecting the additional information.

To judge the severity of the defect, design documents, as built drawings and

a history of maintenance works carried out earlier should be reviewed.

Following investigation and measurement of the defects to the bridges needs to be carried out on site. With this information a decision will be required whether the bridge will needed to be closed to ensure the safety of public traffic.

Because Emergency inspection should be carried out as quickly as possible, Result of the Emergency inspection of the bridge is usually easy report (PDF). The Inspector has to upload it into BMS.

Procedure to upload the report to BMS is same as 8.1 Interim Inspection. ≻

# 7.3 Detailed Investigation

Detailed Investigation is defined in Inspection and Evaluation Manual as following,

> Purpose

To investigate defect causes or structural condition, behavior or to assess damaged structural components for repair/rehabilitation.

 $\triangleright$  Scope

The following objectives are covered by detailed investigation. To grasp detailed behavior and actions of defect To monitor the progress of any defect To investigate the cause of defect To test and evaluate material quality or strength To evaluate structural strength

Result of the Emergency Investigate of the bridge is created as a report (PDF). The Inspector has to upload it into BMS.

 $\blacktriangleright$ Procedure to upload the report to BMS is same as 8.1 Interim Inspection.

# 8. TECHNICAL NOTE

# 8.1 How to calculate Damage Degree

Damage degree of combination of "each defect and each element" are calculated based on "Evaluation Category", "Weight Coefficient of each component", "Weight Coefficient of each element" and "Weight Coefficient of each type of defects".

Current two "Weight coefficients" are defined based on manuals in Japan. Because situation of bridge is different between Bangladesh and Japan, the "Weight coefficient" should be upgraded to fit situation in Bangladesh.

Damage Degree of the bridge is calculated by following rule,

1) Bridge Type with Bearings

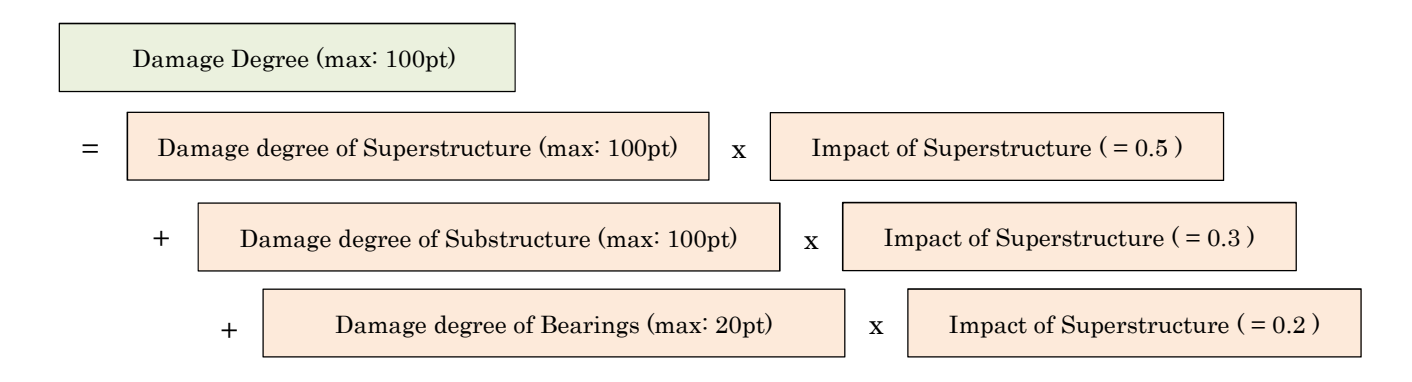

2) Bridge Type without Bearings

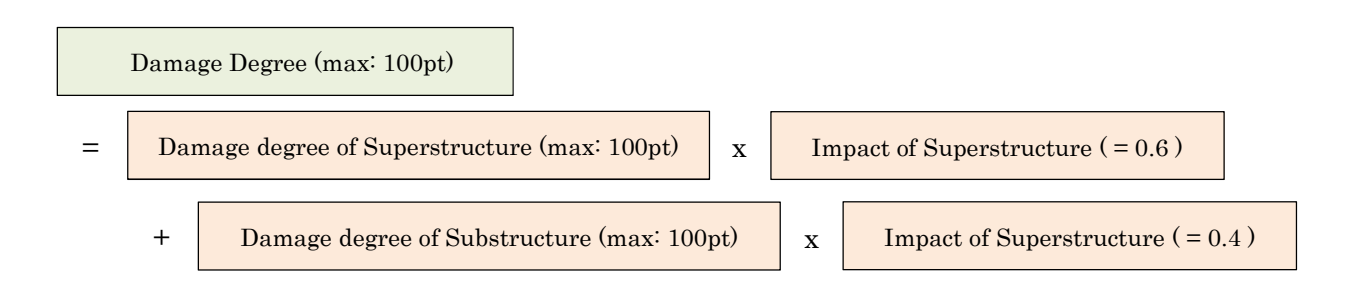

Each Damage degree of component is calculated with " Impact level ", "Evaluated degree (Numerical value of the Evaluated Condition Category of the Elements.)" , "Weight coefficient of the element" and "Weight coefficient of the defect" (Figure 6.4).

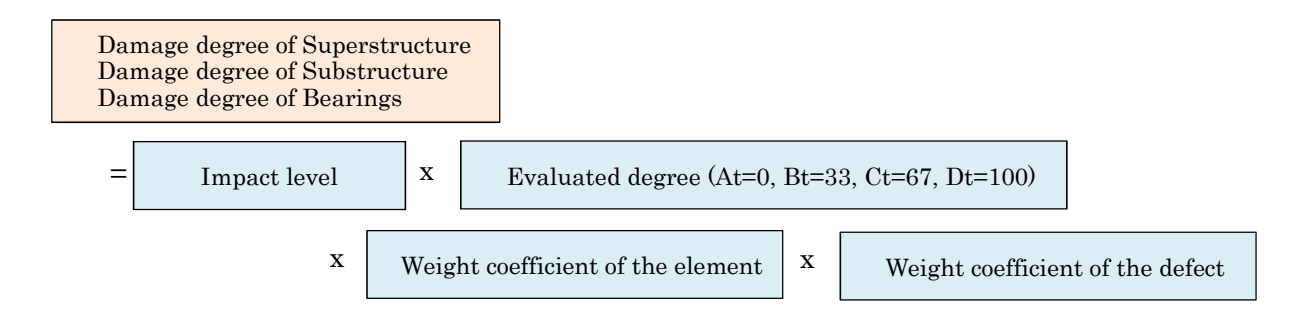

The Damage degree of each component is calculated by following formula,

"Weight of Component" x

Total score of ( "Weight Coefficient by element" x "Weight Coefficient by type of defects" )

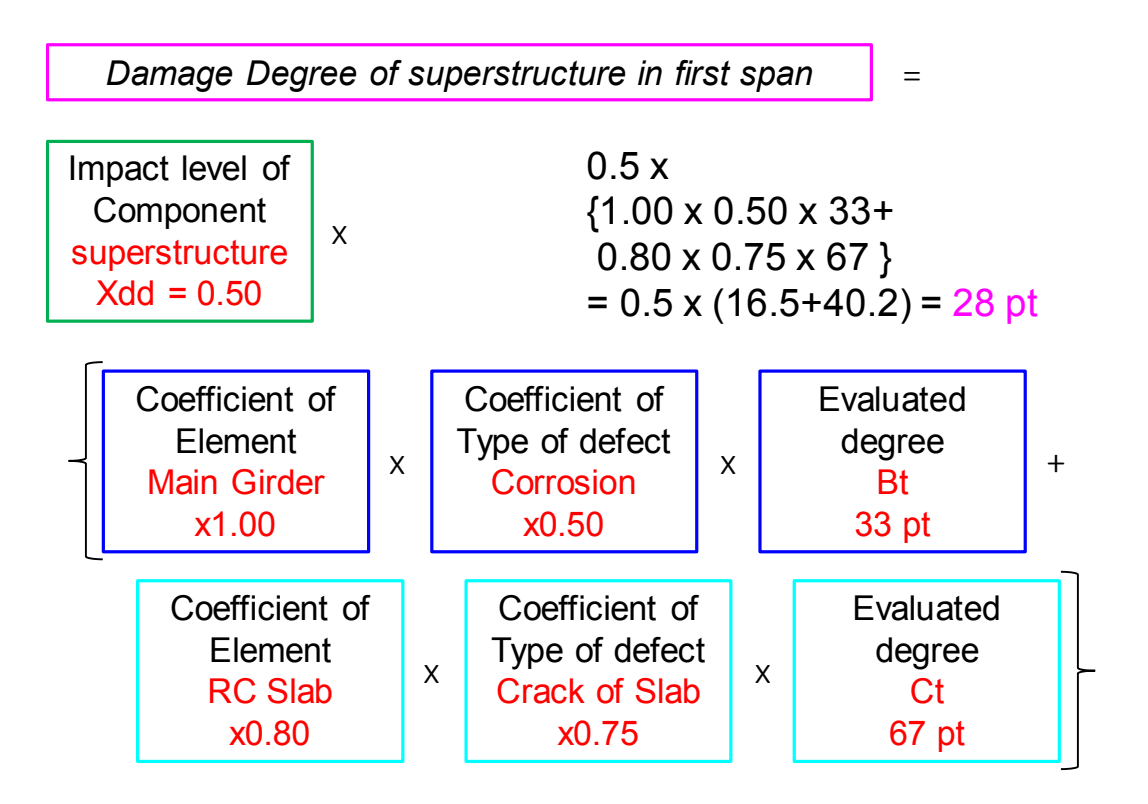

The procedure to calculate Bridge Damage Degree is as follows,

- 1) " Damage degree  $" = "$  Impact level of Component " x " Weight of Element Types " x "Weight of Defect" x "Evaluated degree"
- 2) " Total 1 " =  $\Sigma$  (" Damage degree " focused on each Element Types and each Span No.)
- 3) " Total 2 " = largest " Total 1 " among spans in the Element Types
- 4) " Total 3" =  $\Sigma$  (" Damage degree" focused on each component )

(If point of Total 3 is larger than "Max pt." of each component, it is revised to the Max pt.)

5) " Bridge Damage Degree " =  $\Sigma$  ("Total 3" of each component)

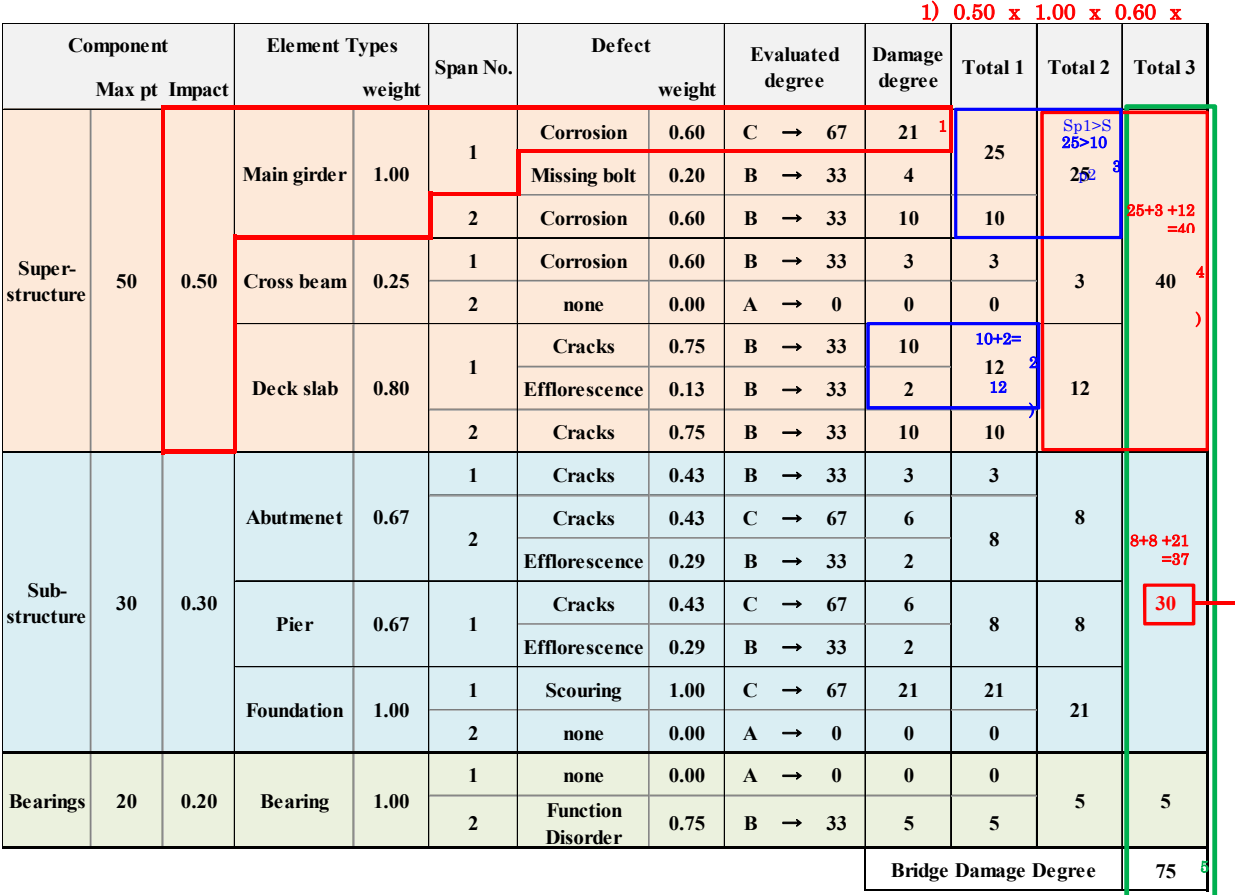

) As total point of substructure (37pt) is larger than max point of substructure (30pt), TOTAL POINT is revised to 30pt.

Following 3 tables shows Example of " Single span RC Girder Bridge."

Total Damage point of superstructure  $= 46$ 

Total Damage point of substructure  $= 21$ 

Total Damage point of bearing  $= 20$ 

$$
46pt + 21pt + 20pt = 87pt
$$

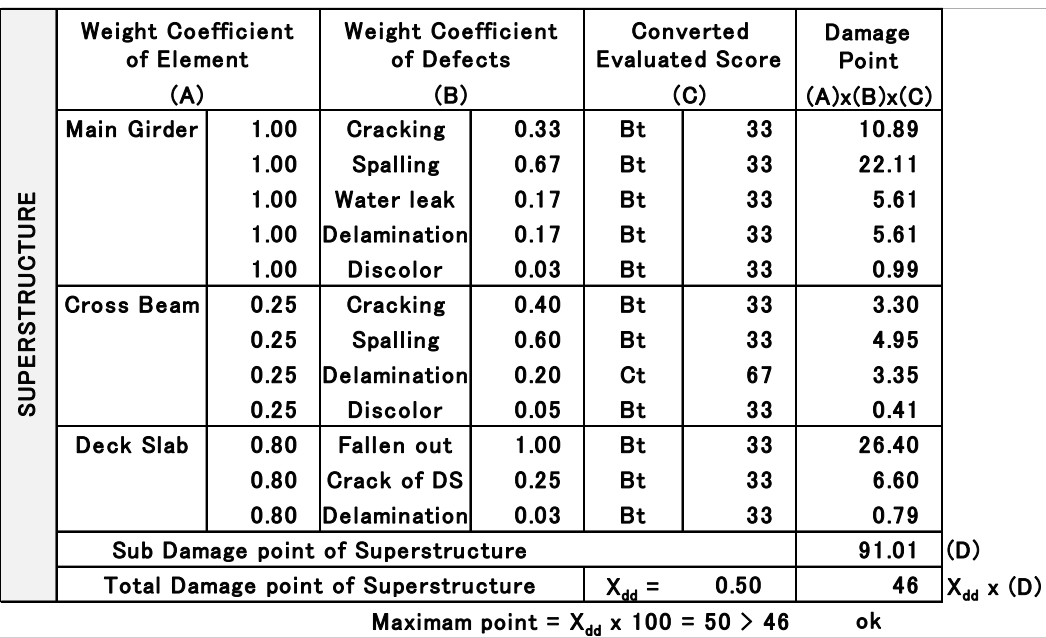

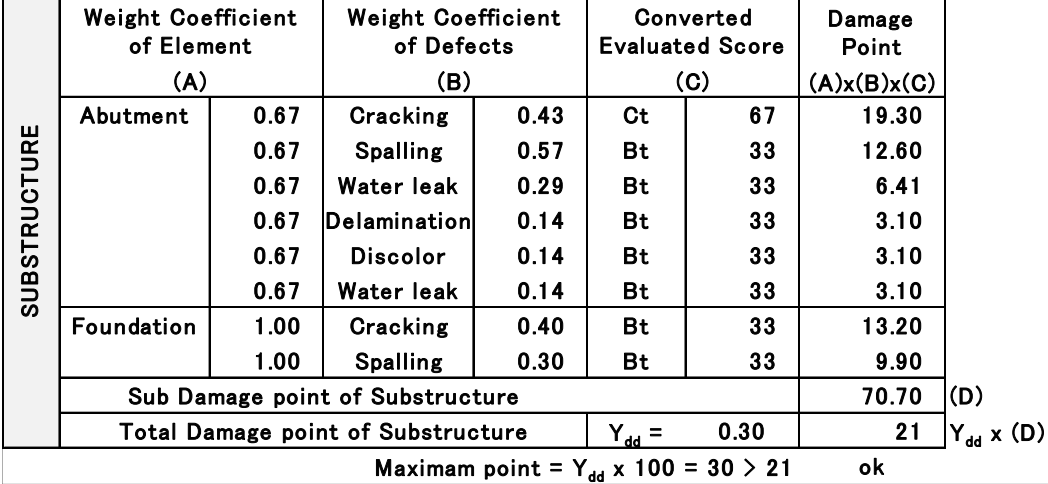

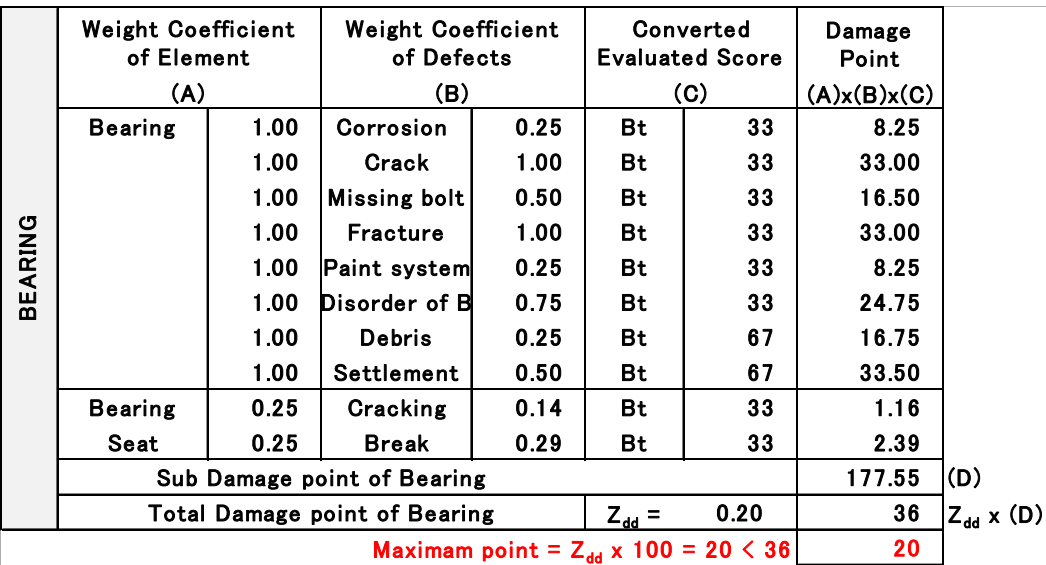

You can refer "Bridge Inspection and Evaluation Manual 6.2 Evaluation of Entire Bridges" for detail information of this issue.

Weight Coefficient by Component

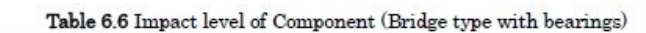

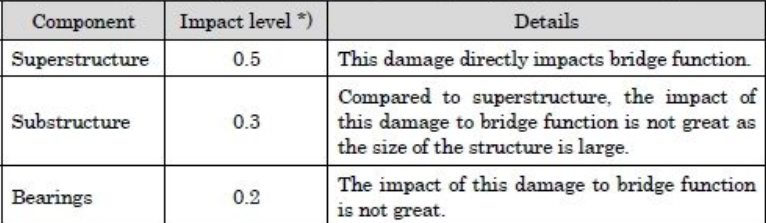

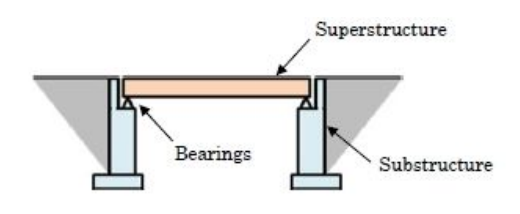

RC/PC Girder Bridge, Steel Girder Bridge

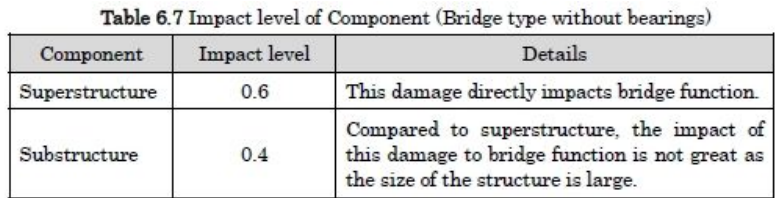

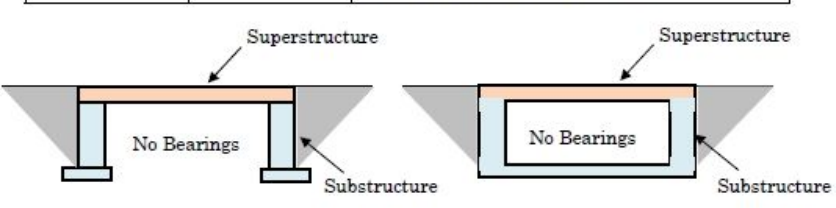

Small Slab Bridge (Former "Slab Culvert")

Box Culvert

### Weight Coefficient by Element

### Table 6.9 Weight coefficient of the element

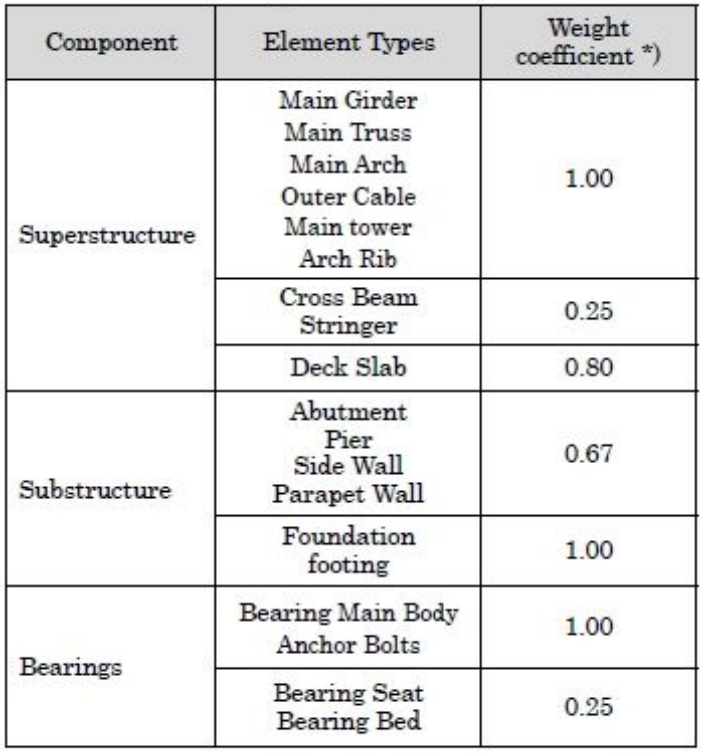

\*) Adopted by the local government of Japan

### ----- Superstructure -----

[Deck - Steel]

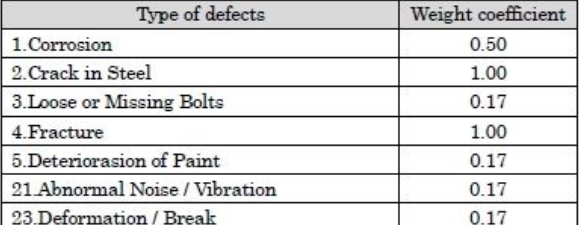

\* When "Crack in Steel and Fracture" is occurred, the Weight

coefficient is set as to be  $1.0$ 

#### [Deck - Concrete]

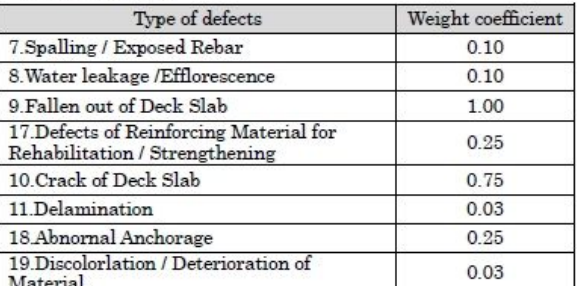

\* When "Fallen out of Deck Slab" is occurred, the Weight coefficient is set as to be 1.0

### [Main Girder - Steel]

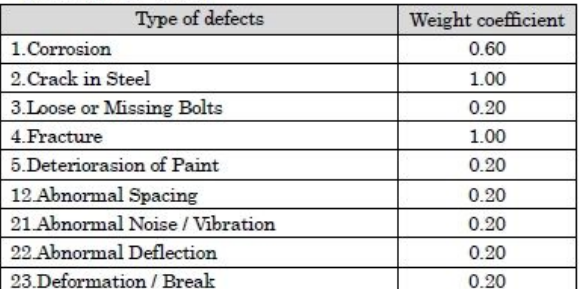

\*When "Crack in Steel" and "Fracture" is occurred, the Weight coefficient is set as to be 1.0

### [Main Girder · Concrete]

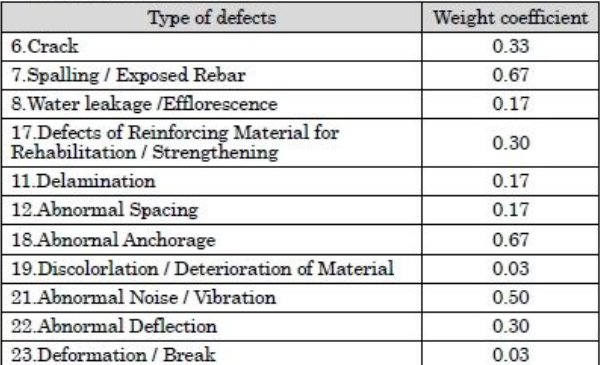

\*When "Crack + Spalling / Exposed Rebar" is occurred, the Weight coefficient is set as to be 1.0

### [Cross Beam - Steel]

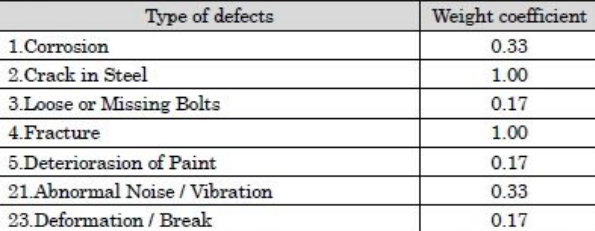

\*When "Crack in Steel" and "Fracture" is occurred, the Weight coefficient is set as to be 1.0

### [Cross Beam - Concrete]

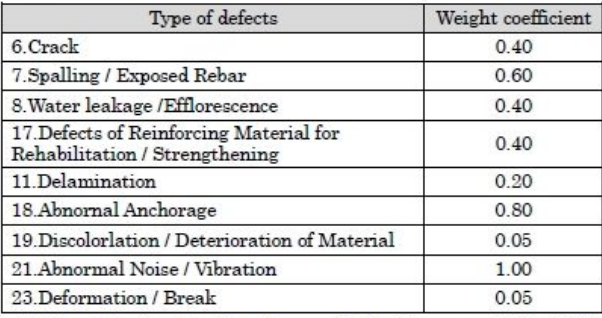

 $\%$  When "Crack + Spalling / Exposed Rebar" is occurred, the Weight  $\rm coefficient$  is set as to be  $1.0$ 

 $\sim$ 

 $\ddot{\phantom{a}}$ 

 $\mathbf{r}$  and  $\mathbf{r}$ 

### ----- Substructure -----

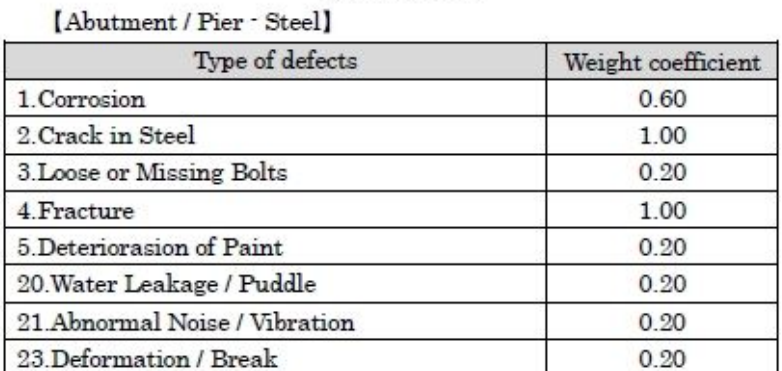

\*When "Crack in Steel" and "Fracture" is occurred, the Weight coefficient is set as to be 1.0

[Abutment / Pier · Concrete]

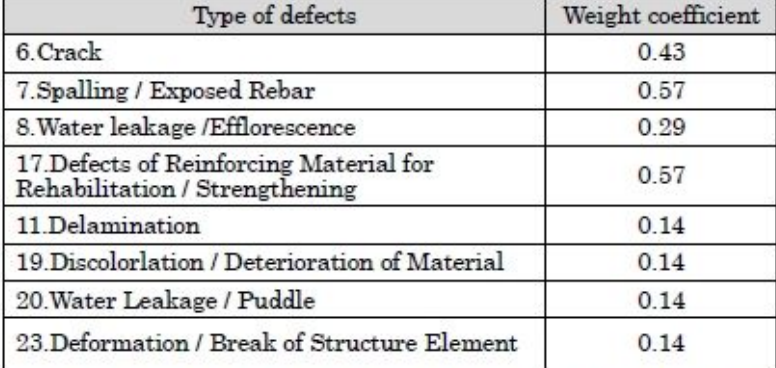

**When "Crack + Spalling / Exposed Rebar"** is occurred, the Weight coefficient is set as to be 1.0

### [Foundation]

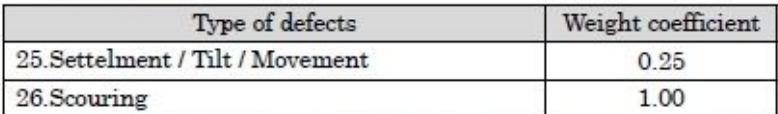

\*When "Scouring" is occurred, the Weight coefficient is set as to be 1.0

### ----- Bearings -----

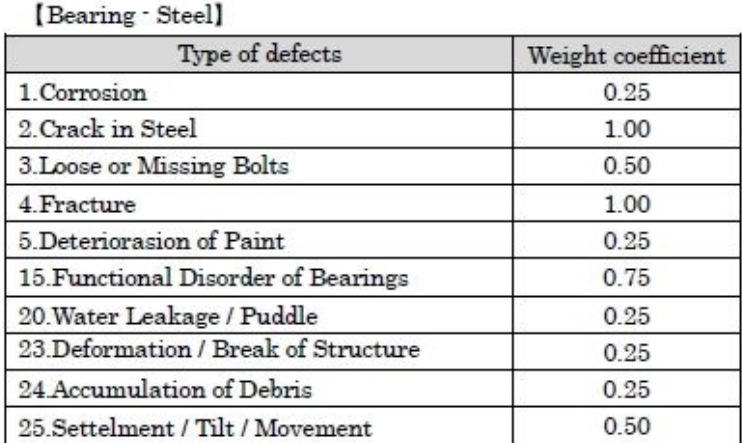

\*When "Crack in Steel" and "Fracture" is occurred, the Weight coefficient is set as to be 1.0

[Bearing - Rubber]

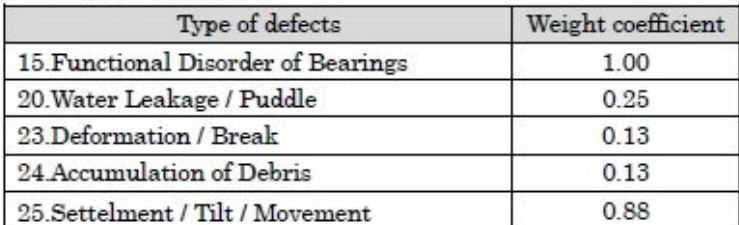

\*When "Function Disorder of Bearings" is occurred, the Weight coefficient is set as to be 1.0

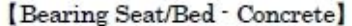

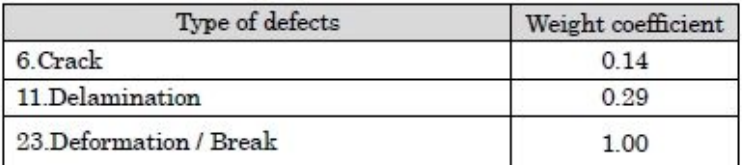

\*When "Deformation / Break of Structure Element" is occurred, the Weight  $\operatorname{coefficient}$  is set as to be  $1.0$
#### 8.2 How to calculate Importance Degree

Importance degree is score calculated by the bridge's influence in the area. This degree is calculated as high point if surrounding area and traffic network receives serious damage because the bridge is closed or falls down.

Importance degree is calculated as total score of following 4 items.

#### $\blacktriangleright$ Class of Road :

e.g.

If the bridge locating on National road falls down, traffic network in the area gets serious damage. Therefore, high score set for high class road.

#### $\blacktriangleright$ Traffic Volume

e.g.

If the bridge with large traffic volume falls down, traffic network in the area gets serious damage. Therefore, high score set for large traffic volume.

#### Detour/Alternate Route

e.g.

If the bridge falls down and there is no another bridge (Detour) near fallen bridge, it become difficult to cross the river or road. Therefore, high score set for bridge without Detour.

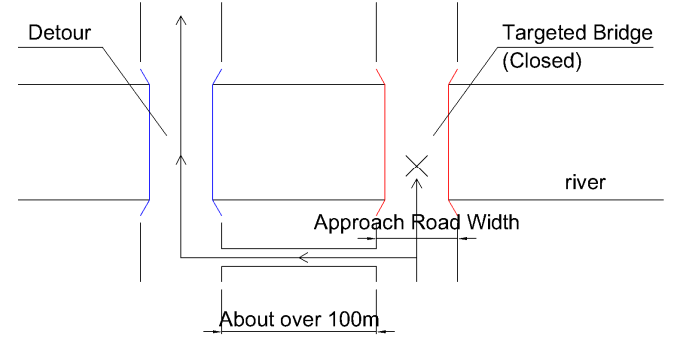

#### $\blacktriangleright$ Crossing under the Bridge

e.g.

If the bridge falls down and Railway or National road are going through under the bridge, traffic impact to around the area is serious. Therefore, high score set for bridge important traffic network existing. On the other hand, If under the bridge is river or swamp, this score is low.

Score of current BMS is shown in next page.

# [ Class of Road ]

Maximum score is "30".

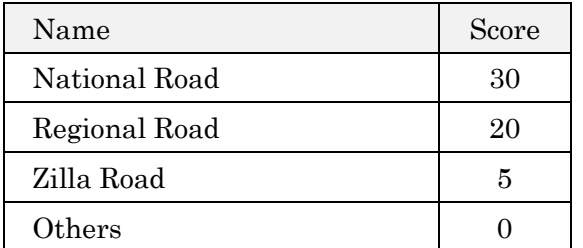

# [ Traffic Volume ]

Maximum score is "25".

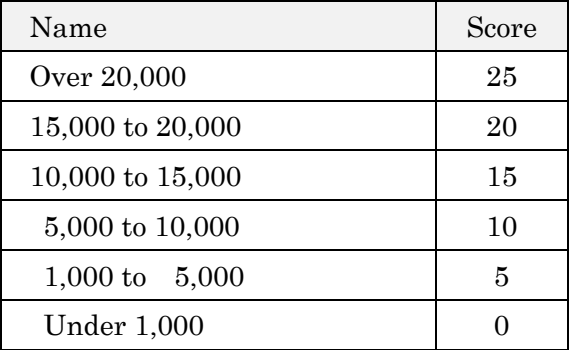

# [ Detour/Alternate Route ]

Maximum score is "15".

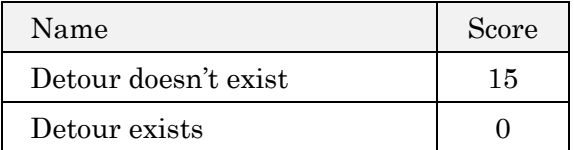

# [ Crossing under the Bridge ]

Maximum score is "30".

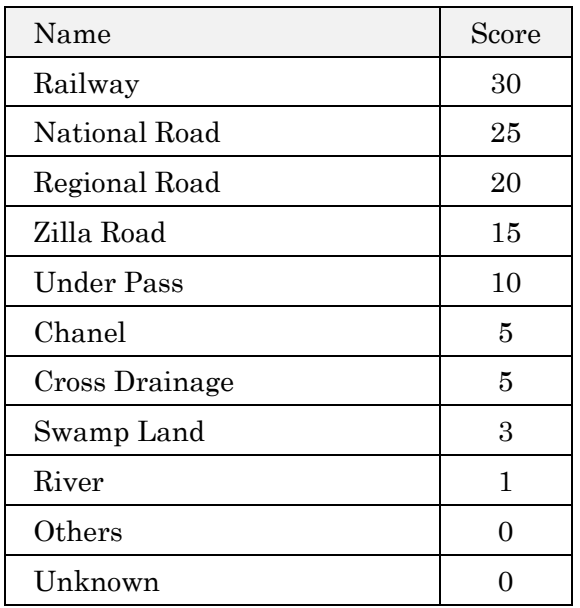

### Note

Total score of Maximum score of each items should be always 100.

- $\geq$  Class of Road : max. 30
- $\triangleright$  Traffic Volume : max. 25
- > Detour : max. 15
- $\triangleright$  Crossing under bridge : max .30

 $30pt + 25pt + 15pt + 30pt = 100pt$ 

## 8.3 How to calculate Priority to Remedy

Priority Remedy is calculated by following formula.

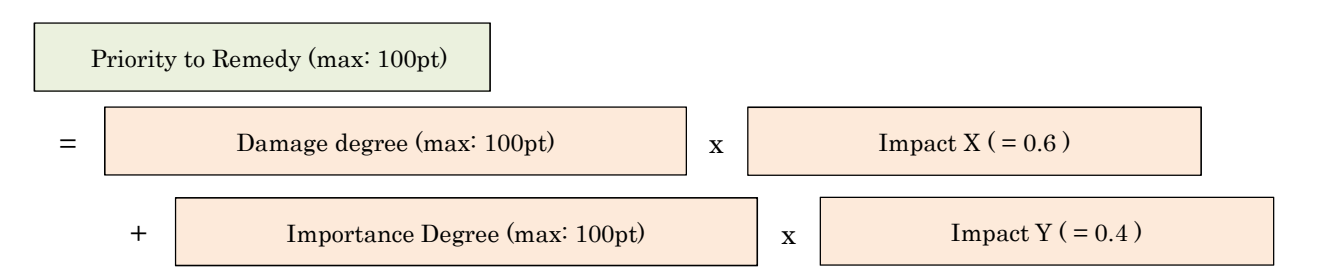

In the future, above Impact X and Y should be arranged to fit Bangladesh situation. System manager can arrange them by editing source code,

### 8.4 How to choose Remedial Measure

Remedial measure is chosen by combination of "Evaluation Category" and " Type of Defects". Targeted remedy measure is shown as following table.

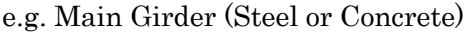

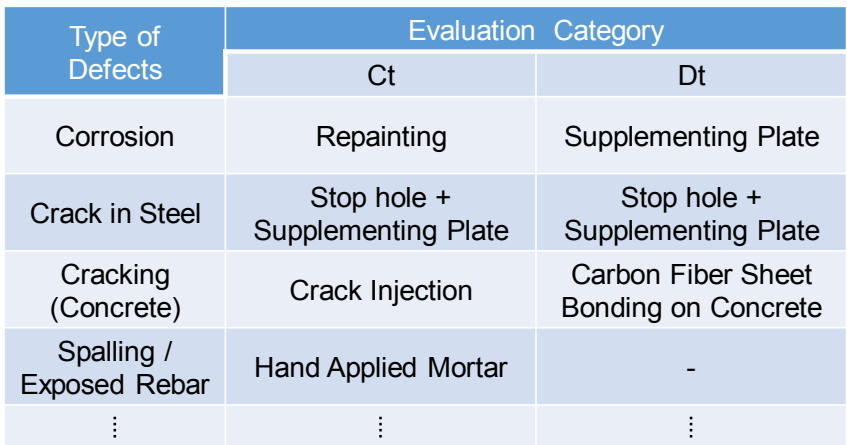

You can refer all rules of Remedy measure by Appendix TABLE OF SETTINGS IN BMS of this manual.

#### Note

Some of combination of defect and element don't have remedy measure because of following reason,

- $\triangleright$  The remedy cost is very cheap comparing with total cost generally.
- $\blacktriangleright$ The defect is solved by other remedial measure for other defect,.

## 8.5 How to Calculate Quantity to Remedied

Quantity of each member to be remedied are necessary to calculate cost of Remedial Cost. For example, "Repainting of Steel Member" is required "Area (m2) of deteriorated painting system", "Crack Injection" of concrete slab deck is required "Length (m) of cracking". However, some of defect scale are difficult to measure in site investigation, because of impossibility to carry out Close-up visual inspection.

Therefore, BMS calculates the quantity automatically by referring information of "Bridge Shape in Bridge Info" and "Rating of Defects" and applying them into the formula set in system.

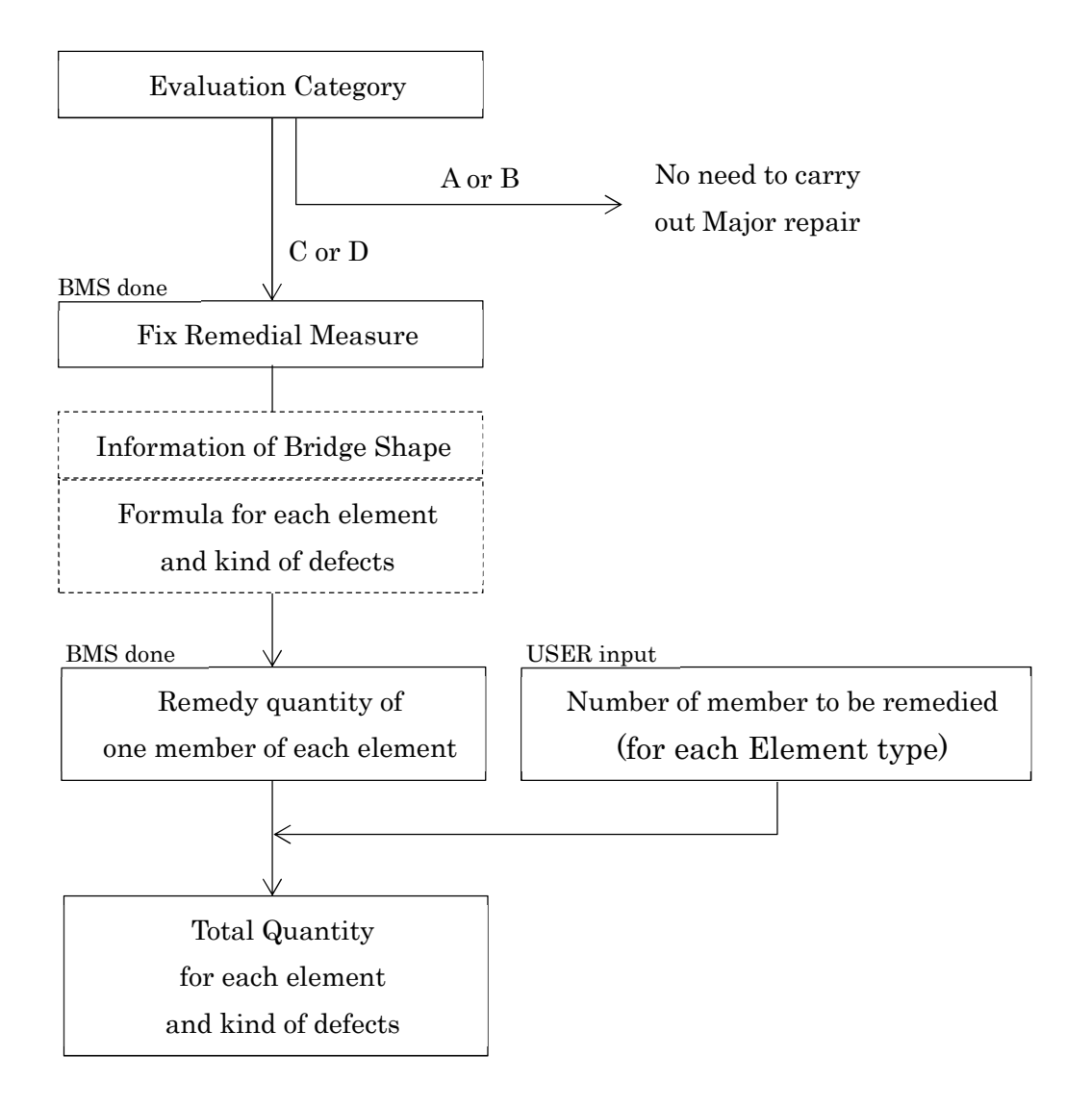

You can refer "Formula for each element and kind of defects" and "Quantity coefficient" by Appendix TABLE OF SETTINGS IN BMS of this manual.

#### Note

"Formula for each element and kind of defects" is calculated by following rules.

## e.g.1 Repainting of Steel I-Girder

- Deterioration of Paint system Ct
- $\triangleright$  Area to repaint (m2)
- $\triangleright$  All area of the Main girder

 $1.0 \text{ x} \leftarrow \text{coefficient}$ (MG Width  $x3$  + Height of MG  $x2$ ) x Span Length : Basic Formula 207

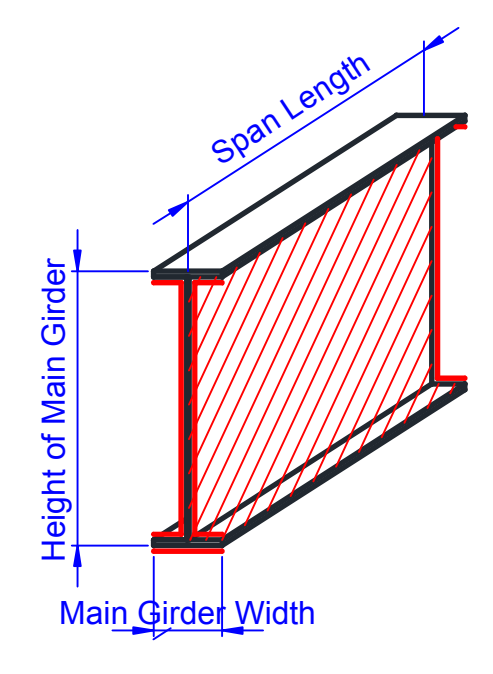

# e.g.2 Supplementing Steel Plate of Steel I-Girder

- $\triangleright$  Damage of Corrosion Dt Area to cover (m2)
- $\triangleright$
- $\rightarrow$  1.5m x 2 side = 3.0m

 $3.0 \text{ x} \leftarrow \text{coefficient}$ (MG Width  $x2$  + Height of MG  $x2$ )

: Basic Formula 209

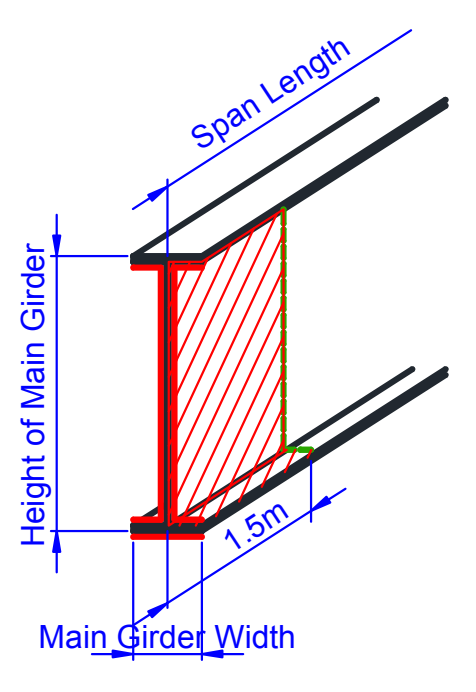

## e.g.3 In case of Steel Cross Beam or Stringer

Area to be remedied of steel cross beam or steel stringer is calculated based on following rule.

- $\triangleright$  Cross beam : Supposing as Full-web cross beam
- $\blacktriangleright$ Stringer : Supposing as Fixed size steel

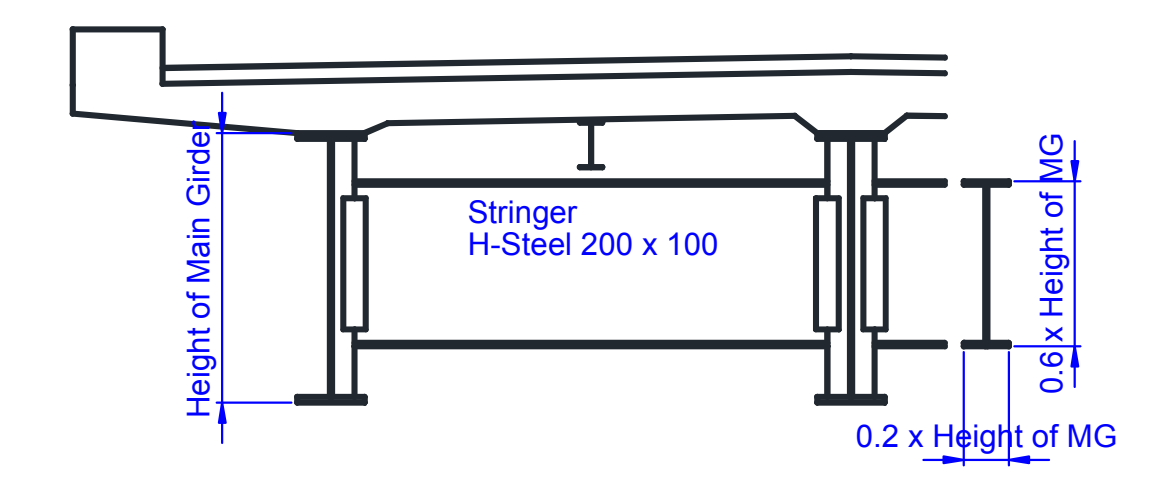

## e.g.4 Crack Filling of Concrete Girder

- > Damage of Crack Ct
- $\blacktriangleright$  Length of crack (m)
- $\triangleright$  Crack occurs every 0.5m. 0.5m is border value of

"crack spacing is large or small"

(Width + Height/2x2) x Span/0.5m

 $\rightarrow$ 

 $2.0 \text{ x} \leftarrow \text{coefficient}$ 

(MG Width  $x1$  + Height of MG  $x1$ ) x Span Length

: Basic Formula 205

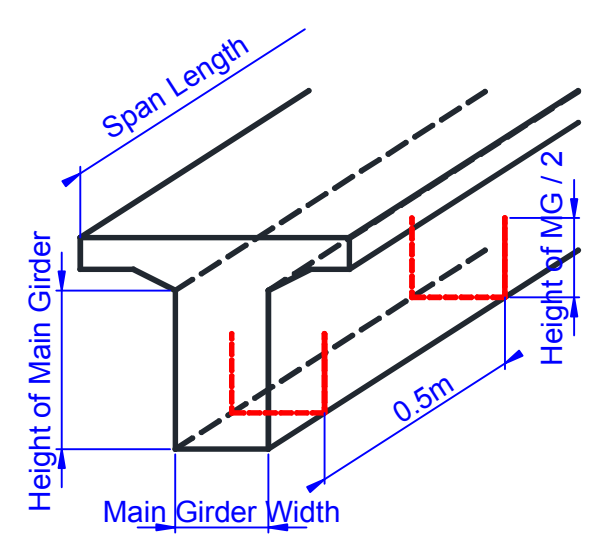

## e.g.5 CFS Bonding of Concrete Girder

- Damage of Crack Dt  $\blacktriangleright$
- $\triangleright$  Area (m2)
- $\triangleright$  Reinforcing with Carbon Fiber Sheet.

Width x Span + (Height x 2 x Span/4)  $x 2 \rightarrow 1.0$  x  $\leftarrow$  coefficient

## (MG Width  $x1$  + Height of MG  $x1$ ) x Span Length

: Basic Formula 205

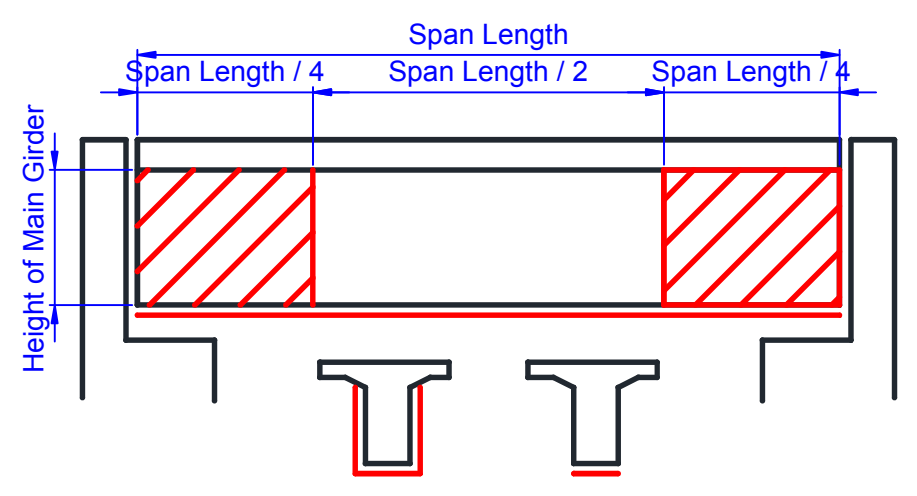

\*Red colored area is reinforced with Carbon Fiber Sheet.

## e.g.6 Section Repair of Concrete Member

- > Damage of Spalling Ct
- $\blacktriangleright$  Volume (m3)
- Supposing thickness = 5cm  $\blacktriangleright$

#### For Concrete Main Girder

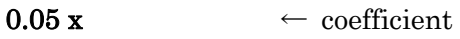

#### MG Width x Span Length

: Basic Formula 204

For Concrete Deck Slab

 $0.05 \text{ x} \leftarrow \text{coefficient}$ 

Interval of MG x Span Length

: Basic Formula 202

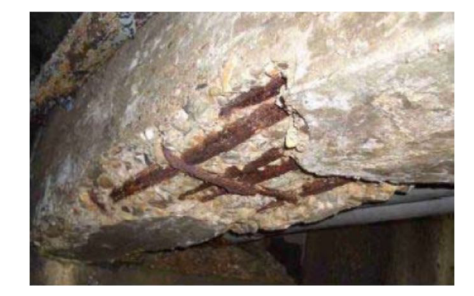

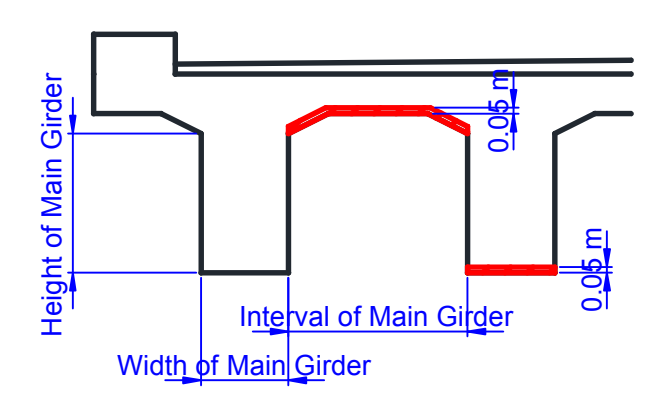

## e.g.7 Crack Injection of Concrete Deck Slab

- Damage of Crack of Deck Slab Ct  $\blacktriangleright$
- $\blacktriangleright$ Length of crack (m)
- Crack occurs every 0.5m to one direction (Supposing)  $\blacktriangleright$

Interval of MG x Span length /  $0.5m \rightarrow 1.0 x \leftarrow$  coefficient Interval of MG x Span Length : Basic Formula 202 Span Length Interval of Main Girder Interval of Main Girder 0.5m 1 2 \*Red line is crack of deck slab.

e.g. In case of above drawing,

Number of element (to be remedied) in Bridge Remedial Measure is "2".

#### e.g.8 Other Remedial Measure of Superstructure

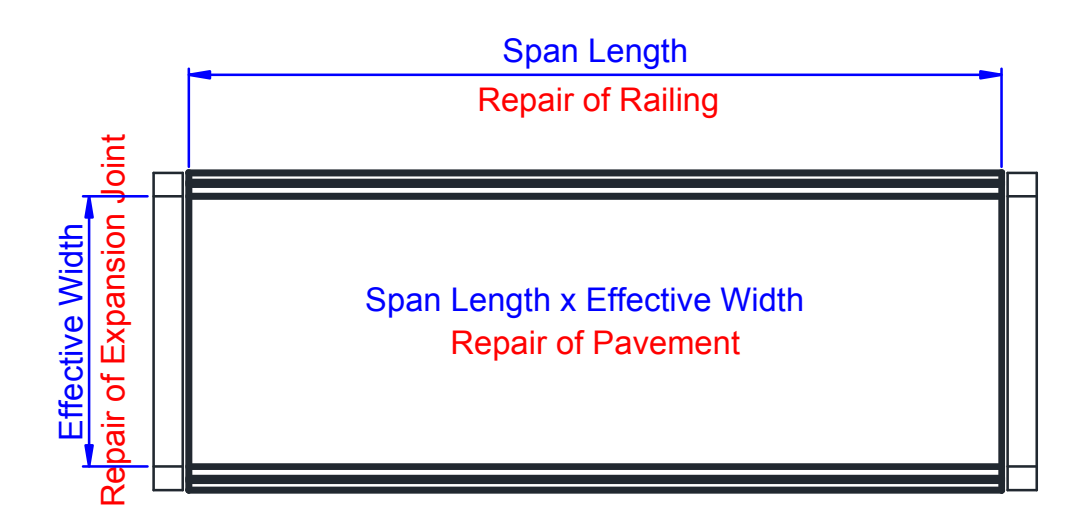

- Crack of Abutment Ct or Dt
- $\triangleright$  Length of crack (m)
- $\triangleright$  Large crack occurring at center of vertical wall by reason of concrete drying shrinkage of huge mass concrete. Height of vertical wall is 5.0m set as expected value.

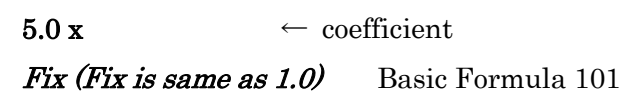

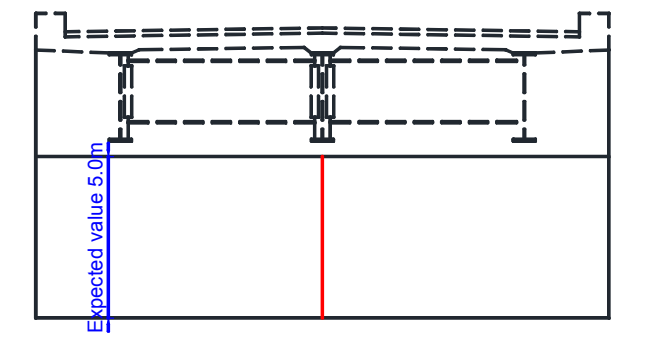

#### e.g.10 Settlement/Tilt/Movement and Scouring of Footing

- Settlement/Tilt/Movement and Scouring of Footing Ct or Dt
- Repairing of Settlement, Repairing of Scouring
- $\triangleright$  Volume of buried work (m3)
- $\triangleright$  Volume of each footing is fixed as Width 10.0m x Length 5.0m x Depth 3.0m = 150 m3

 $150 \text{ x} \leftarrow \text{coefficient}$ 

Fix (Fix is same as 1.0) Basic Formula  $101$ 

#### e.g.11 Repaint or Replacement of Bearings

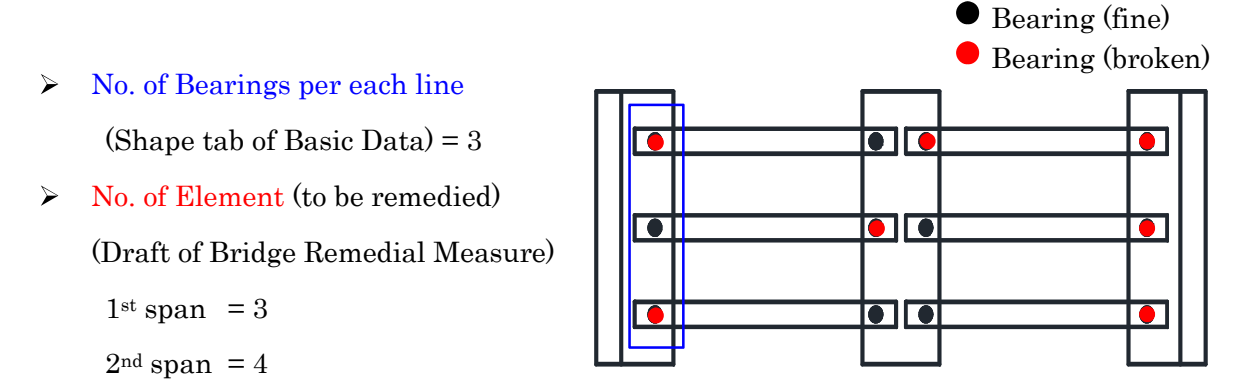

## e.g.12 Crack of Box Culvert (Head Slab, Side Wall and Footing

- Crack of element of Box culvert Ct or Dt
- $\blacktriangleright$  Length of crack (m)
- $\triangleright$  Crack occurs every 0.5m. 0.5m is border value of "crack spacing is large or small"

[ Crack of Head Slab ]

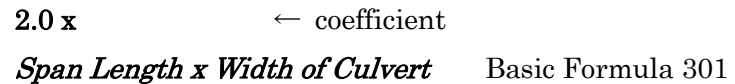

[ Crack of Side Wall ]

2.0 x  $\leftarrow$  coefficient Width of Culvert x Height of Side Wall Basic Formula 303

[ Crack of Footing]

2.0 x  $\leftarrow$  coefficient

Span Length x Width of Culvert Basic Formula 301

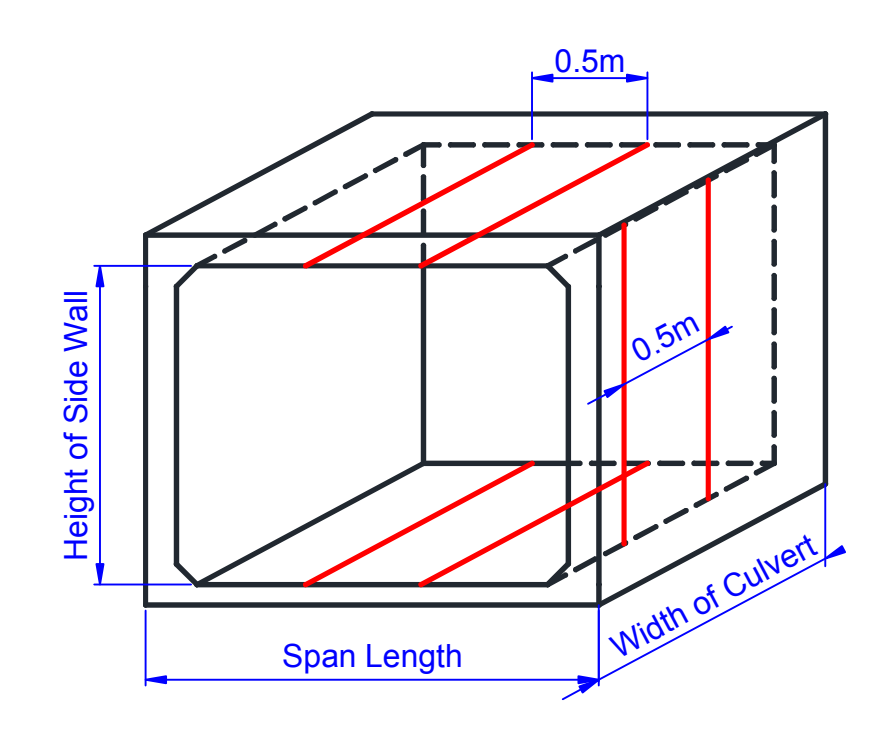